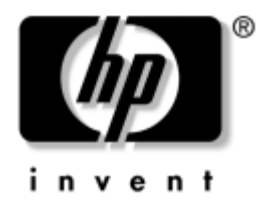

## Trikčių diagnostikos vadovas Kompiuteriai verslui

Dokumento Nr.: 384569-E21

### **2005 m. geguž**

äiame vadove rasite patarimų ir trikčių sprendimų öiems produktams ir galimų techninių bei programinių problemų scenarijus.

© "Hewlett-Packard Development Company, L.P.", 2005 Čia pateikiama informacija gali būti keičiama be įspėjimo.

Microsoft, MS-DOS ir Windows yra bendrovės Microsoft Corporation registruotieji prekių ženklai JAV ir kitose valstybėse.

Vienintelės HP produktams ir paslaugoms suteikiamos garantijos iödėstytos prie produktų pridėtose specialiose garantijos nuostatose. Čia pateiktų teiginių negalima interpretuoti kaip papildomos garantijos. HP nėra atsakinga uû čia esančias technines ar redakcijos klaidas ar neatitikimus.

äiame dokumente pateiktą patentuotą informaciją gina autorių teisės. Be iöankstinio raötiöko Hewlett-Packard Company sutikimo jokios öio dokumento dalies negalima nei kopijuoti, nei atgaminti, nei versti į kitą kalbą.

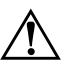

**PERSPĖJIMAS:** Taip išryškintas tekstas parodo, kad instrukcijų nesilaikymas gali tapti kūno sužalojimų ar mirties priežastimi.

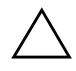

**JSPĖJIMAS:** Taip išryškintas tekstas parodo, kad instrukcijų nesilaikymas gali tapti įrangos gedimų ar informacijos praradimo priežastimi.

#### Trikčių diagnostikos vadovas

Kompiuteriai verslui Pirmasis leidimas (2005 m. gegužė) Dokumento Nr.: 384569-E21

# **Turinys**

### **[1](#page-4-0) [Kompiuterio diagnostika](#page-4-1)**

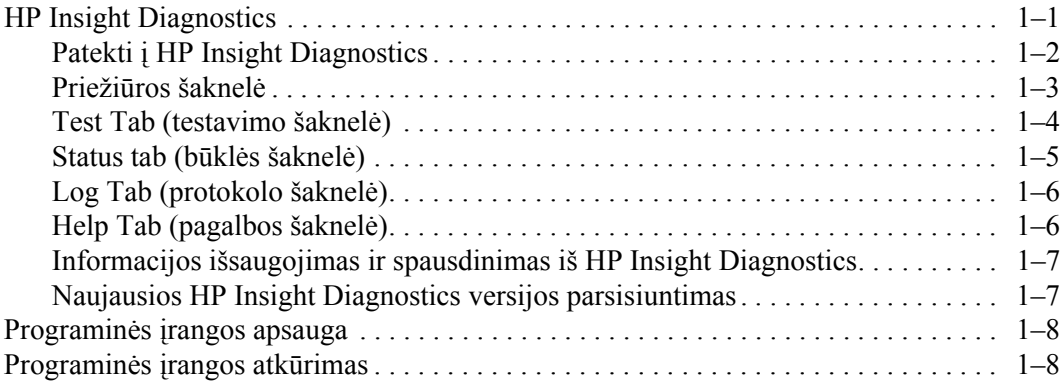

### [2](#page-12-0) Trikčių [šalinimas be diagnostikos](#page-12-1)

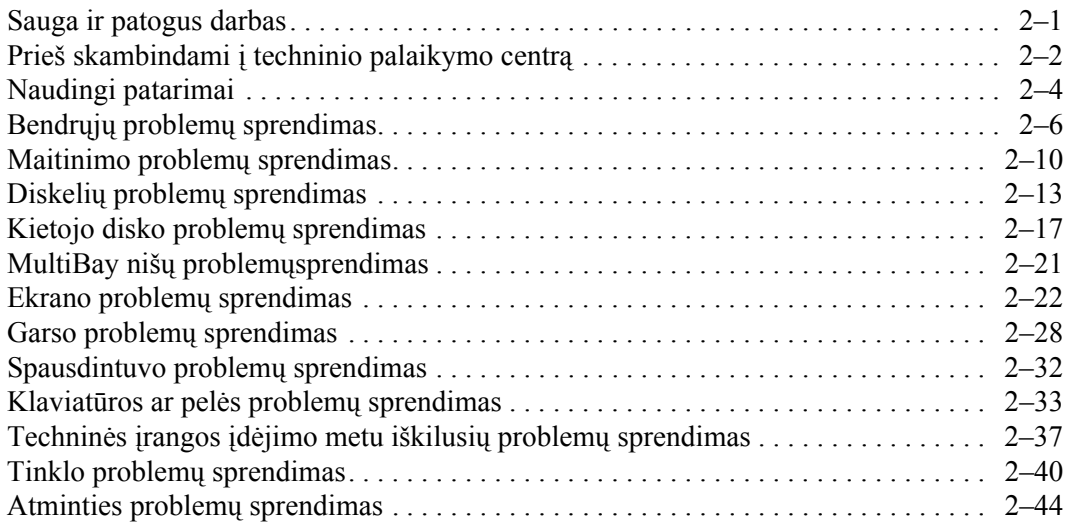

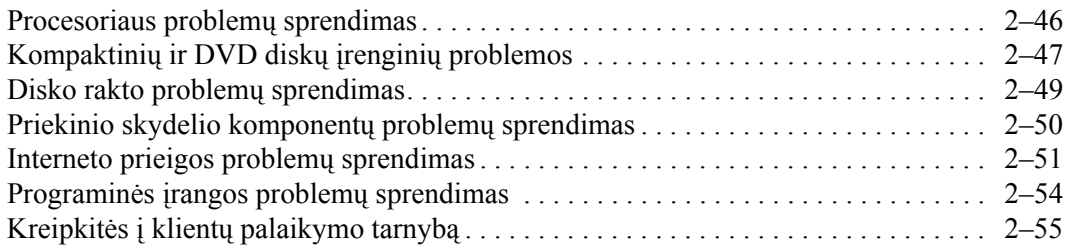

### [A](#page-67-0) POST klaidų pranešimai

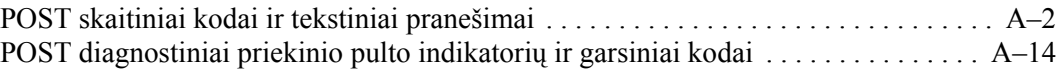

### **[B](#page-88-0) [Apsauga slaptažodžiu ir CMOS nustatymas iš naujo](#page-88-1)**

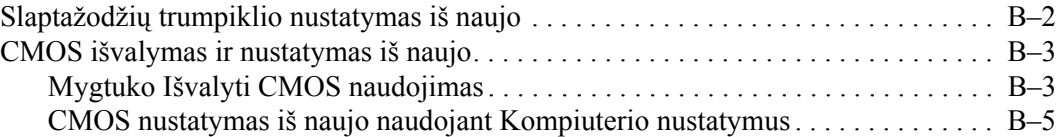

### **[C](#page-94-0) [Disko apsaugos sistema \(DPS\)](#page-94-1)**

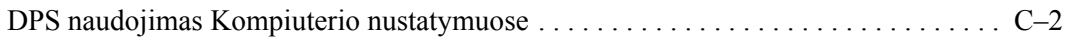

### **[Rodykl](#page-96-0)**

**1**

# <span id="page-4-3"></span>**Kompiuterio diagnostika**

## <span id="page-4-2"></span><span id="page-4-1"></span><span id="page-4-0"></span>**HP Insight Diagnostics**

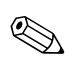

✎ HP Insight Diagnostics įraöyta kompaktiniame diske, pateikiamame tik su kai kuriais modeliais.

Su HP Insight Diagnostics priemone galite peržiūrėti informaciją apie kompiuterio techninės įrangos konfigūraciją ir atlikti techninės įrangos kompiuterio vidaus sistemų diagnostikos testus. äi priemonė supaprastina efektyvaus techninės įrangos identifikavimo, diagnostikos ir izoliavimo darbus.

Priežiūros šaknelė rodoma, kai jūs iškviečiate HP Insight Diagnostics. äi öaknelė rodo esamą kompiuterio konfigūraciją. Iš priežiūros šaknelės galima patekti į įvairias informacijos apie kompiuterį kategorijas. Kitose öaknelėse pateikiama papildoma informacija, įskaitant diagnostikos testų nuostatas ir testų rezultatus. Kiekviename priemonės ekrane pateikiama informacija gali būti iösaugota html formatu ir laikoma diskelyje ar USB HP disko rakte.

Naudodami HP Insight Diagnostics nustatykite, ar visi į kompiuterį įdiegti įrenginiai yra atpažinti sistemos ir veikia teisingai. Atlikti testus nebūtina, bet rekomenduojama įdiegus arba prijungus naujus įrenginius.

Jūs turite atlikti testus, iösaugoti jų rezultatus ir iöspausdinti juos, tuomet turėsite spausdintas ataskaitas prieö skambindami Klientų techninės pagalbos centrui.

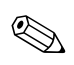

✎ HP Insight Diagnostics gali neatpaûinti trečios öalies įrenginių.

## <span id="page-5-0"></span>**Patekti HP Insight Diagnostics**

Norėdami pasiekti HP Insight Diagnostics, jūs turite pakrauti kompiuterį iö *Dokumentacijos ir diagnostikos* kompaktinio disko, žingsniai kaip tai atlikti nurodyti žemiau.

- 1. Kai kompiuteris įjungtas, įdėkite *Dokumentacijos ir diagnostikos*  kompaktinį diską į kompiuterio optinį skaitytuvą.
- 2. Baikite operacinės sistemos darbą ir iöjunkite kompiuterį.
- 3. Ijunkite kompiuterį. Sistema pasikraus iš kompaktinio disko.

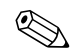

✎ Jei sistema nepasikrauna iö optiniame įrenginyje esančio kompaktinio disko, jūs turite pakeisti pasikrovimo tvarką Kompiuterio nustatymų (F10) programoje, kad sistema mėgintų pasikrauti iö optinio įrenginio prieö pasikraudama iö kietojo disko. Daugiau informacijos rasite *Kompiuterio nustatymų (F10) programos vadove*, esančiame *Dokumentacijos ir diagnostikos* kompaktiniame diske.

4. Tai atlikę, nuspauskite **Y** klaviöą, jei norite dirbti Safe mode (saugiame režime) ar bet kurį kitą klavišą, jei norite dirbti Regular mode (normaliame režime).

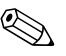

Normalus režimas įsijungia kaip nustatytasis, jei nė vienas klavišas nenuspaudžiamas per nustatytą laiką. Jei nuspaudus bet kurį kitą klaviöą nei **Y** ekranas lieka tuöčias, pamėginkite perkrauti ir pasirinkite Safe mode (saugų režimą).

5. Pasirinkite reikalingą kalbą ir spustelėkite **Continue** (tęsti).

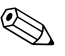

✎ Rekomenduojama, kad priimtumėte siūlomą nustatytąją jūsų kalbai klaviatūrą, jei nenorite testuoti savo specifinės klaviatūros.

6. Sutikimo su galutinio vartotojo licenzija puslapyje spustelėkite **Agree** (sutinku), jei sutinkate su sąlygomis. HP Insight Diagnostics priemonė įsijungia, rodoma priežiūros šaknelė.

### <span id="page-6-0"></span>**Priežiros šaknel**

**Prieûiūros** öaknelėje rodoma svarbi informacija apie sistemos konfigūraciją. **View** (vaizdas) skyriuje kairėje ekrano pusėje galite pasirinkti **Summary** (suvestinė) ir paûiūrėti glaustus konfigūracijos duomenis arba pasirinkti **Advanced** view (detalesnis vaizdas) ir paûiūrėti visus pasirinktos kategorijos duomenis. Nepriklausomai nuo to, ar pasirinksite **Advanced** (detalesnis) ar **Summary** (suvestinė), **Survey** (priežiūros) šaknelėje galite rasti šių kategorijų informacijos:

**All** (viskas) – pateikiamas visų kategorijų informacijos apie kompiuterį sąraöas.

**Overview** (apžvalga) – pateikiamas bendros informacijos apie kompiuterį sąraöas.

**Architecture** (architektūra) – pateikiama informacija apie sisteminius BIOS ir PCI įrenginius.

**Asset Control** (turto kontrolė) – rodoma turto žymė, hows asset tag, sistemos serijos numeris ir procesoriaus informacija.

**Communication** (komunikacija) – rodoma informacija apie kompiuterio paralelinio (LPT) ir serinio (COM) prievado nustatymus, taip pat informacija apie USB ir tinklo valdiklį.

**Graphics** (grafikai) – rodoma informacija apie kompiuterio grafinį valdiklį.

**Input Devices** (įvesties įrenginiai) – rodoma informacija apie klaviatūrą, pelę ir kitus įrenginius, prijungiamus prie kompiuterio.

**Memory** (atmintis) – rodoma informacija apie visą kompiuterio atmintį. Ji apima ir atminties lizdus sisteminėje plokötėje ir visus kitus įdiegtus atminties modulius.

**Miscellaneous** (įvairūs) – rodoma informacija apie kompiuterio konfigūracijos atmintį (CMOS), sistemos valdymo BIOS duomenys, sisteminės plokötės duomenys ir diagnostikos komponentų informacija.

**Storage** (saugojimas) – rodo informaciją, apie saugojimo terpę, prijungtą prie kompiuterio. äis sąraöas apima visus stacionariuosius diskus, diskelių skaitytuvus ir optinius įrenginius.

**System** (sistema) – rodo informaciją apie sisteminę plokštę, procesorių, korpusą ir BIOS, taip pat informaciją apie vidinį garsiakalbį ir PCI.

### <span id="page-7-0"></span>Test Tab (testavimo šaknelė)

Testavimo šaknelė leidžia pasirinkti įvairias sistemos dalis testuoti. Taip pat galite pasirinkti testo tipą ir testavimo režimą.

Galite pasirinkti du testavimo režimus:

- $\blacksquare$  **Interactive Mode** (dialoginis režimas) suteikia maksimalia testavimo proceso kontrolę. Diagnostikos programinė įranga papraöys jūsų padėti, atlikdama testus, kuriems reikia jūsų įsikiöimo. Jūs galite taip pat nustatyti ar testas pavyko, ar ne.
- **Unattended Mode** (savarankiškas režimas) Nepateikia klausimų ir nereikalauja jūsų dalyvavimo. Jei randamos klaidos, jos rodomos testavimui pasibaigus.

Galima pasirinkti iö trijų rūöių testų:

- **Quick Test** (greitasis testas) pateikiamas nustatytasis scenarijus, kur kiekvienas techninės įrangos komponentas patikrinamas pagal pavyzdį; nereikalauja vartotojo įsikiöimo nei savarankiškame, nei dialoginiame režime.
- **Complete Test** (pilnas testas) Pateikiamas nustatytasis skriptas, kai kiekvienas techninės įrangos komponentas yra testuojamas pilnai. Dialoginiame režime yra daugiau testų, tačiau juos atliekant reikės dalyvauti ir vartotojui.
- **Custom Test** (nustatytųjų parametrų testas) Suteikia daugiausiai lankstumo kontroliuojant sistemos testavimą. Nustatytųjų parametrų testas leidžia jums pasirinkti, kuriuos įrenginius, testus ir testų parametrus naudoti.

Kaip pradėti testavimą:

- 1. Iösirinkite Test (testavimas) öaknelę,
- 2. Kairėje öaknelės pusėje pasirinkite **Type of Test** (testo rūöis): (**Quick** (greitas), **Complete** (pilnas), arba **Custom** (nustatytųjų parametrų)).
- 3. Kairėje šaknelės pusėje pasirinkite **Test Mode** (testo režimas) (**Interactive** (dialoginis) arba **Unattended** (savarankiökas).
- 4. Iö atsiverčiančio sąraöo pasirinkite įrenginį, kurį testuosite.
- 5. Pasirinkite būdą, kaip norite atlikti testą: **Number of Loops**  (ciklų skaičius) arba **Total Test Time** (bendras testavimo laikas). Pasirinkus būdą, kai testas atliekamas per nustatytą ciklų skaičių, nurodykite ciklų kiekį. Jei norite, kad diagnostikos testas būtų atliekamas tam tikrą laiko tarpą, nurodykite laiką minutėmis.
- 6. Paspauskite **Begin Testing** (pradėti testą), testavimas bus pradėtas. Status tab (Būklės öaknelė), kurioje galėsite stebėti testo eigą, automatikai rodoma testavimo metu. Baigus testuoti, būklės öaknelė rodo, ar rezultatas teigiamas ar ne.
- 7. Jei rasta klaidų, susiraskite Protokolo öaknelę ir paspauskite **ErrorLog** (klaidų protokolas) kad pamatytumėte iösamesnę informaciją ir rekomenduojamus veiksmus.

### <span id="page-8-0"></span>**Status tab (būklės šaknelė)**

Būklės öaknelė rodoma pasirinktų testų būklę. Taip pat rodoma atlikto testo rūöis (**Quick** (greitas), **Complete** (pilnas), ar **Custom**  (nustatytųjų parametrų)). Pagrindinėje eigos juostoje rodoma öiuo metu atliekamų testų būklė procentais. Kai testavimas atliekamas, rodomas mygtukas **Cancel Testing** (nutraukti testavimą), jį galite naudoti, jei norite sustabdyti testavimą.

Baigus testuoti, mygtuką **Cancel Testing** (nutraukti testavimą) pakeičia mygtukas **Retest** (atlikti iö naujo). Nuspaudus mygtuką **Retest** (atlikti iö naujo), paskutinis atliktas testų rinkinys bus pakartotas. Tai leidûia jums perdaryti testus neįvedant iö naujo duomenų į testų öaknelę.

Būklės öaknelėje taip pat rodoma:

- Testuoti įrenginiai
- Atliekami testai
- Visas sugaištas laikas
- Kiekvienam testui sugaištas laikas
- Kiekvieno testo sąlygų būklė

### <span id="page-9-0"></span>Log Tab (protokolo šaknelė)

Protokolo öaknelėje yra du protokolai, **Test Log** (testų protokolas) ir **Error Log** (klaidų protokolas), kiekvieną iö jų galite pasirinkti kairėje öaknelės pusėje.

**Test Log** (testų protokole) rodomi visi atlikti testai, atlikimo trukmė, nepavykusių testų kiekis ir laikas, kiek truko testavimas. Nuspaudus mygtuką **Clear Test Log** (iövalyti testų protokolą) iötrinamas **Test Log** (testų protokolo) turinys.

**Error Log** (klaidų protokole) rodomi įrenginių testai, kurių atlikti nepavyko vykdant diagnostikos testą; jame rodomi stulpeliai su žemiau pateikiama informacija.

- **Description** (aprašymo) skyriuje apibūdinta klaida, aptikta atliekant diagnostikos testą.
- **Recommended Repair** (rekomenduojamas ištaisymas) pateiks rekomenduojamą veiksmą, kuris turės būti atliktas techninės įrangos klaidai iötaisyti.
- **Failed Count** (klaidų skaičius) rodo, kiek kartų aptikta klaida.
- **Error Code** (klaidos kodas) pateikia skaitmeninį klaidos kodą. Klaidų kodai nustatyti Help (pagalbos) öaknelėje.
- Nuspaudus mygtuka **Clear Error Log** (išvalyti klaidų protokolą) iötrinamas Error Log (klaidų protokolo) turinys.

## <span id="page-9-1"></span>**Help Tab (pagalbos šaknel)**

Help Tab (pagalbos öaknelėje) galite pasirinkti **Error Codes** (klaidų kodai) arba **Test Components** (testų komponentai), esančius kairėje öaknelės pusėje.

**Error Codes** (klaidų kodai) pateikia kiekvienos skaitmeninės klaidos apraöymą ir rekomenduojamus veiksmus kiekvienam kodui. Jei norite greitai rasti klaidos kodo apraöymą, įveskite kodą į lango viröuje esantį laukelį ir nuspauskite mygtuką **Find Error Codes** (rasti klaidos kodą).

**Test Components** (testų komponentai) rodo žemesnio lygmens informaciją apie atliekamus testus.

### <span id="page-10-0"></span>**Informacijos išsaugojimas ir spausdinimas iš HP Insight Diagnostics**

Jūs galite iösaugoti informaciją, rodomą HP Insight Diagnostics būklės ir protokolų öaknelėse diskelyje arba USB 2.0 HP disko rakte (64MB ar daugiau). Iösaugoti kietajame diske negalima. Sistema automatiökai sukuria html laikmeną, kuri atrodo lygiai taip pat, kaip ekrane rodoma informacija.

- 1. Įdėkite diskelį arba USB 2.0 HP disko raktą (talpa turi būti ne maûesnė, kaip 64 MB). USB 1.0 disko raktai nepalaikomi.
- 2. Paspauskite **Save** (iösaugoti) viröutiniame deöiniajame öaknelės kampe.
- 3. Pasirinkite **Save to the floppy** (iösaugoti diskelyje) arba **Save to USB key** (iösaugoti USB rakte).
- 4. Įraöykite failo pavadinimą **File Name** (failo pavadinimo) laukelyje ir paspauskite mygtuką **Save** (iösaugoti). Html formato failas bus iösaugotas įdėtame diskelyje arba USB HP disko rakte.
- 5. Iöspausdinkite informaciją iö saugojimo įrenginio, kuriame ji buvo iösaugota.

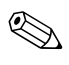

✎ Norint iöeiti iö HP Insight Diagnostics, nuspauskite Exit (iöeiti) viröutiniame deöiniajame ekrano kampe, tada iöimkite *Documentacijos ir diagnostikos* kompaktinį diską iö optinio įrenginio.

### <span id="page-10-1"></span>**Naujausios HP Insight Diagnostics versijos parsisiuntimas**

- 1. Eikite į [www.hp.com](http://www.hp.com).
- 2. Nuspauskite nuorodą **Support & Drivers** (parama ir tvarkyklės).
- 3. Paspauskite radio mygtuką **Download driver and software** (parsisiųsti tvarkyklę ir programinę įrangą).
- 4. Įraöykite savo produkto numerį (pvz., dc7600) tekstiniame laukelyje ir paspauskite **Enter** (įeiti) raktą.
- 5. Pasirinkite savo OS.
- 6. Nuspauskite nuorodą **Diagnostic** (diagnostika).
- 7. Susiraskite **HP Insight Diagnostics** ir nuspauskite **Download** (parsisiųsti).

Parsisiunčiant pateikiama instrukcija, kaip sukurti įkraunamą kompaktinį diską.

## <span id="page-11-0"></span>Programinės įrangos apsauga

Norėdami apsaugoti programinę įrangą nuo pažeidimų ar praradimo, turėtumėte kietajame diske saugoti sistemos programinės įrangos, taikomųjų programų ir susijusių failų atsargines kopijas. Daugiau instrukcijų apie duomenų failų atsarginių kopijų darymą rasite operacinės sistemos arba atsarginių kopijų paslaugų programos dokumentacijoje.

## <span id="page-11-1"></span>Programinės įrangos atkūrimas

Windows operacinė sistema ir programinė įranga gali būti atstatytos į pradinę būseną, kurioje buvo perkant kompiuterį pasinaudojus *Restore Plus!* kompaktinį diską. Instrukcijų, kaip naudotis öia funkcija, ieökokite dokumentacijoje, pateiktoje kartu su *Restore Plus!* kompaktiniu disku.

# <span id="page-12-1"></span><span id="page-12-0"></span>Trikčių šalinimas be diagnostikos

äiame skyriuje pateikiama informacija apie tai, kaip identifikuoti ir paöalinti nedideles problemas, tokias kaip diskelio įrenginio, kietojo disko, optinių diskų įrenginio, grafikos, garso, atminties ir programinės įrangos problemos. Jei kiltų problemų su kompiuteriu, ûr. öiame skyriuje pateiktas lenteles, kuriose nurodytos galimos problemų priežastys ir rekomenduojami sprendimai.

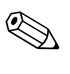

✎ Apie specifinius klaidų praneöimus, kurie gali būti rodomi ekrane paleisties metu atliekant Power-On Self-Test (POST – automatinį testavimą), žr. Priedas A, "POST klaidų pranešimai".

## <span id="page-12-2"></span>**Sauga ir patogus darbas**

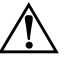

**PERSPĖJIMAS:** Neteisingas kompiuterio naudojimas arba saugios ir patogios darbo aplinkos nesukūrimas gali sukelti nepatogumų ar būti rimto sužeidimopriežastimi. Dar apie darbo vietos pasirinkimą ir saugios bei patogios darbo aplinkos kūrimą žr. *Saugaus ir patogaus naudojimo vadovą,* pateikiamą *Dokumentacijos ir diagnostikos* kompaktiniame diske ir svetainėje adresu [www.hp.com/ergo.](http://www.hp.com/ergo)

Ši įranga patikrinta ir atitinka B klasės skaitmeninės įrangos reikalavimus, apibrėžtus FCC B klasės skaitmeniniams įrenginiams taikomų FCC taisyklių 15 dalyje. Dar apie tai žr. *Saugos ir reglamentins informacijos* vadove, esančiame *Dokumentacijos ir diagnostikos* kompaktiniame diske.

## <span id="page-13-0"></span>**Prieš skambindami i techninio palaikymo centra**

Jei jums iökilo problemų su jūsų kompiuteriu, prieö skambindami į techninio palaikymo centrą panaudokite toliau pateiktus atitinkamus patarimus ir pabandykite paöalinti problemą.

- Paleiskite diagnostikos paslaugų programą. Daugiau informacijos rasite skyriuje Skyrius 1, "Kompiuterio diagnostika".
- Kompiuterio nustatymuose paleiskite Irenginių apsaugos sistemos (DPS) automatinį testą. Daugiau informacijos rasite *Kompiuterio nustatymų (F10) programos vadove*, esančiame *Dokumentacijos ir diagnostikos* kompaktiniame diske.
- Patikrinkite, ar maitinimo indikatorius, esantis ant kompiuterio priekinės dalies, mirkčioja raudonai. Mirksinčios övieselės yra klaidų kodai, kurie padės jums nustatyti problemos priežastį. Daugiau informacijos rasite skyriuje Priedas A, "POST klaidų pranešimai".
- Jei ekranas tuščias, įkiškite monitoriaus jungtį į kitą ant kompiuterio esančio vaizdo prievadą, jei jis yra. Arba pakeiskite monitorių kitu, veikiančiu tinkamai.
- Jei dirbate tinkle, kitą kompiuterį skirtingu kabeliu įjunkite į tinklo jungtį. Problema gali būti susijusi su tinklo laidu ar kabeliu.
- Jei neseniai prijungėte naujos techninės įrangos, pašalinkite ją ir patikrinkite, ar kompiuteris veikia tinkamai.
- Jei neseniai įdiegėte naujos programinės įrangos, atšaukite programinės įrangos įdiegtį ir patikrinkite, ar kompiuteris veikia tinkamai.
- Ikraukite kompiuterį saugiu režimu ir patikrinkite, ar jis įsikraus neatsisiuntus visų tvarkyklių. Kraudami operacinę sistemą naudokite "Paskutinę žinomą konfigūraciją".
- Ieškokite išsamaus techninio palaikymo tinkle [www.hp.com/support](http://www.hp.com/support).
- $\blacksquare$   $\bar{z}$ r. šio vadovo skyriuje "Naudingi patarimai".
- Paleiskite *Restore Plus!* kompaktinį diską.

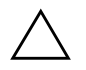

**SPĖJIMAS:** Paleiskite *Restore Plus!* Atkūrimo kompaktinio disko paleidimas<br>
ištrins visus duomenis kietaigme diske ištrins visus duomenis kietajame diske.

HP Instant Support Professional Edition (tiesioginis palaikymas) pateikia jums automatinę diagnostiką, padedančią spręsti problemas tinkle. Jei norite susisiekti su HP palaikymo centru, naudokitės HP Instant Support Profession Edition (tiesioginio palaikymo) pokalbių svetaine tinkle. Prisijunkite prie HP Instant Support Professional Edition (tiesioginio palaikymo) adresu: [www.hp.com/go/ispe](http://www.hp.com/go/ispe).

Prisijunkite prie Verslo palaikymo centro (BSC) adresu [www.hp.com/go/bizsupport](http://www.hp.com/go/bizsupport) ir prieikite prie naujausios palaikymo informacijos, programinės įrangos ir tvarkyklių, iöplėstinio palaikymo pakeitimo praneöimo ir pasaulinės vartotojų ir HP ekspertų bendruomenės.

Jei prireiks paskambinti į techninės pagalbos centrą, būkite pasiruoöę atlikti öiuos veiksmus, kad būtų įmanoma suteikti pagalbą:

- Skambučio metu būkite prie savo kompiuterio.
- Prieš skambindami užsirašykite kompiuterio serijos numerį, produkto ID numerį ir monitoriaus serijos numerį.
- Aptarnaujančio techninio darbuotojo padedami atlikite trikčių diagnostiką.
- Pašalinkite visą neseniai prijungtą techninę įrangą.
- Pašalinkite visą neseniai įdiegtą programinę įrangą.
- Paleiskite *Restore Plus!* kompaktinį diską.

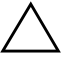

**SPĖJIMAS:** Paleiskite *Restore Plus!* Atkūrimo kompaktinio disko paleidimas<br>
ištrins visus duomenis kietaigme diske ištrins visus duomenis kietajame diske.

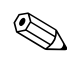

✎ Norėdami gauti pardavimo informacijos ir garantijos atnaujinim<sup>ų</sup> (palaikymo paketų), skambinkite savo paslaugų teikėjui ar agentui.

## <span id="page-15-0"></span>**Naudingi patarimai**

Jei iökyla problemų su kompiuteriu, monitoriumi ar programine įranga, prieö imdamiesi tolesnių veiksmų perûiūrėkite öį bendrųjų patarimų sąraöą:

- Isitikinkite, kad kompiuteris ir monitorius prijungti prie veikiančio elektros öaltinio lizdo.
- Isitikinkite, kad įtampos jungiklis (kai kuriuose modeliuose) nustatytas tinkamai įtampai jūsų regione (115V arba 230V).
- Įsitikinkite, kad kompiuteris įjungtas ir kad dega žalia lemputė.
- $\Box$  Įsitikinkite, kad monitorius įjungtas ir kad dega žalia monitoriaus lemputė.
- Patikrinkite, ar maitinimo indikatorius, esantis ant kompiuterio priekinės dalies, mirkčioja raudonai. Mirksinčios övieselės yra klaidų kodai, kurie padės jums nustatyti problemos priežastį. Daugiau informacijos rasite skyriuje Priedas A, "POST klaidų pranešimai".
- Jei monitoriaus ekranas blankus, įjunkite monitoriaus ryškumo ir kontrastingumo valdiklius.
- Paspauskite ir laikykite nuspaudę bet kurį klavišą. Jei pasigirsta pyptelėjimas, klaviatūraveikia tinkamai.
- Patikrinkite, ar nėra laisvų kabelių jungčių arba neteisingų jungčių.
- Suaktyvinkite kompiuterį paspaudę bet kurį klaviatūros klavišą arba įjungimo mygtuką. Jei sistema ir toliau veikia laikinojo išjungimo režimu, išjunkite kompiuterį nuspaudę įjungimo mygtuką bent keturias sekundes, tada paspauskite įjungimo mygtuką dar kartą, kad iö naujo paleistumėte kompiuterį. Jei sistema neiösijungs, iötraukite maitinimo laidą, palaukite kelias sekundes ir vėl jį įkiökite. Kompiuteris pasileis iö naujo, jei Kompiuterių nustatymuose nustatytas automatinis paleidimas po netikėto išjungimo. Jei jis nepasileidžia iš naujo, paspauskite įjungimo mygtuką.
- Įdiegę plug and play (įsijungi ir dirbi) išplėtimo plokštę ar kitą pasirinktį, pakartotinai sukonfigūruokite savo kompiuterį. Instrukcijas rasite skyriuje "Techninės įrangos įdėjimo metu iškilusių problemų sprendimas<sup>"</sup>.
- Įsitikinkite, kad įdiegtos visos reikiamos įrenginių tvarkyklės. Pavyzdžiui, jei naudojate spausdintuvą, prireiks naudojamo modelio spausdintuvo tvarkyklės.
- Prieš įjungdami sistemą, pašalinkite visas įkraunamas laikmenas (diskelius, kompaktinius diskus arba USB įrenginius).
- Jei jūsų įdiegta operacinė sistema skiriasi nuo gamyklos įdiegtosios operacinės sistemos, įsitikinkite, jog sistema ją palaiko.
- Jei sistemoje yra keletas vaizdo šaltinių (integruotas, PCI arba PCI-Express adapteriai) (integruotas vaizdo adapteris būna tik kai kuriuose modeliuose) ir tik vienas monitorius, jis turi būti įjungtas į monitoriaus jungtį öaltinyje, pasirinktame kaip pagrindinis VGA adapteris. Įsikrovimo metu kitos monitoriaus jungtys atjungiamos ir, jei monitorius buvo prijungtas prie öių prievadų, jis nebefunkcionuos. Galite pasirinkti, kuris öaltinis bus numatytasis VGA öaltinis Computer Setup (kompiuterio sąrankoje).

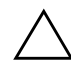

**ĮSPĖJIMAS:** Kai kompiuteris įjungtas į AC maitinimo šaltinį, įtampa visada pritaikoma sistemos plokštei. Prieš atidarydami kompiuterį turite ištraukti maitinimo laidą iš maitinimo šaltinio, kad apsaugotumėte sistemos plokštę ar komponentus nuo pažeidimų.

## <span id="page-17-0"></span>Bendrųjų problemų sprendimas

Galėsite lengvai iöspręsti pagrindines problemas, apraöytas öiame skyriuje. Jei problema išlieka ir jos pašalinti negalite arba nesiryžtate patys ją spręsti, kreipkitės į įgaliotą prekybos atstovą arba platintoją.

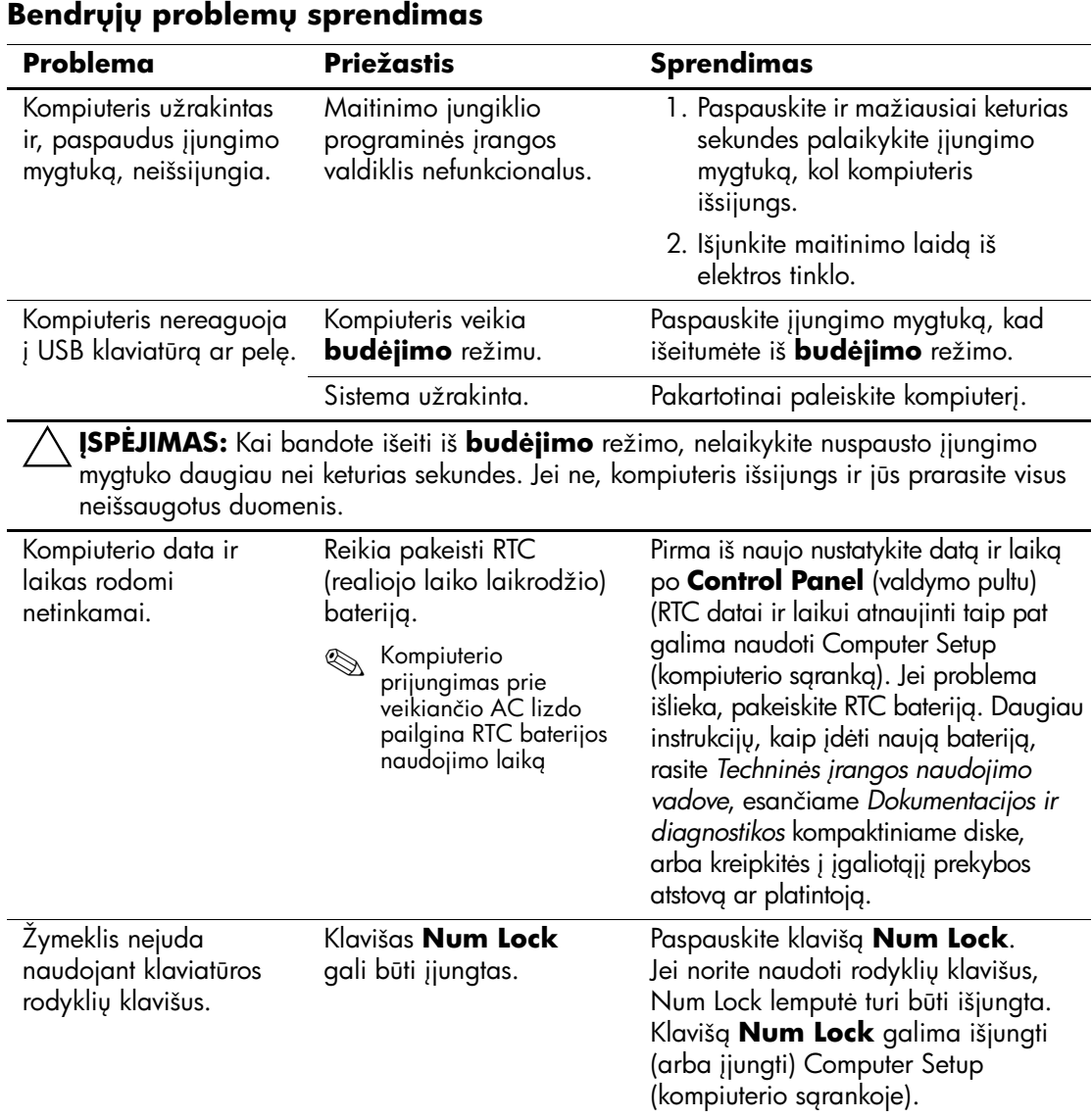

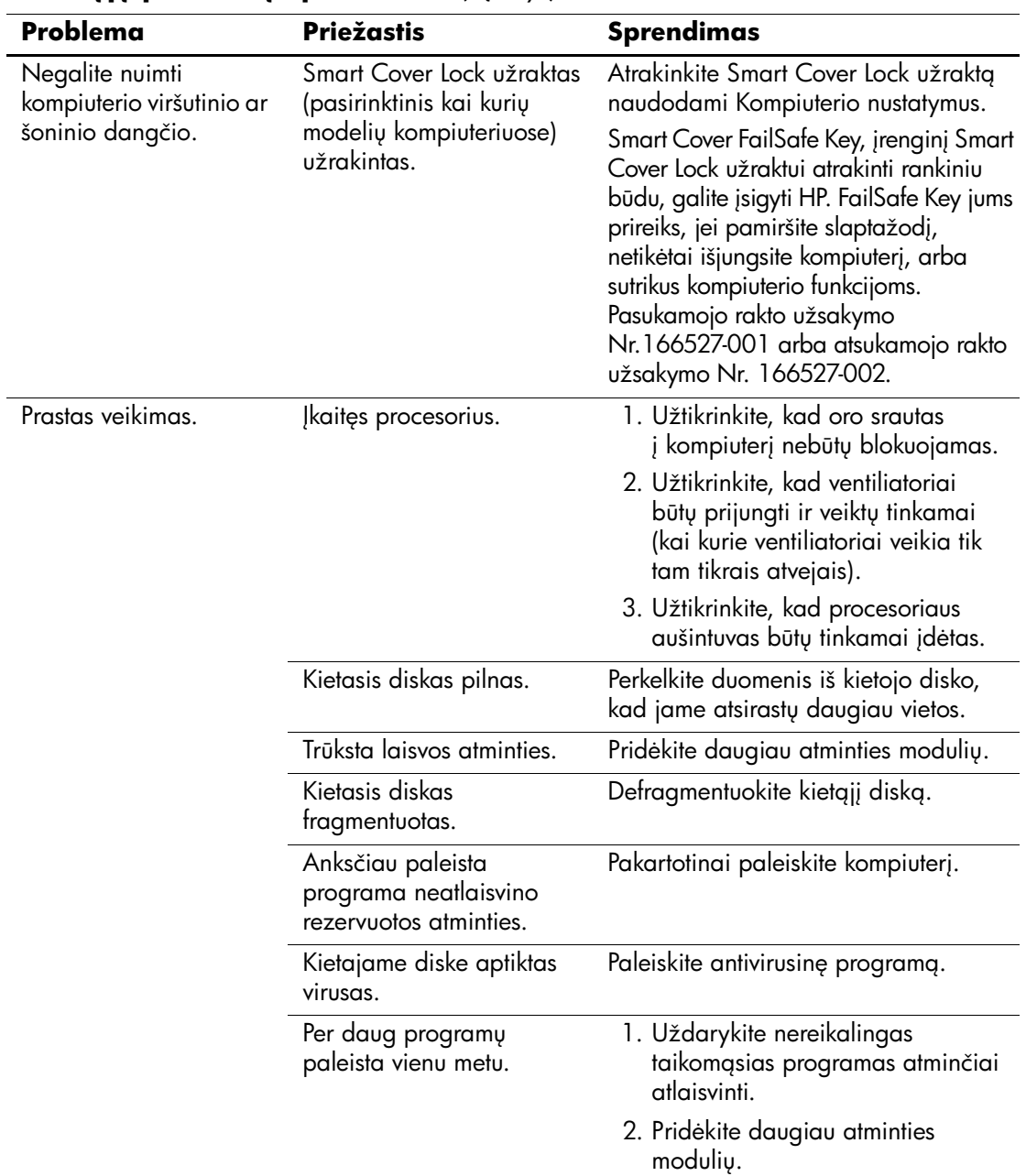

### **Bendrųjų problemų sprendimas** *(Tęsinys)*

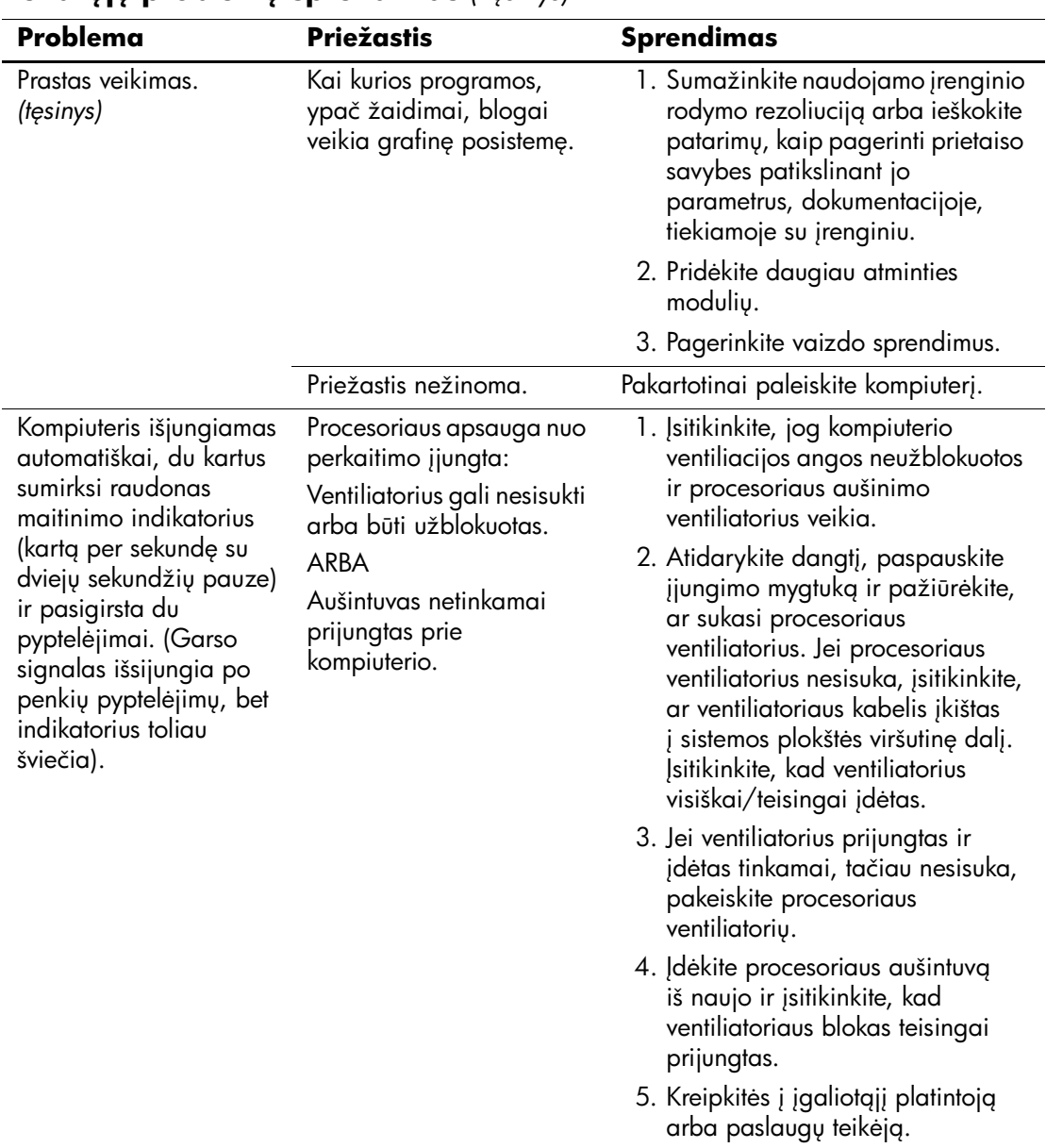

#### **Bendrųjų problemų sprendimas** *(Tęsinys)*

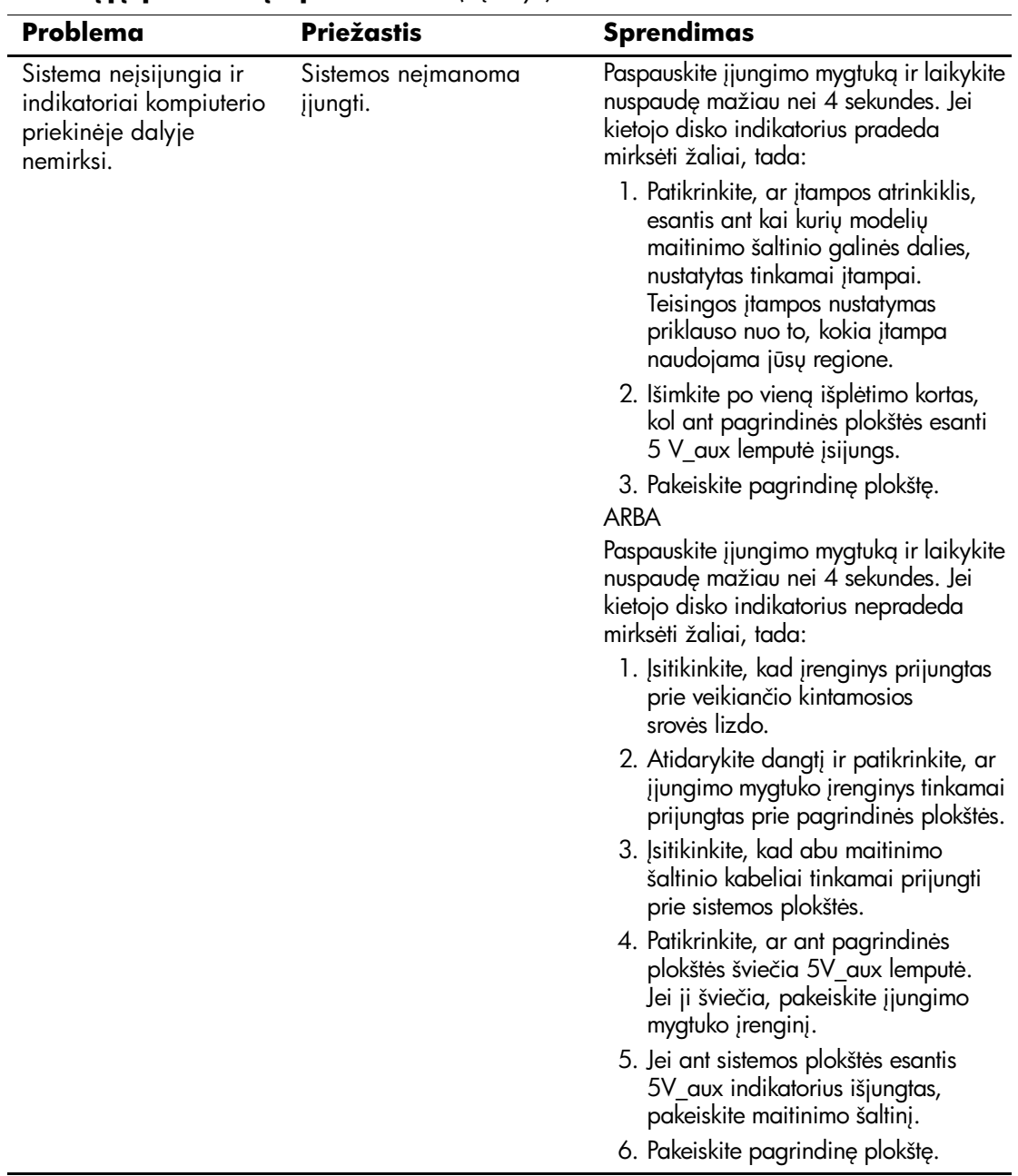

#### **Bendrųjų problemų sprendimas** *(Tęsinys)*

## <span id="page-21-0"></span>**Maitinimo problem- sprendimas**

Toliau esančioje lentelėje iövardintos maitinimo problemos, priežastys ir sprendimai.

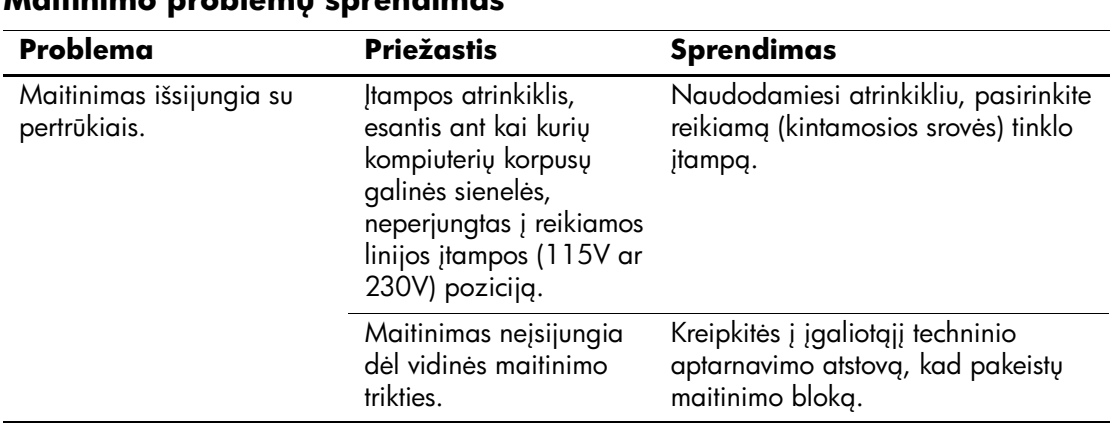

#### **Maitinimo problem- sprendimas**

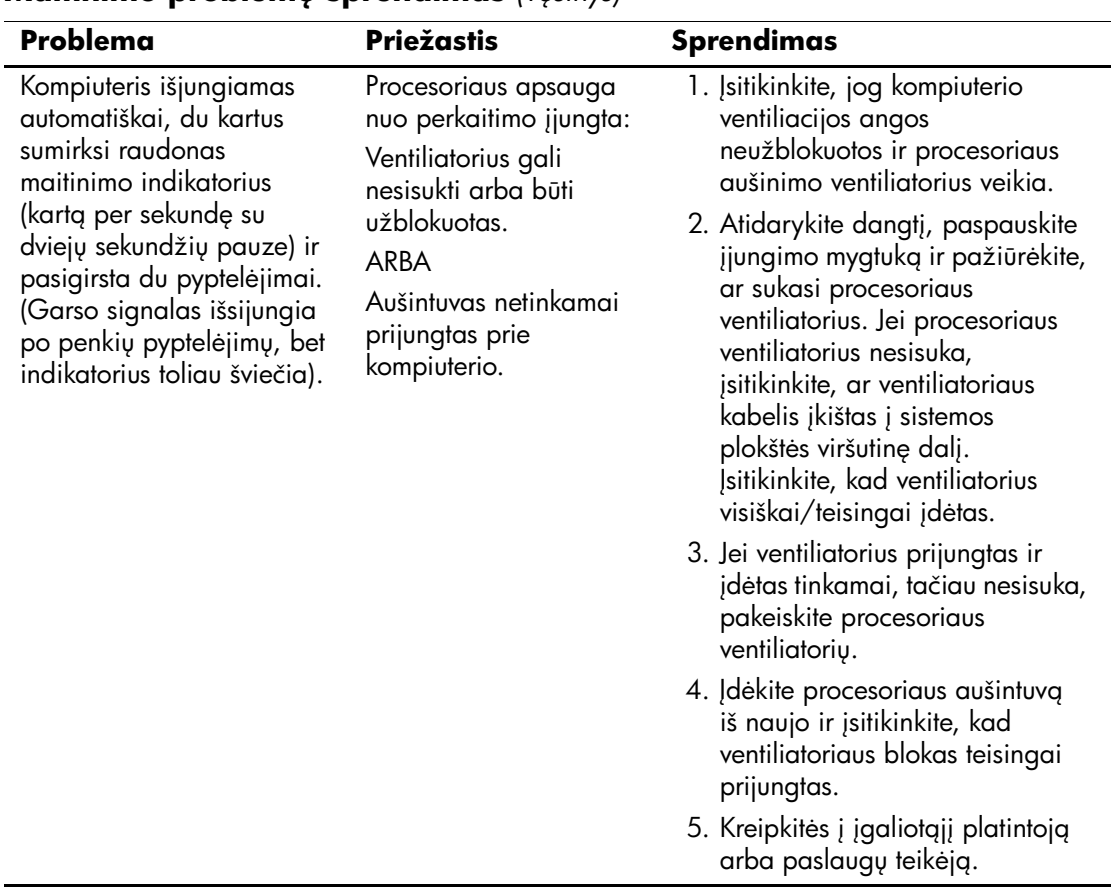

#### **Maitinimo problem- sprendimas** *(Tsinys)*

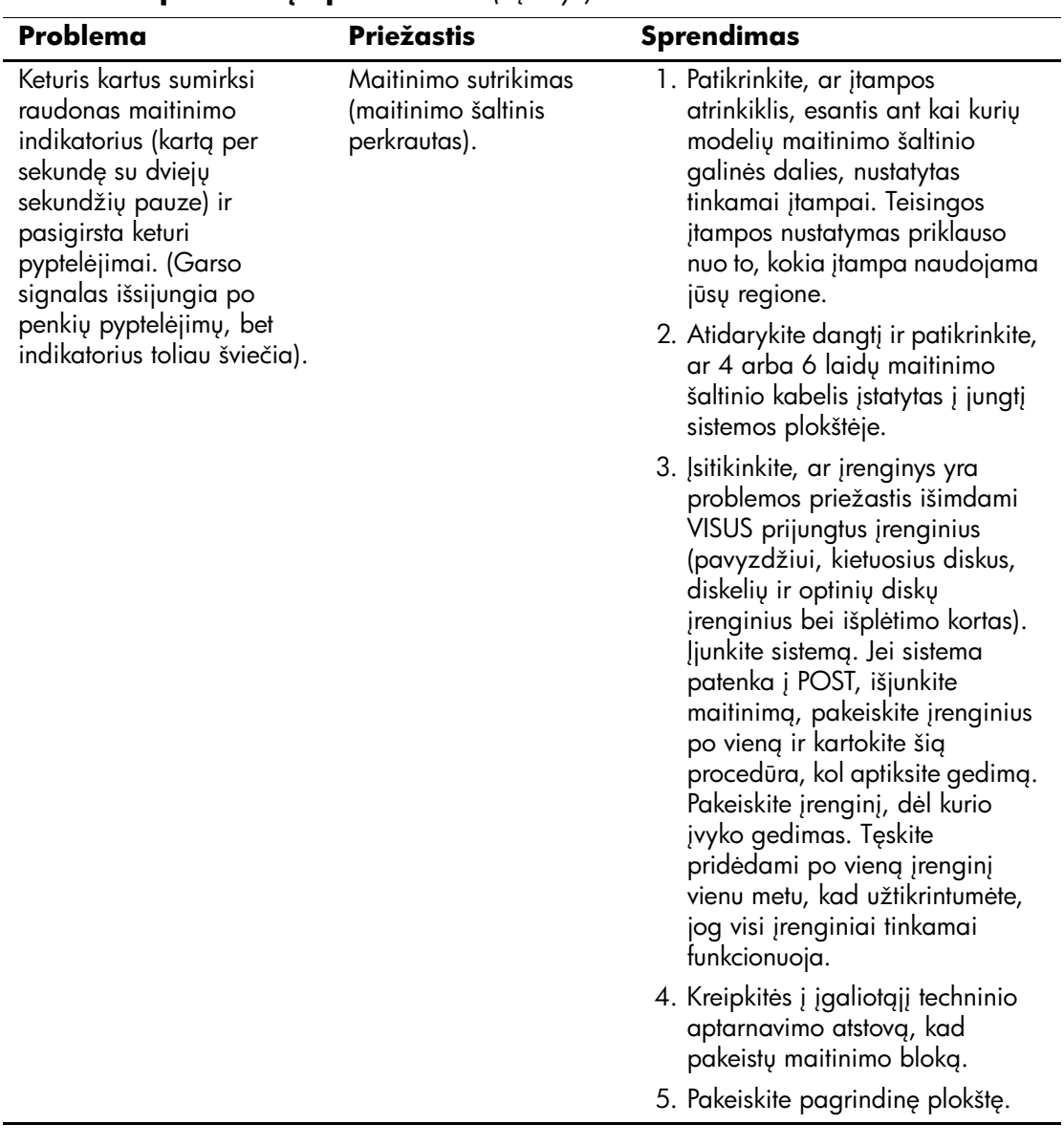

### **Maitinimo problem- sprendimas** *(Tsinys)*

## <span id="page-24-0"></span>Diskelių problemų sprendimas

Toliau esančioje lentelėje išvardintos diskelių problemos, priežastys ir sprendimai.

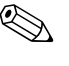

✎ Prijungus papildomos techninė<sup>s</sup> <sup>į</sup>rangos ar atjungus jos dalį, pvz., papildomą diskelių įrenginį, gali reikėti perkonfigūruoti kompiuterį. Instrukcijas rasite skyriuje "Techninės įrangos įdėjimo metu iškilusių problemų sprendimas".

#### **Problema Priežastis Sprendimas** Neužgęsta diskelių irenginio lemputė. Diskelis yra sugadintas. Operacinės sistemos Microsoft Windows XP ekrane dešiniuoju pelės mygtuku spustelėkite **Start** (pradėti), tada spustelėkite **Explore** (naršyti) ir pasirinkite diska. Pasirinkite **File (failas)** > **Properties (ypatybs)** > **Tools** (rankiai). Grupėje **Error-checking** (klaidų tikrinimas), spustelėkite **Check Now** (tikrinti dabar). Diskelis idėtas netinkamai. Išimkite diskelį ir įdėkite iš naujo. Netinkamai prijungtas diskelių įrenginio kabelis. Atjunkite diskelių įrenginio kabelį ir prijunkite ji iš naujo. Patikrinkite, ar visi keturi diskelių įrenginio kabelio jungties kontaktai tikrai iki galo yra įkišti į lizdą įrenginyje. Diskelis neįdėtas. Kabelis prijungtas per laisvai. Ištraukite ir vėl ikiškite diskeliu renginio ryšio ir maitinimo kabel. Keičiamas diskelis idėtas netinkamai. Išimkite diskelį ir įdėkite iš naujo.

### Diskelių problemų sprendimas

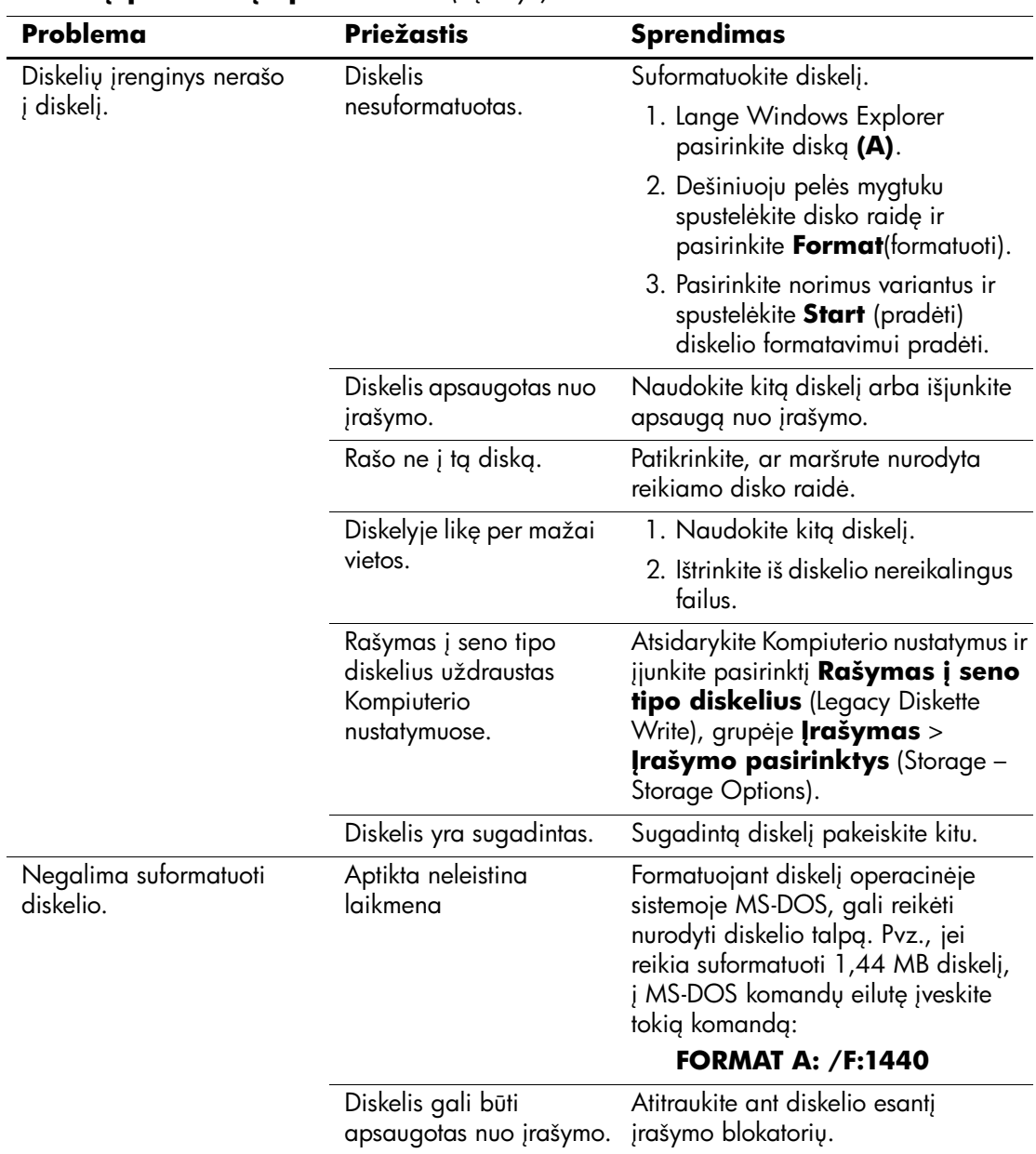

### **Diskelių problemų sprendimas** *(Tęsinys)*

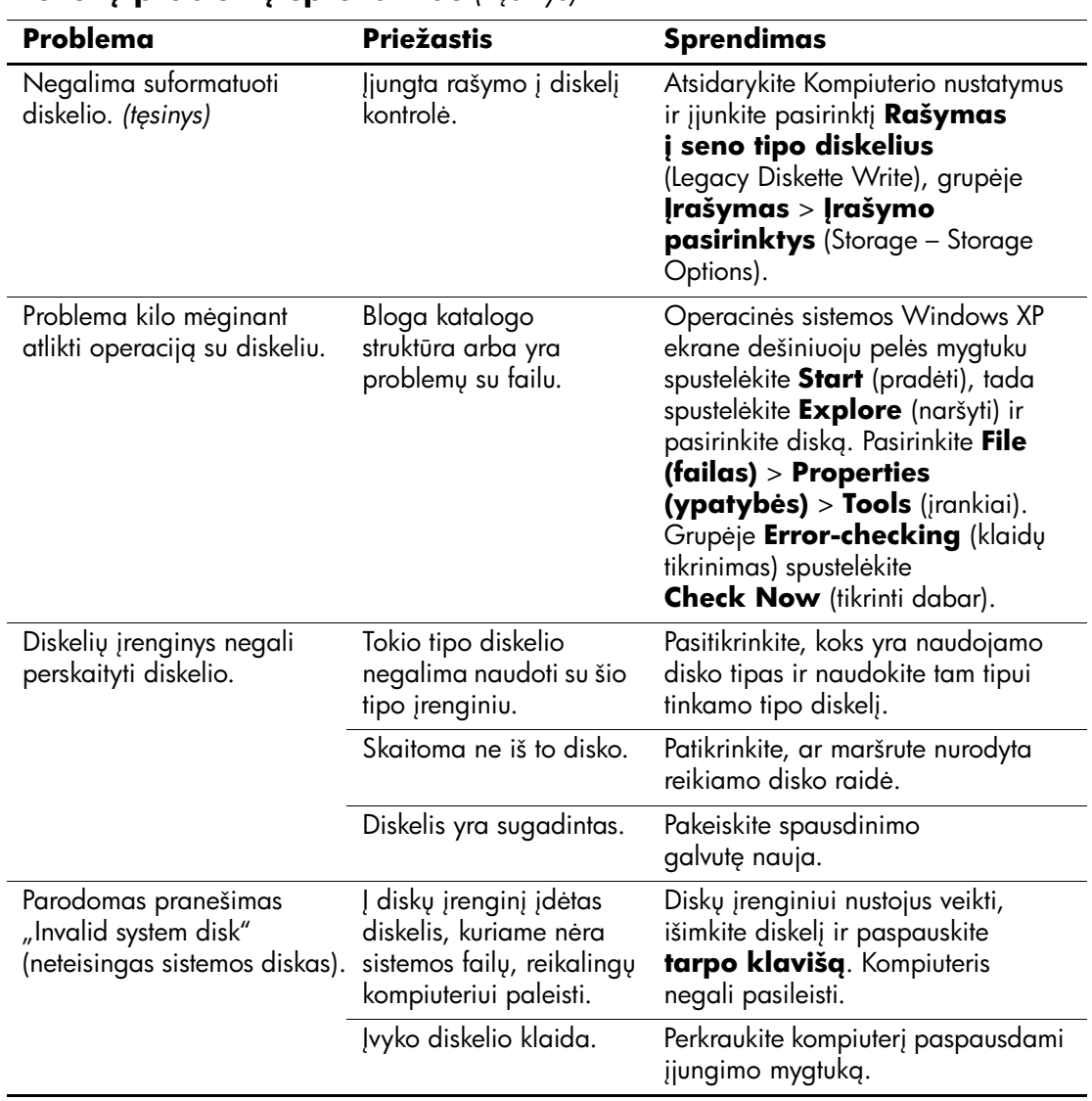

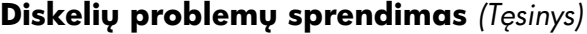

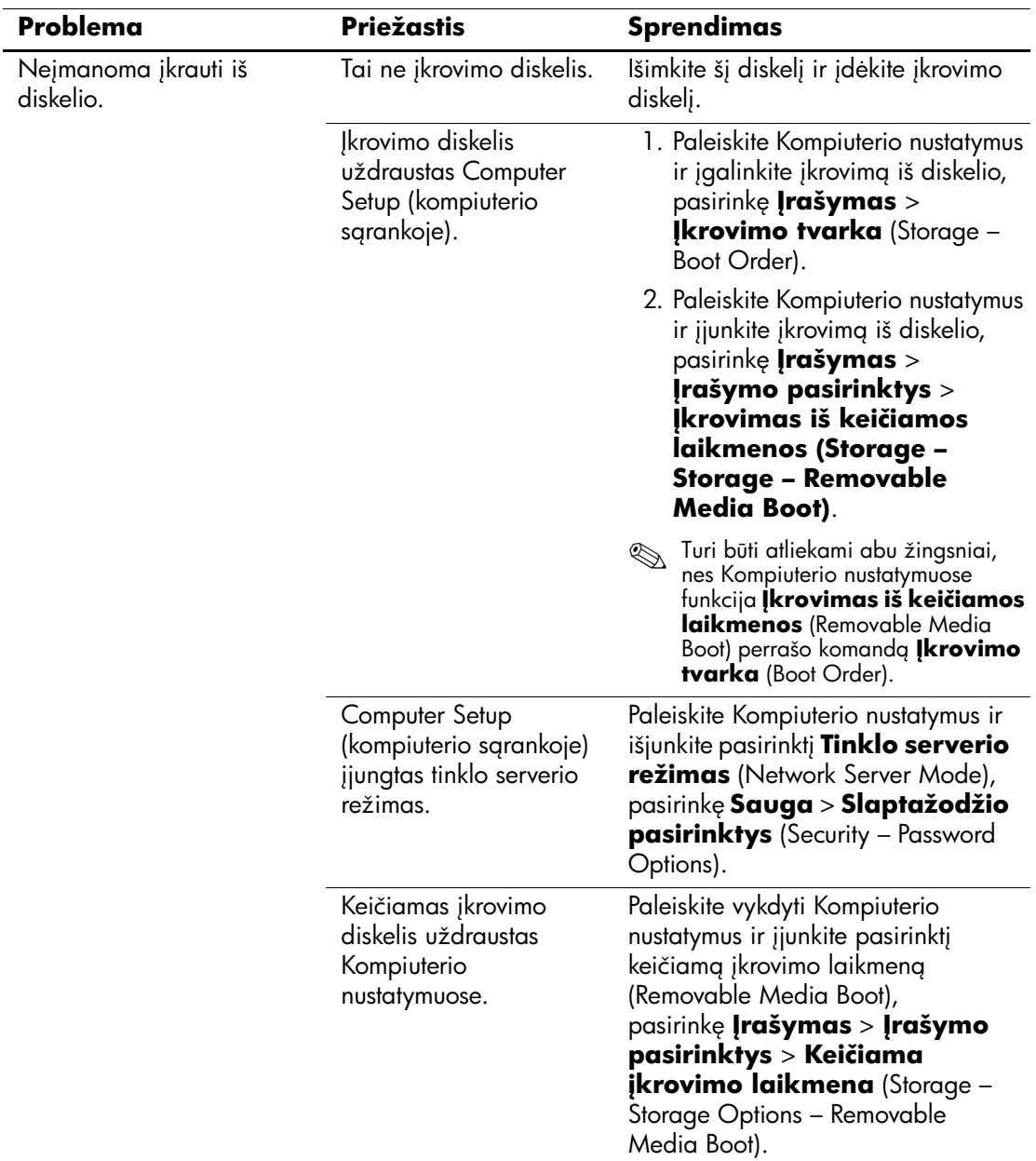

#### **Diskelių problemų sprendimas** *(Tęsinys)*

## <span id="page-28-0"></span>Kietojo disko problemų sprendimas

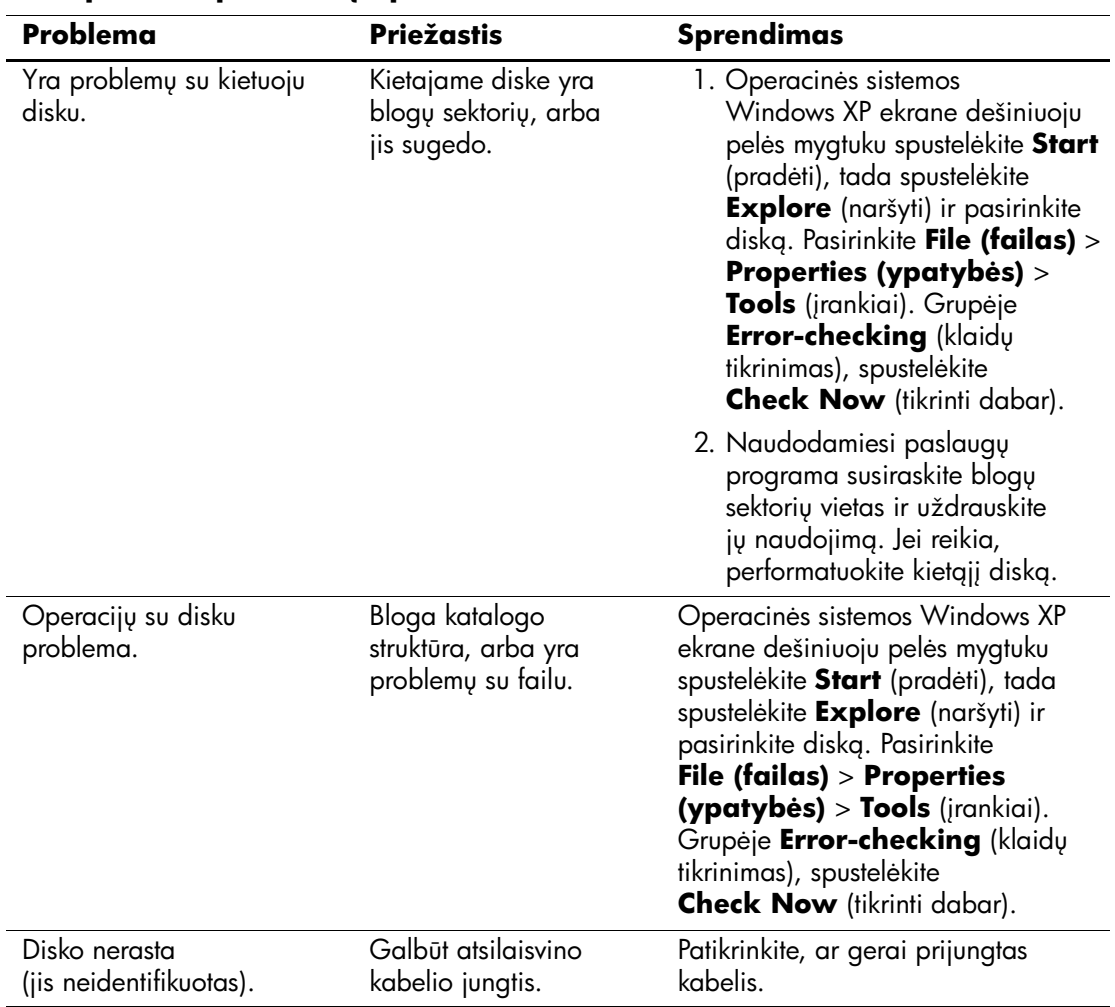

#### Kietojo disko problemų sprendimas

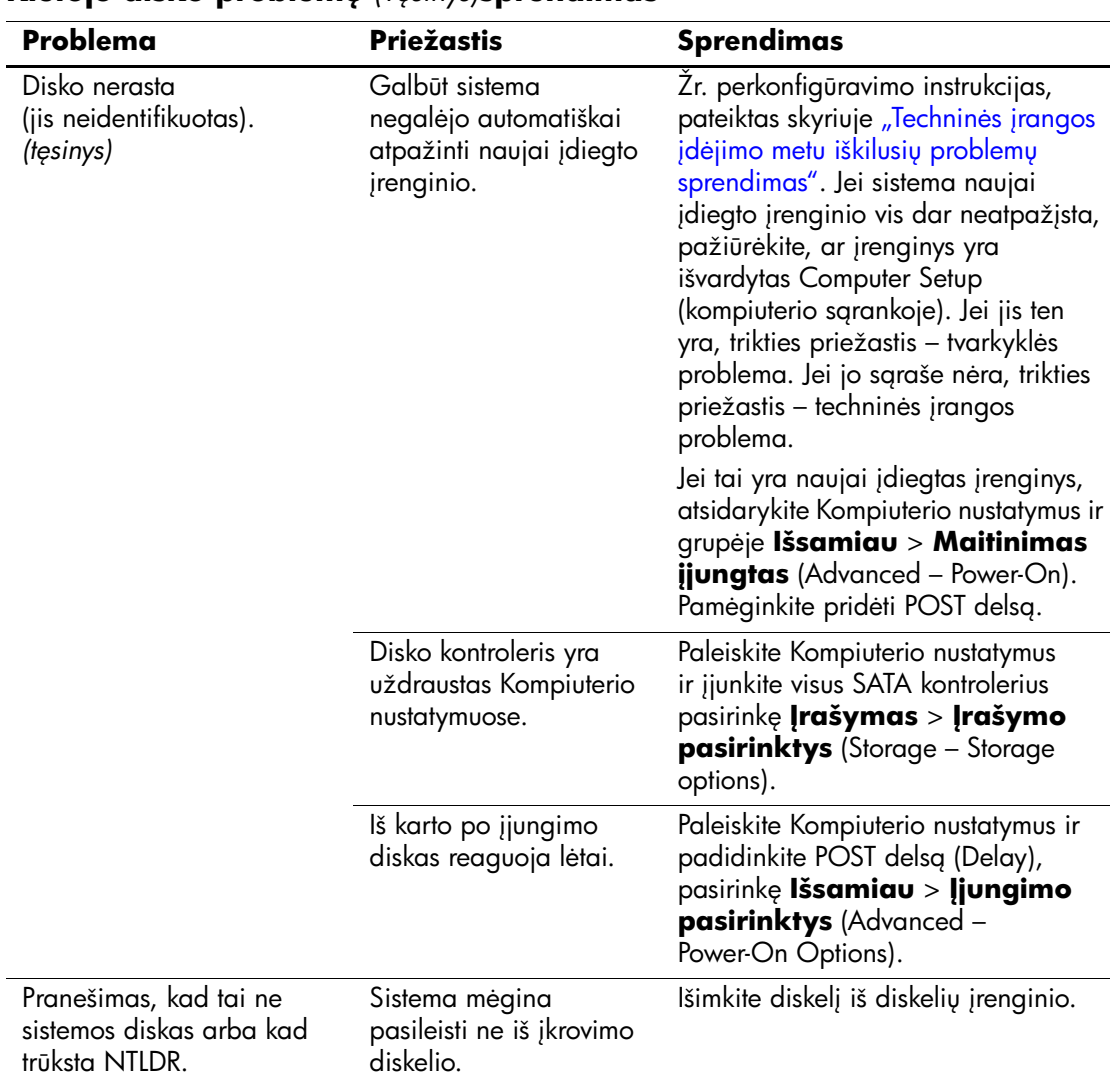

#### **Kietojo disko problem-** *(Tsinys)***sprendimas**

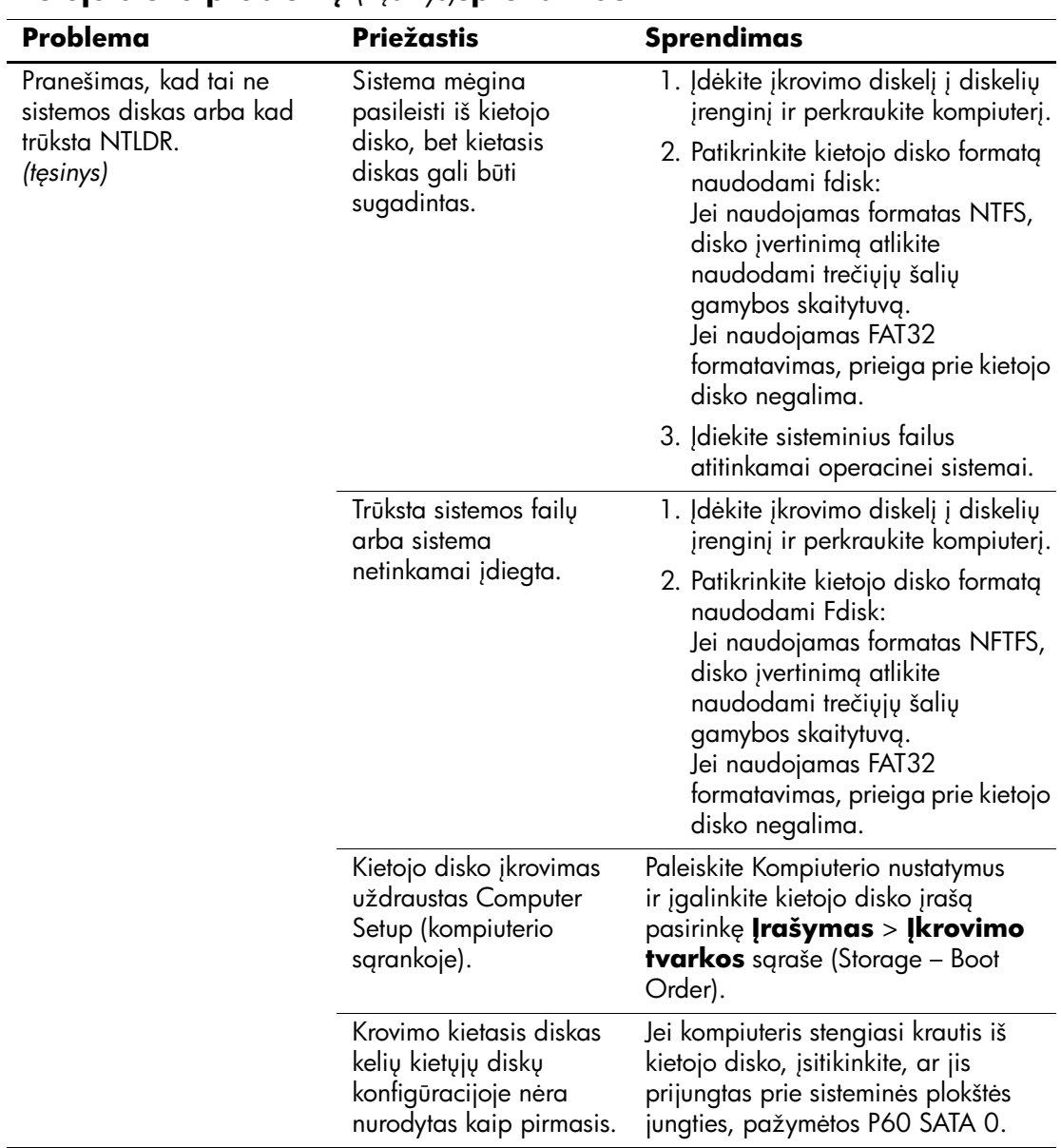

#### **Kietojo disko problem-** *(Tsinys)***sprendimas**

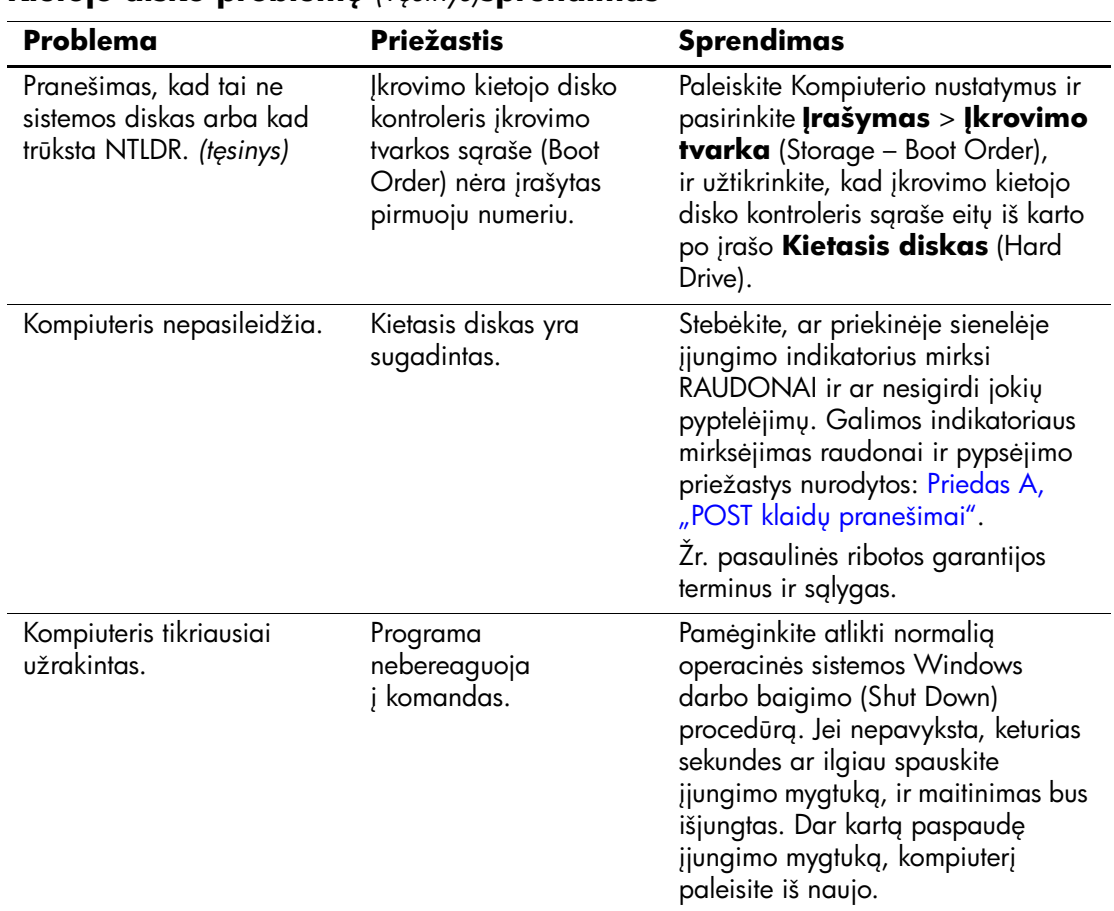

### **Kietojo disko problem-** *(Tsinys)***sprendimas**

## <span id="page-32-0"></span>**MultiBay nišų problemųsprendimas**

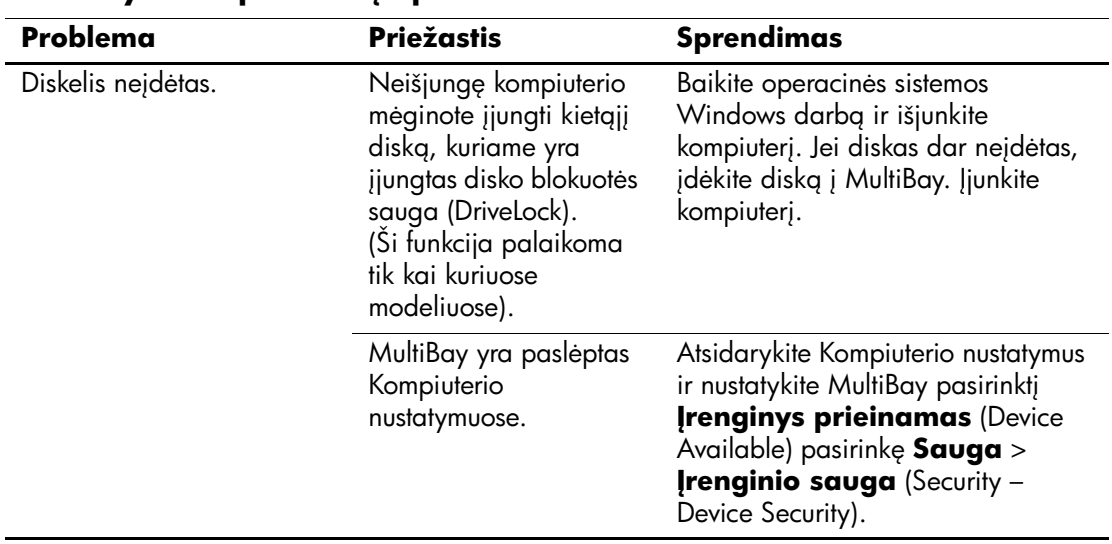

#### **MultiBay nišos problem- sprendimas**

## <span id="page-33-0"></span>**Ekrano problemų sprendimas**

Jeigu iökilo problemų su ekranu, jų sprendimo ieökokite dokumentacijoje, gautoje kartu su monitoriumi, bei öioje lentelėje pateiktose įprastinėse priežastyse ir sprendimuose.

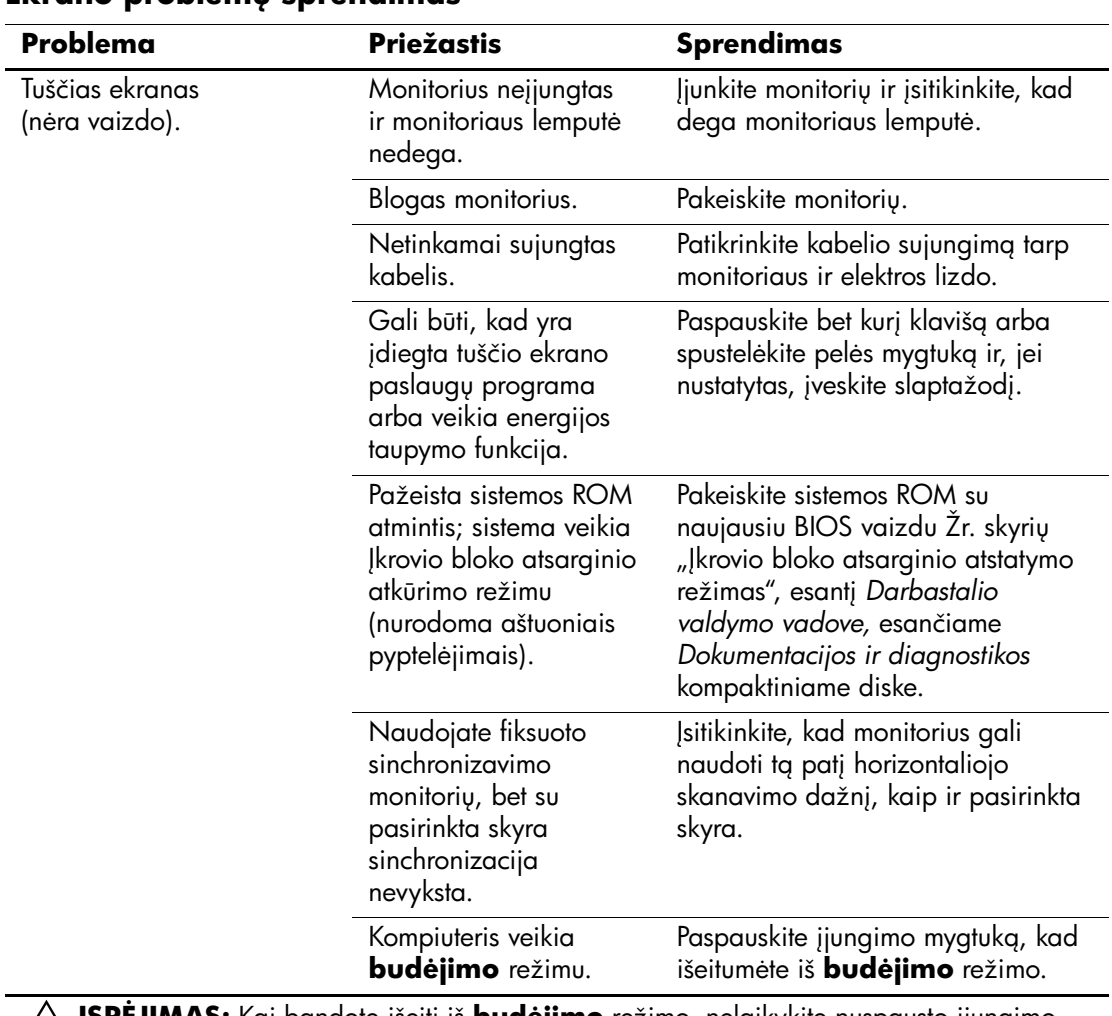

### **Ekrano problem- sprendimas**

 $\diagup\setminus\diagdown\text{SPEJIMAS: }$  Kai bandote išeiti iš **budėjimo** režimo, nelaikykite nuspausto įjungimo mygtuko daugiau nei keturias sekundes. Jei ne, kompiuteris išsijungs ir jūs prarasite visus neišsaugotus duomenis.

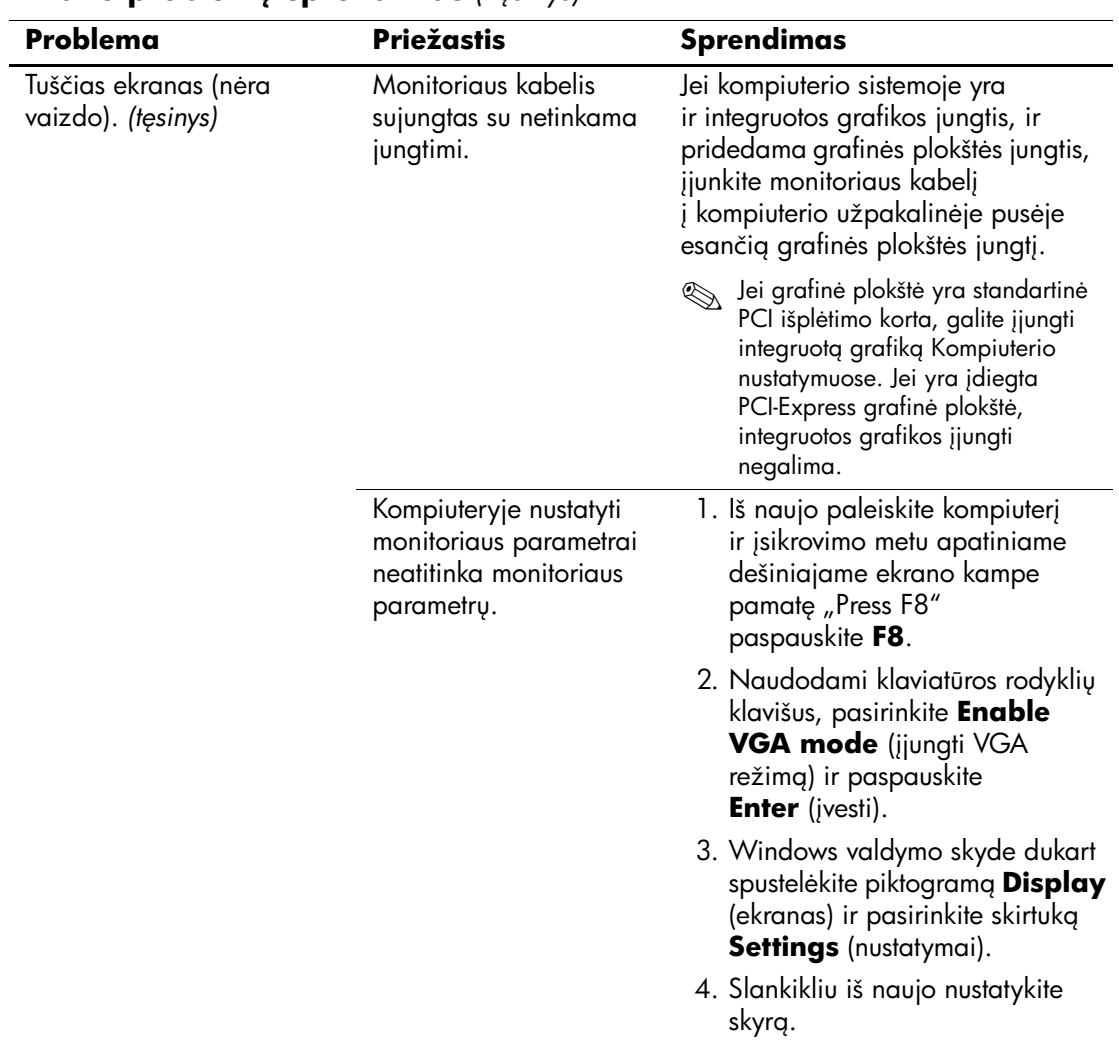

**Ekrano problem- sprendimas** *(Tsinys)*

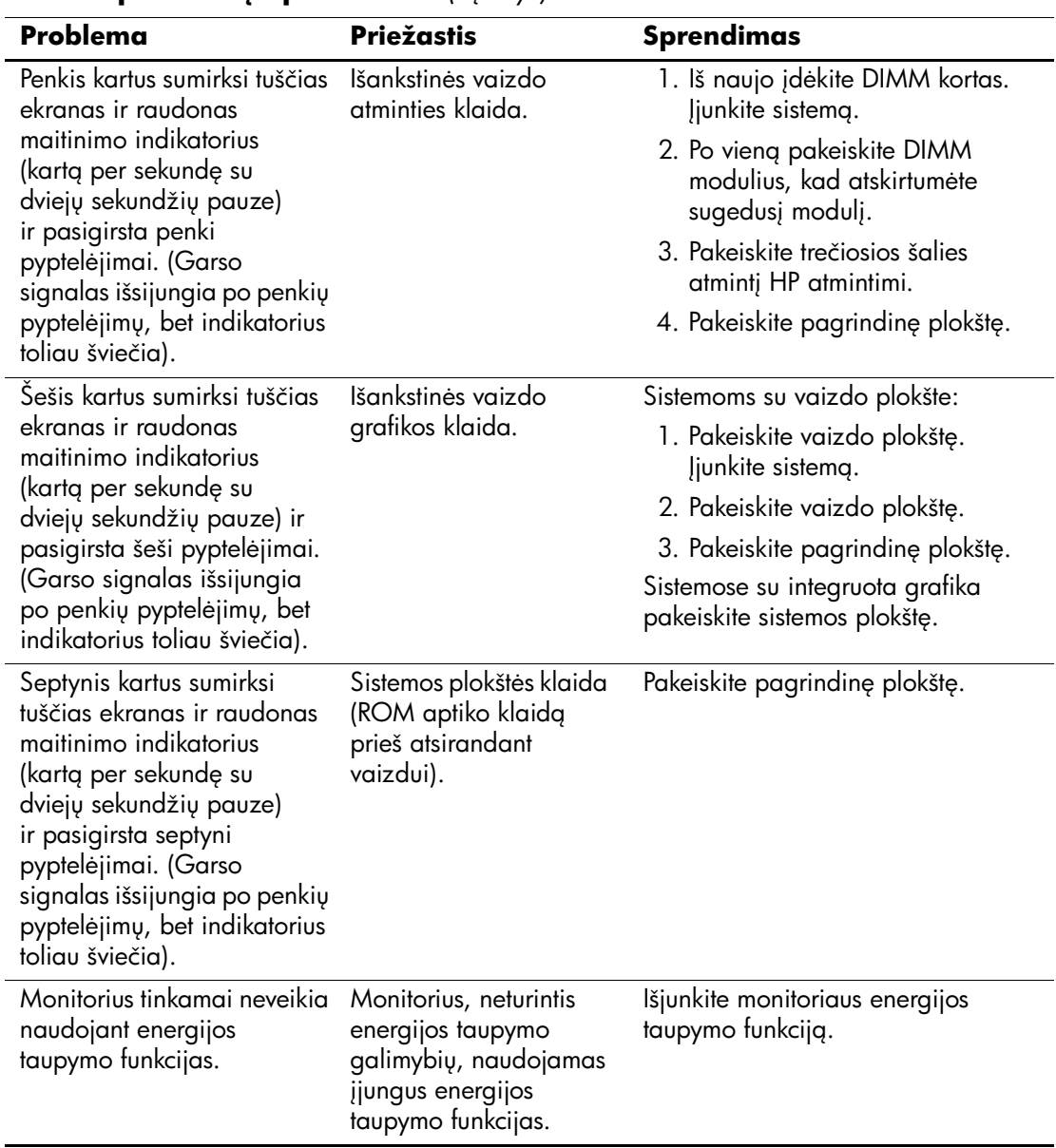

#### **Ekrano problem- sprendimas** *(Tsinys)*
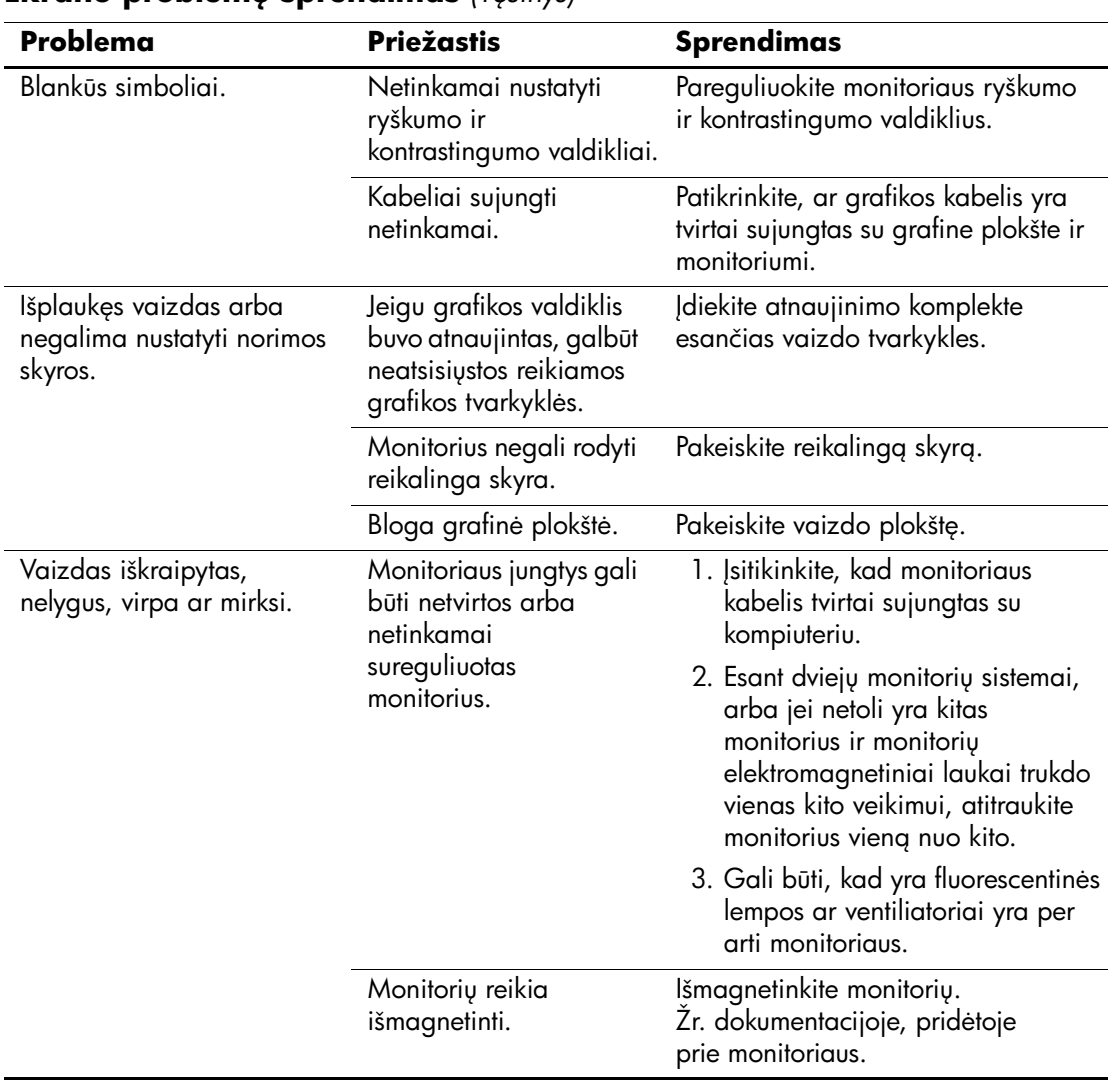

#### **Ekrano problem- sprendimas** *(Tsinys)*

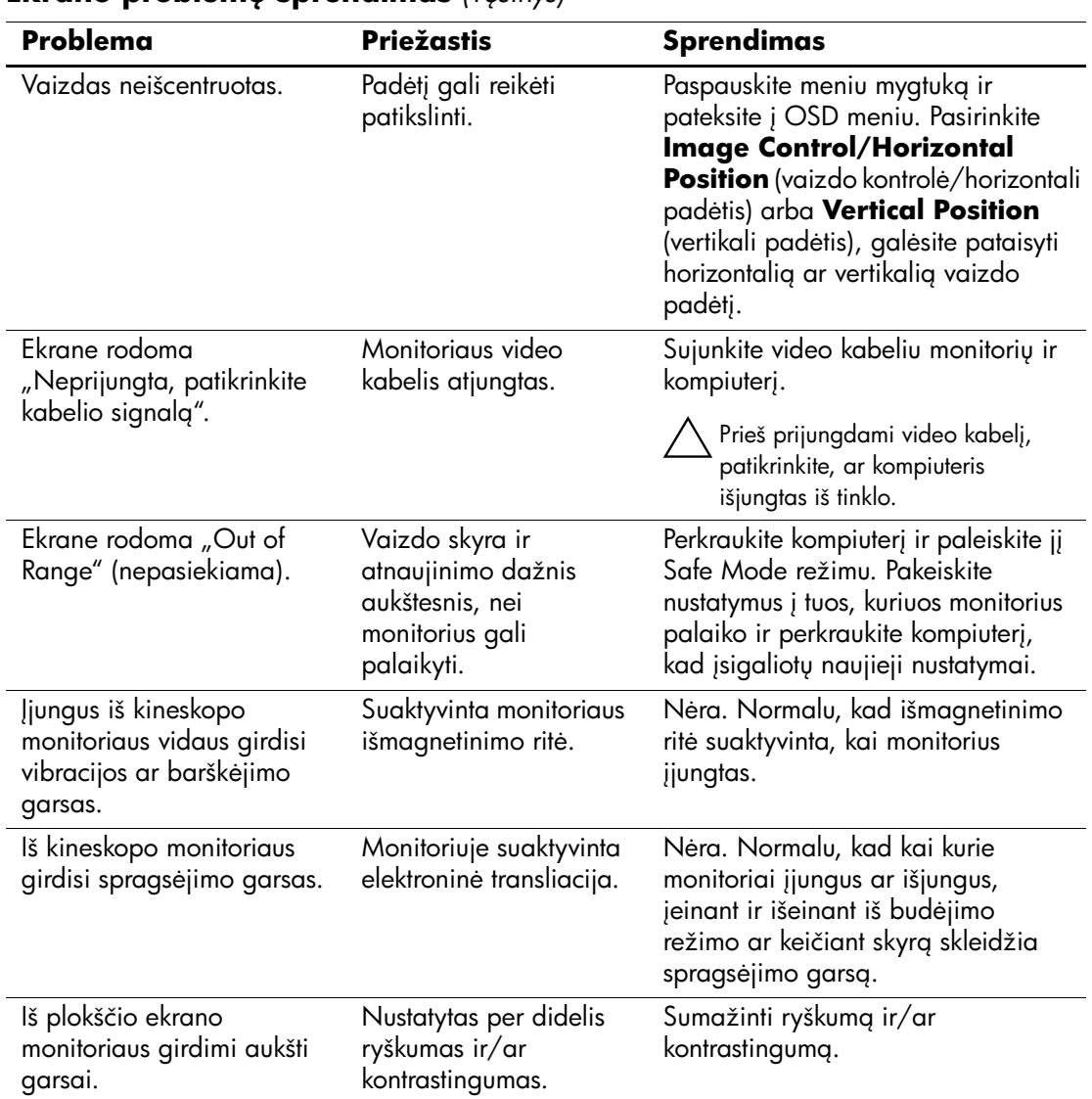

#### **Ekrano problem- sprendimas** *(Tsinys)*

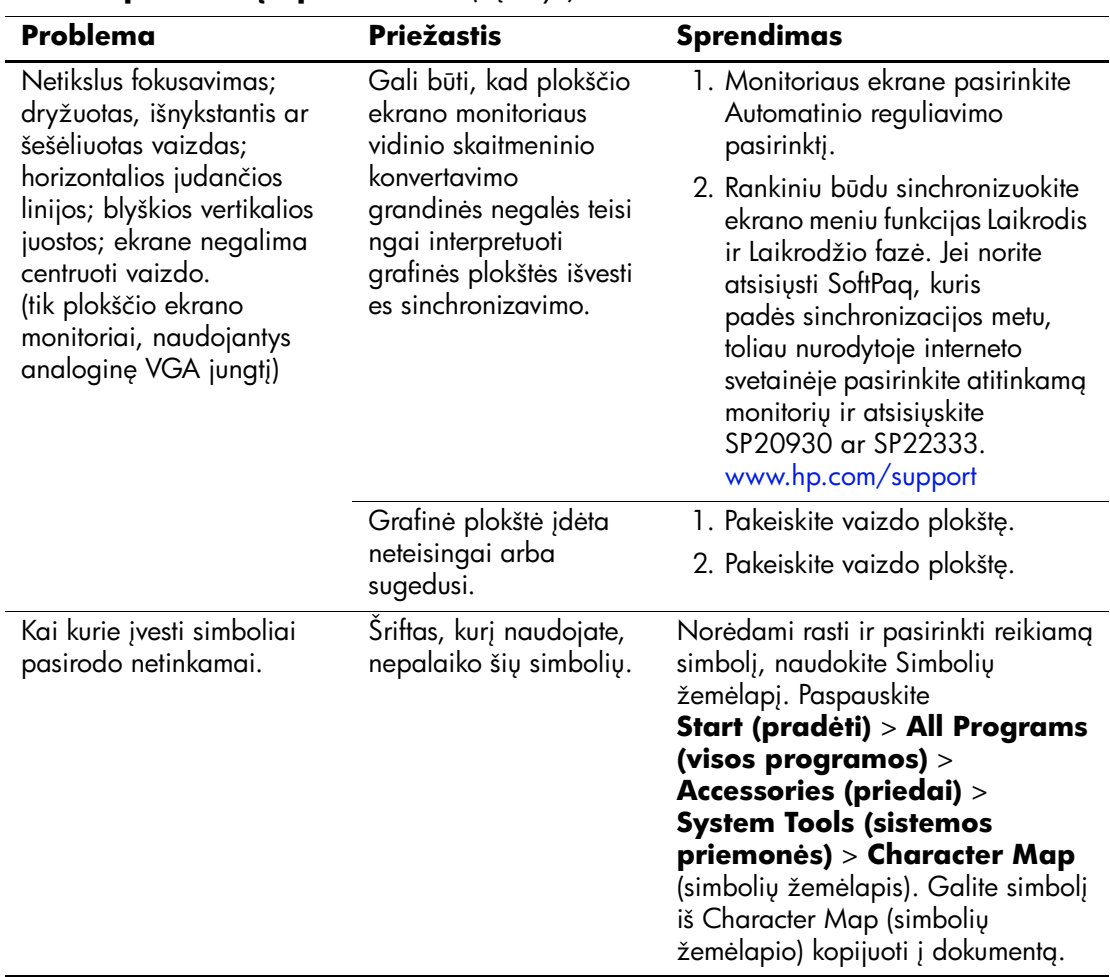

#### **Ekrano problem- sprendimas** *(Tsinys)*

## **Garso problemų sprendimas**

Jei kompiuteris palaiko garso funkcijas ir jūs susiduriate su garso problemomis, apie dažniausias priežastis ir sprendimus žiūrėkite šioje lentelėje.

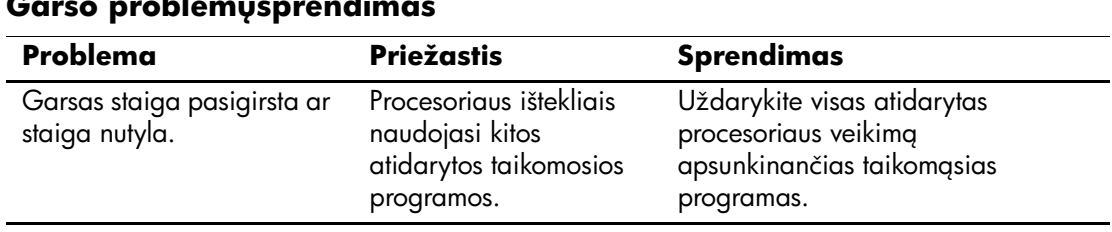

#### **Garso problemų sprendimas**

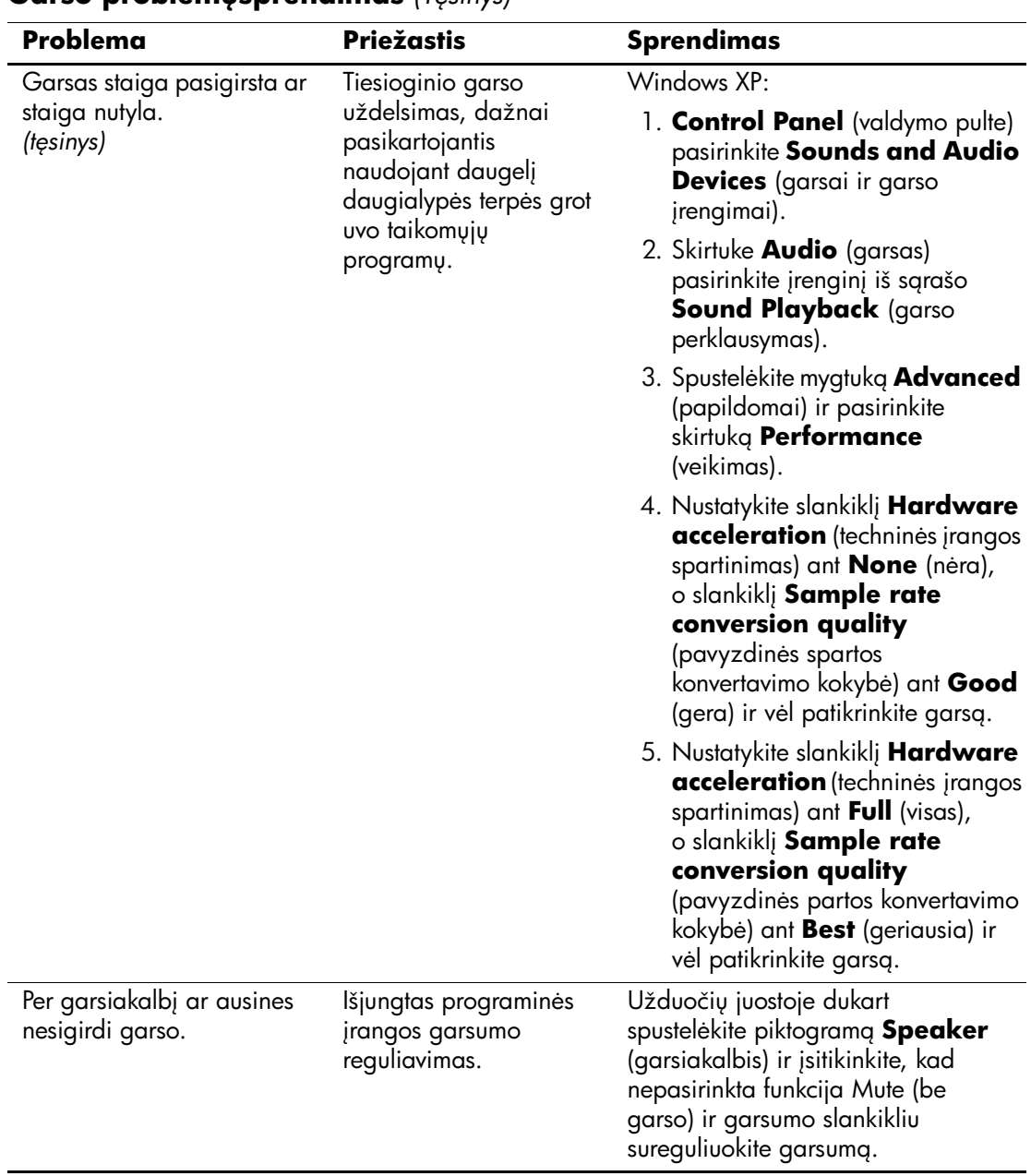

#### **Garso problem-sprendimas** *(Tsinys)*

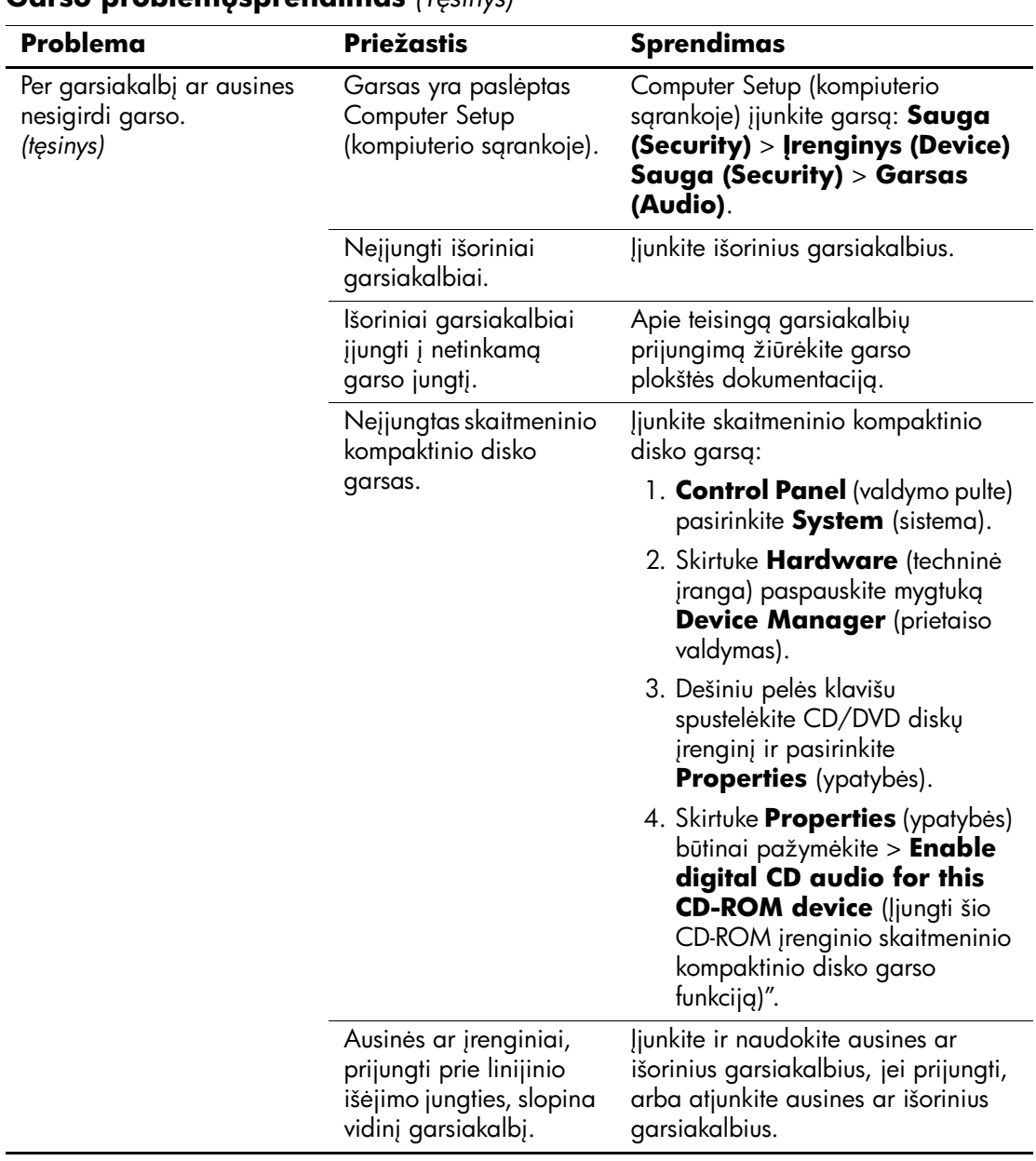

#### **Garso problem-sprendimas** *(Tsinys)*

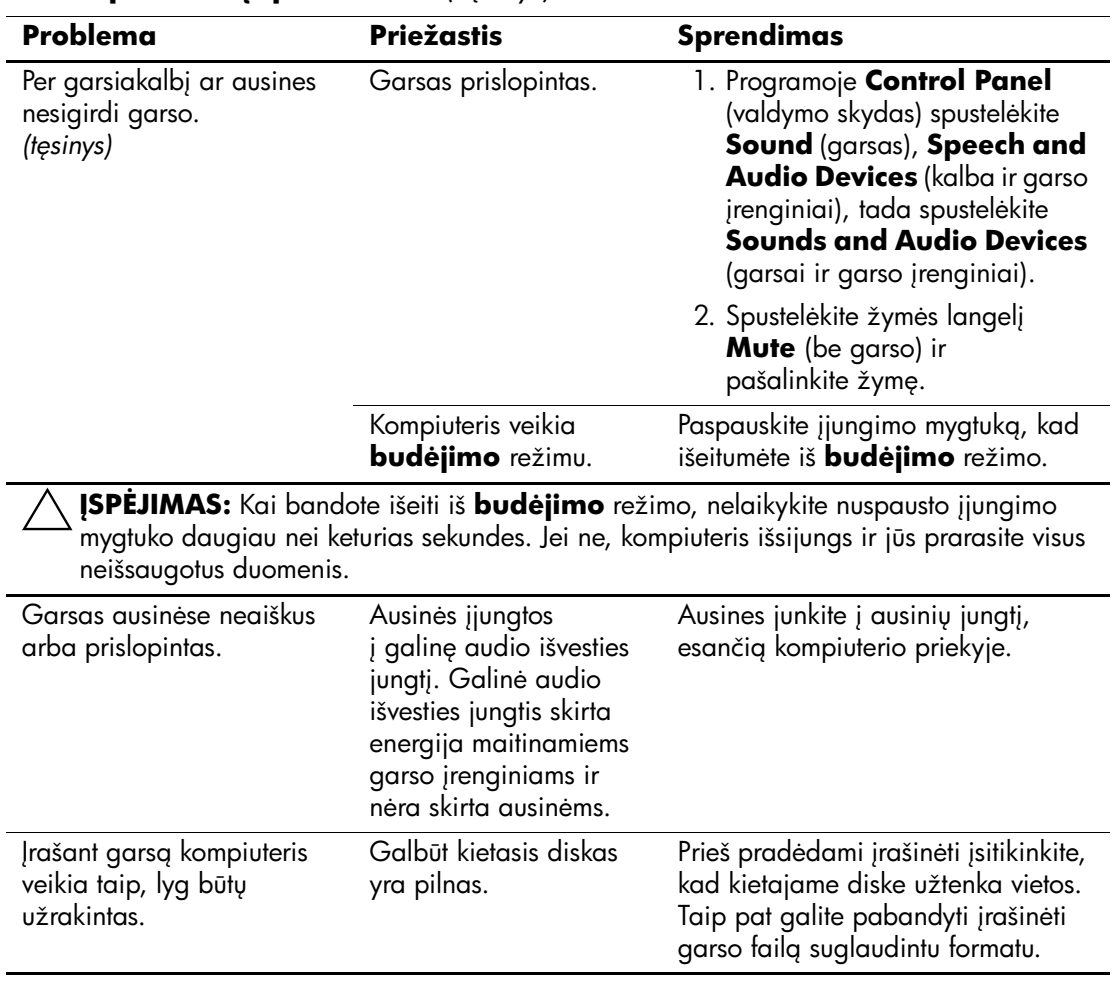

**Garso problem-sprendimas** *(Tsinys)*

## Spausdintuvo problemų sprendimas

Jeigu iökilo problemų su spausdintuvu, jų sprendimo ieökokite dokumentacijoje, gautoje kartu su juo, bei öioje lentelėje pateiktose įprastinėse priežastyse ir sprendimuose.

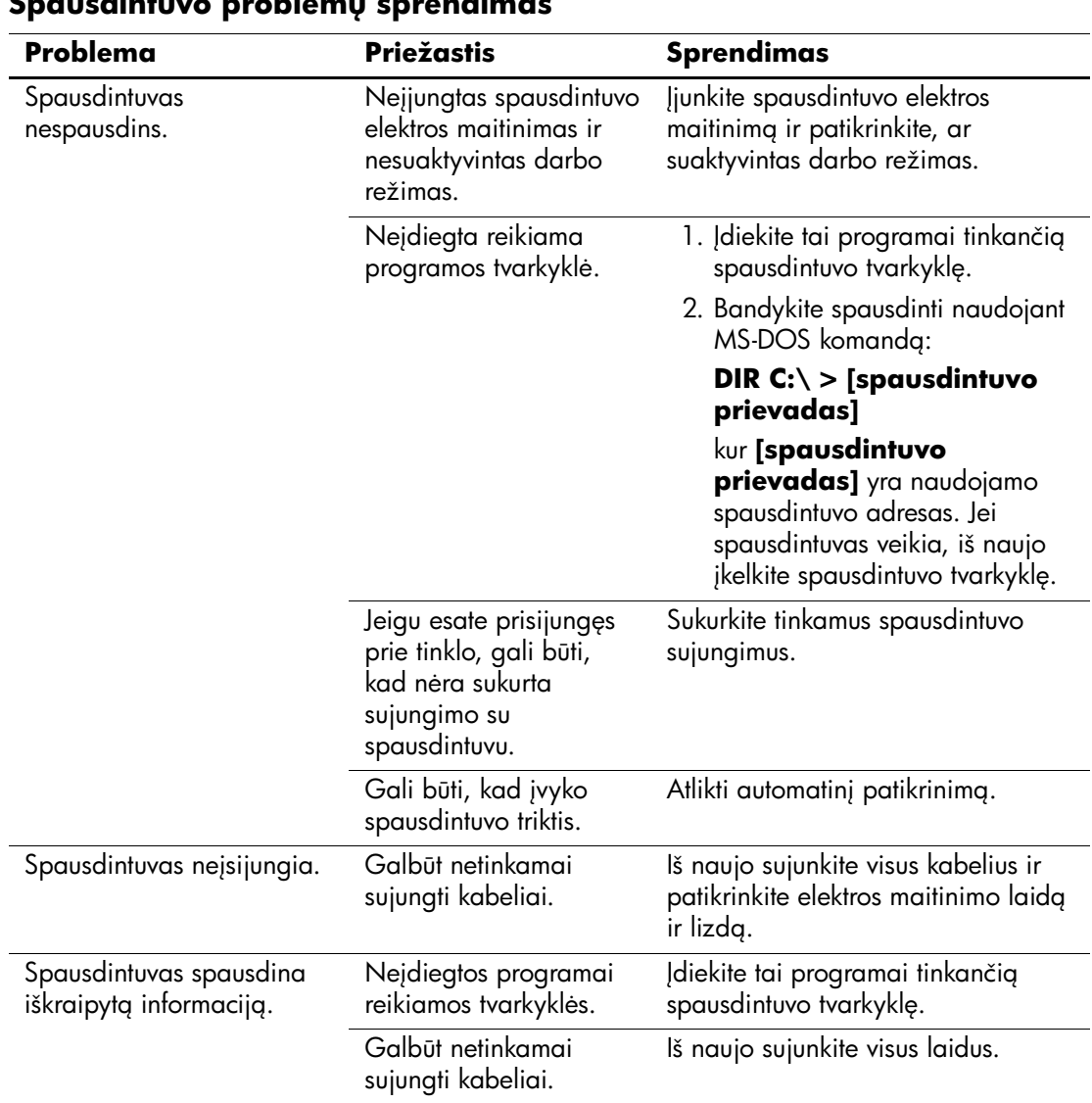

#### Spausdintuvo problemų sprendimas

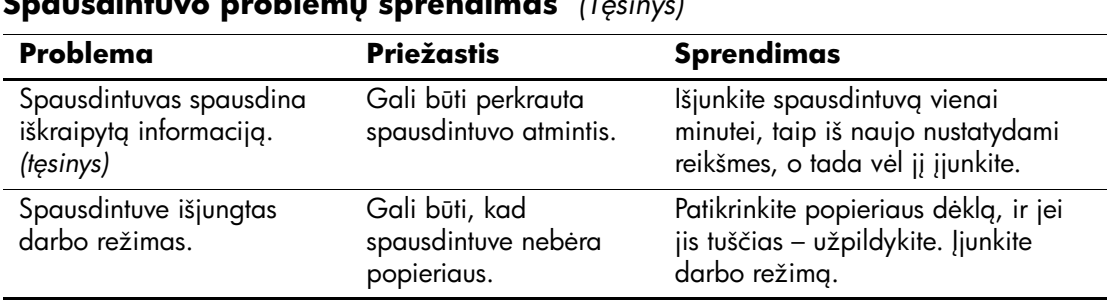

#### Spausdintuvo problemų **sprendimas** *(Tęsinys)*

### Klaviatūros ar pelės problemų sprendimas

Jei kils klaviatūros arba pelės problemų, žr. į su tiekiamoje dokumentacijoje ir į lentelėje pateiktas problemų įprastines priežastis ir sprendimus.

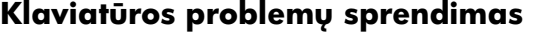

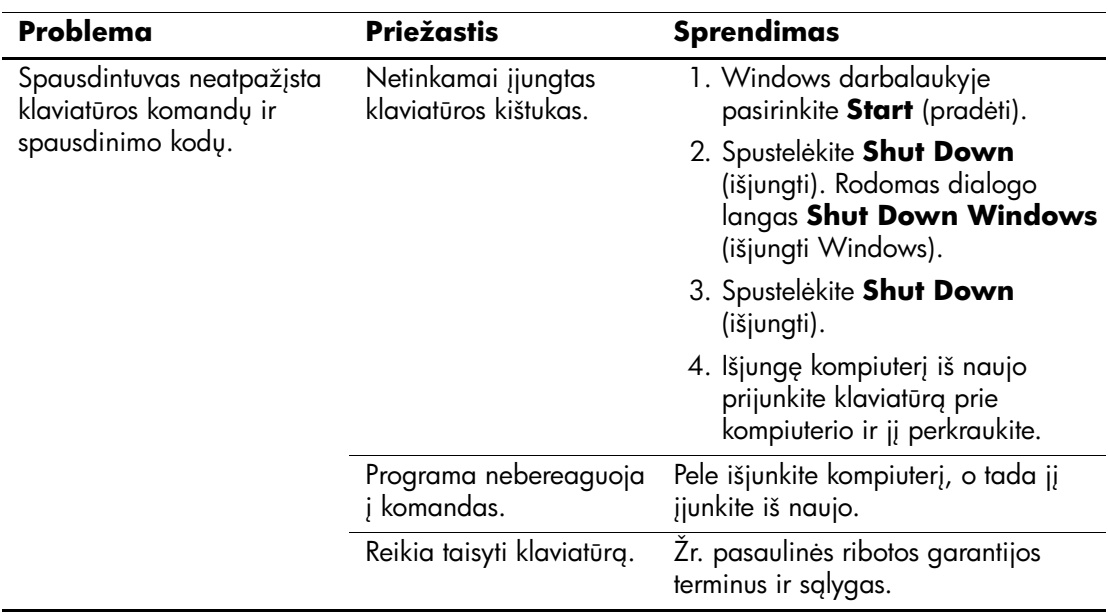

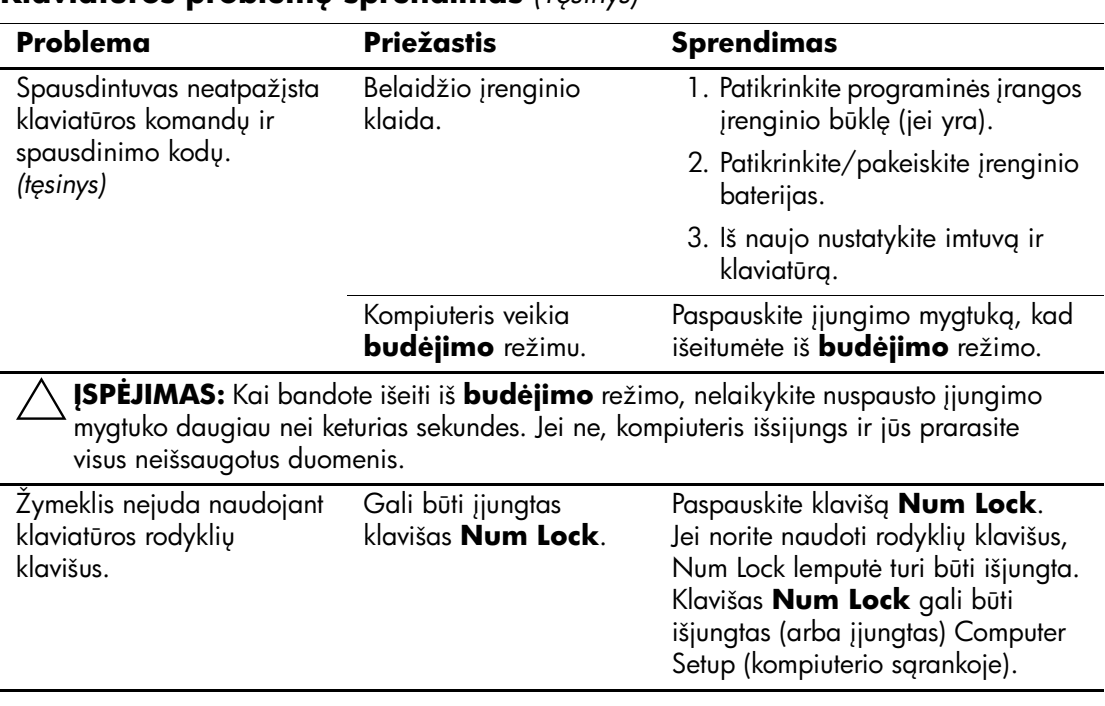

#### **Klaviatros problem- sprendimas** *(Tsinys)*

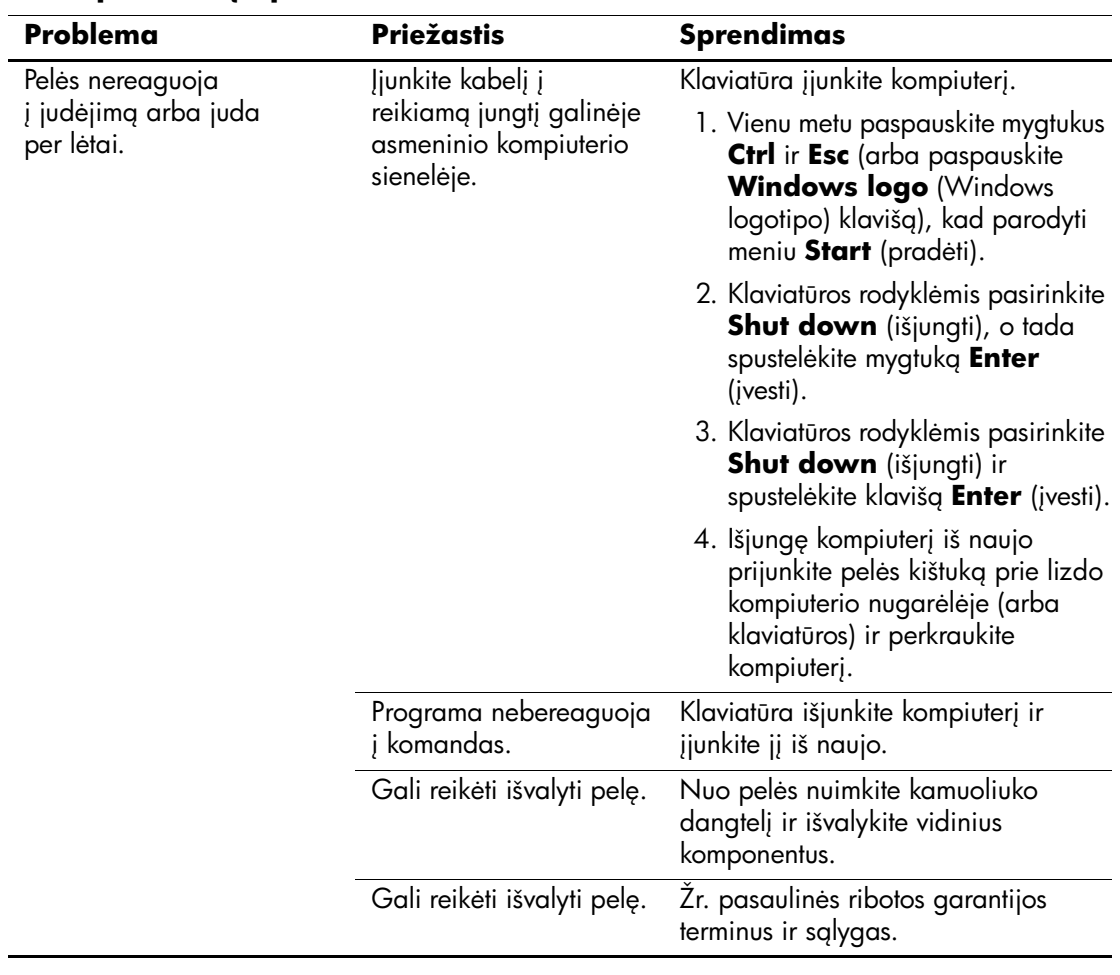

#### Pelės problemų sprendimas

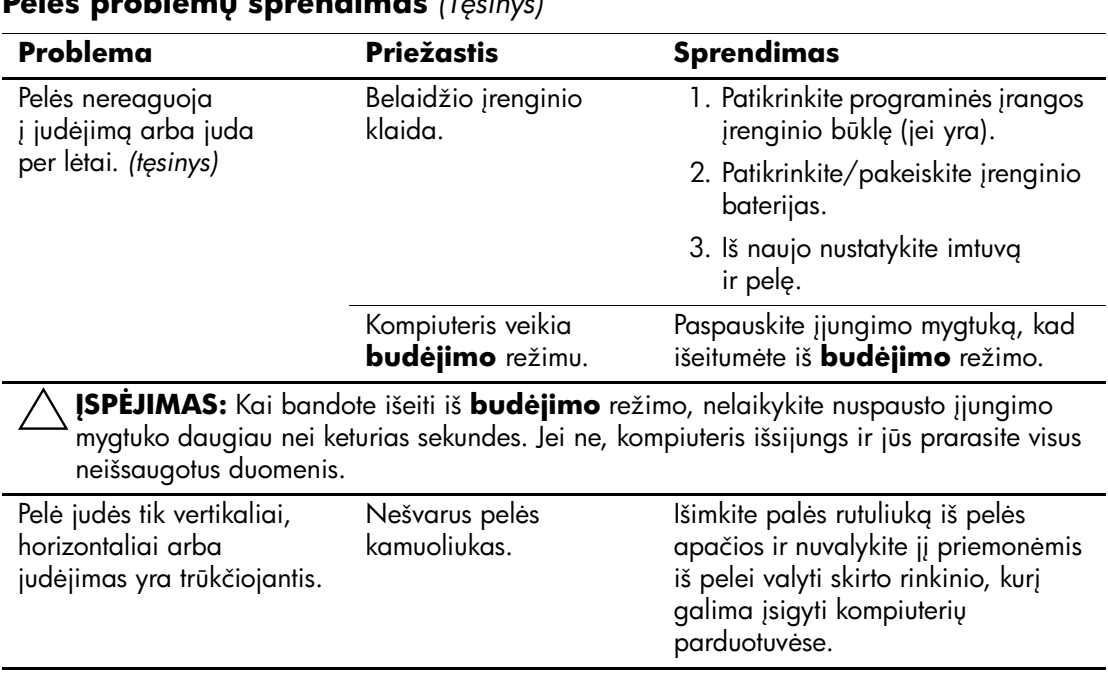

#### **Pels problem- sprendimas** *(Tsinys)*

# Techninės įrangos įdėjimo metu iškilusių problemų sprendimas

Prijungus papildomos techninės įrangos ar atjungus jos dalį, pvz., papildomą tvarkyklę arba iöplėtimo kortą, gali reikėti perkonfigūruoti kompiuterį. Idiegus "Isijungi ir dirbi" (Plug and play) prietaisą, Windows XP automatiškai atpažista prietaisą r konfigūruoja kompiuterį. Jei įdėsite ne "isijungi ir dirbi" (plug and play) įrenginį, baigę naujos techninės įrangos įdėjimą turėsite iö naujo sukonfigūruoti kompiuterį. Operacinėje sistemoje Windows XP naudokite **Add Hardware Wizard** (techninės įrangos pridėjimo vedlį) ir vykdykite ekrane rodomas instrukcijas.

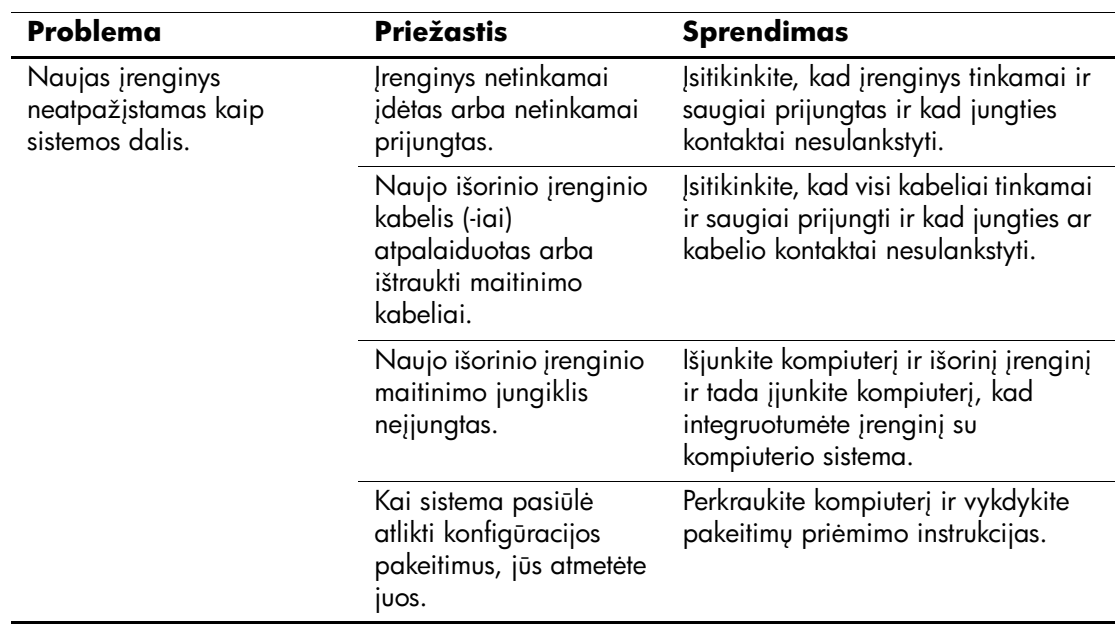

### Techninės įrangos įdėjimo metu iškilusių problemų sprendimas

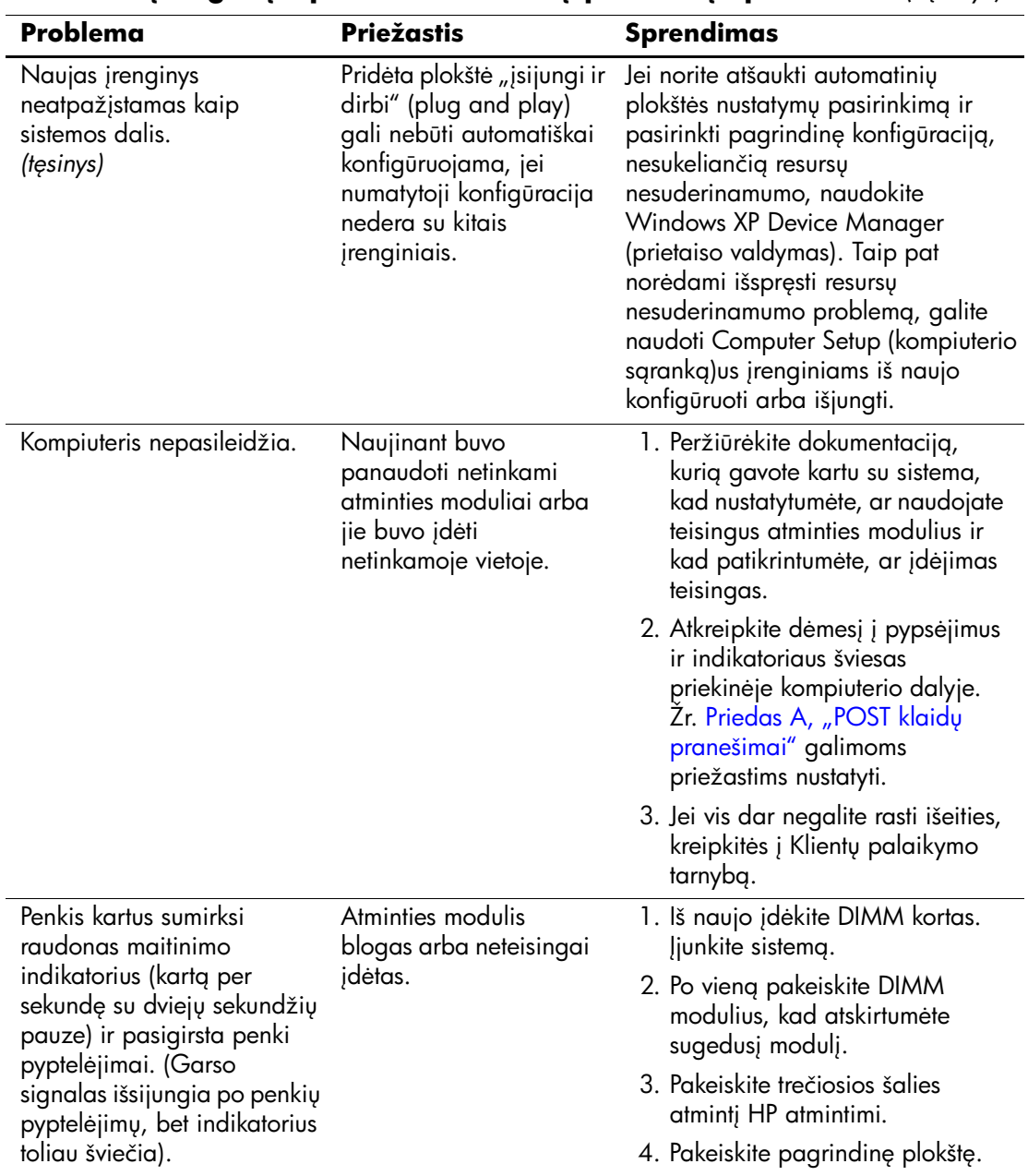

### **Techninės įrangos įdėjimo metu iškilusių problemų sprendimas** (Tęsinys)

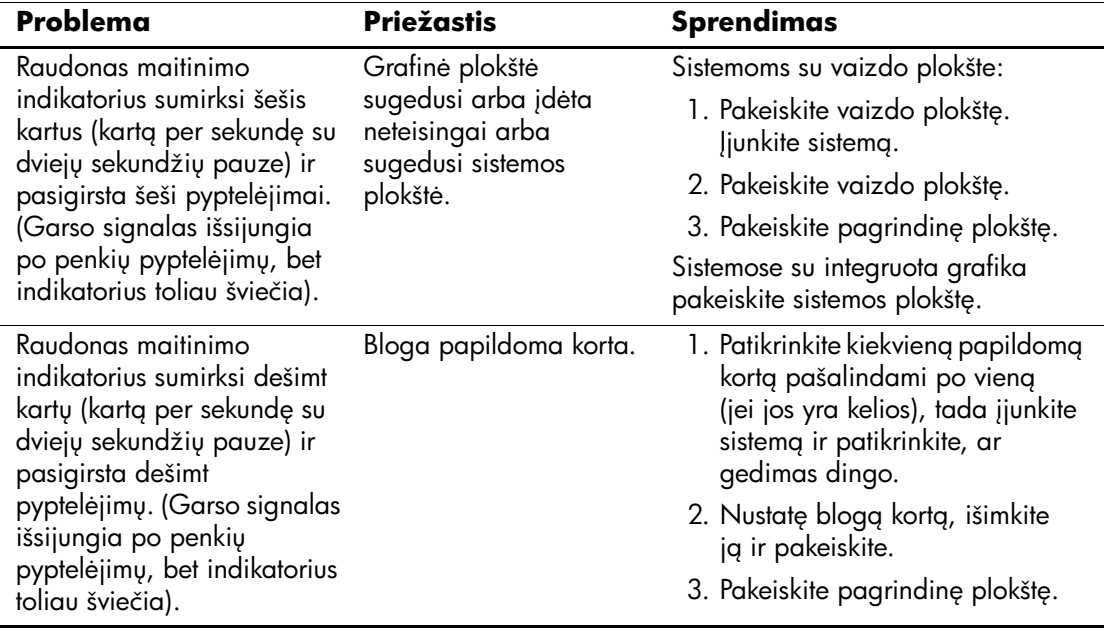

#### **Techninės įrangos įdėjimo metu iškilusių problemų sprendimas** (Tęsinys)

# Tinklo problemų sprendimas

Toliau esančioje lentelėje iövardintos tinklo problemos. äiose rekomendacijose nėra aptariamas tinklo kabeliavimo derinimas.

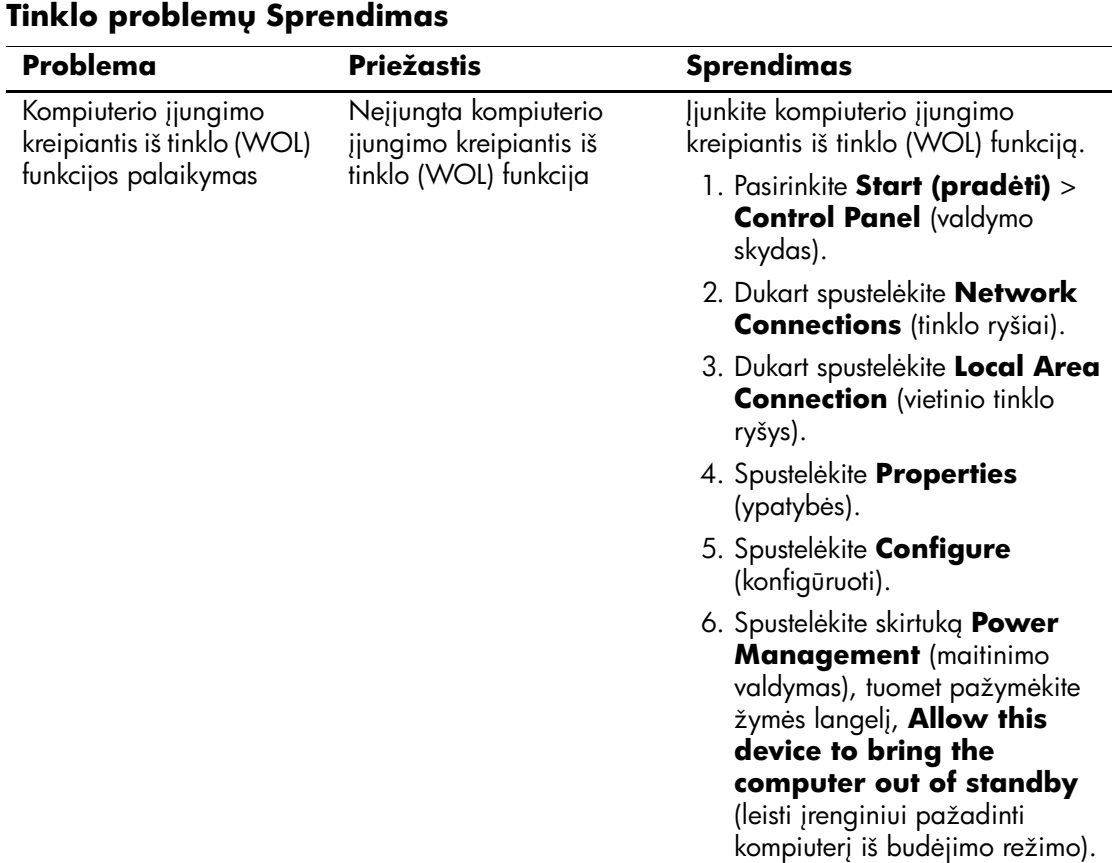

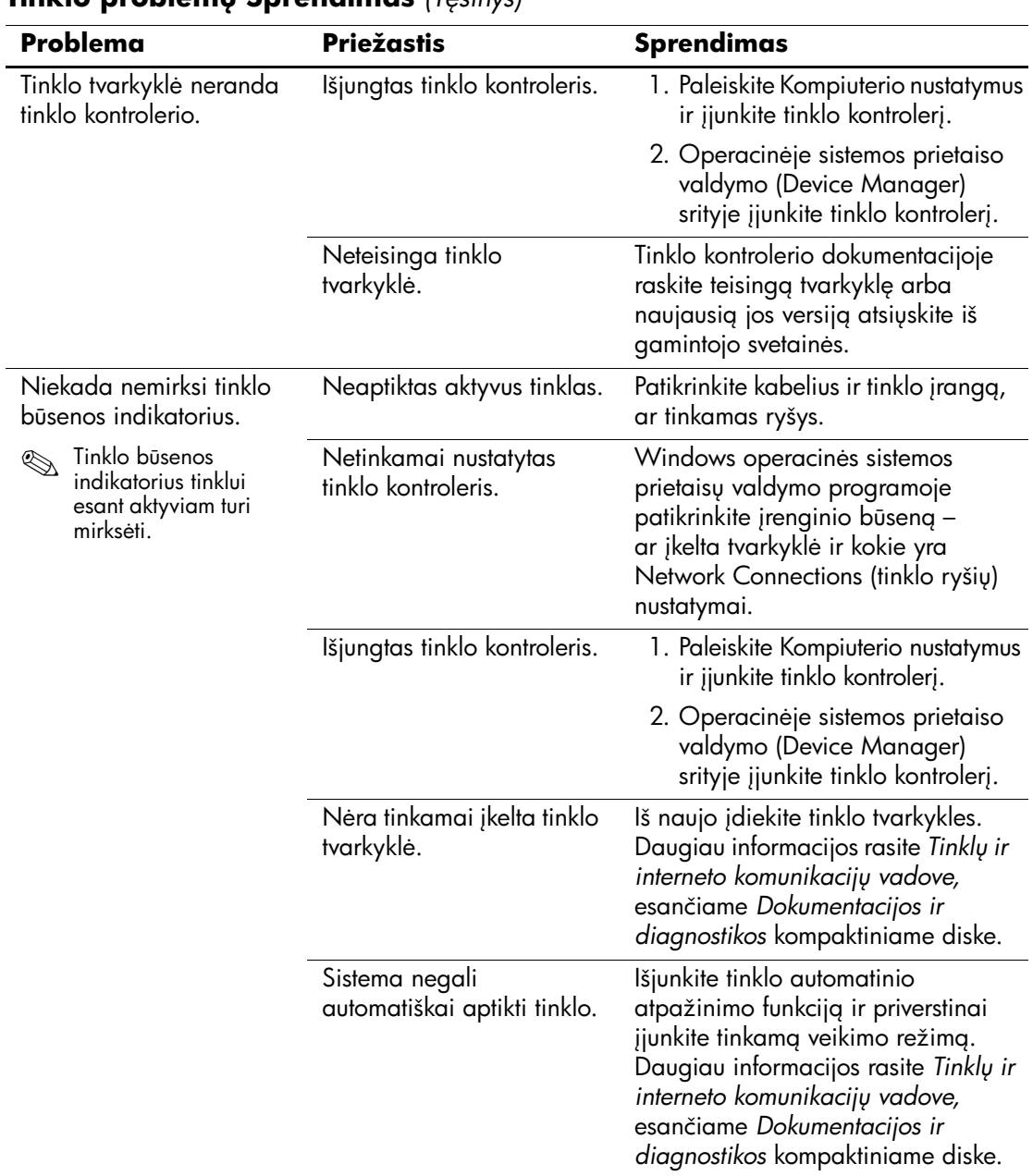

#### **Tinklo problem- Sprendimas** *(Tsinys)*

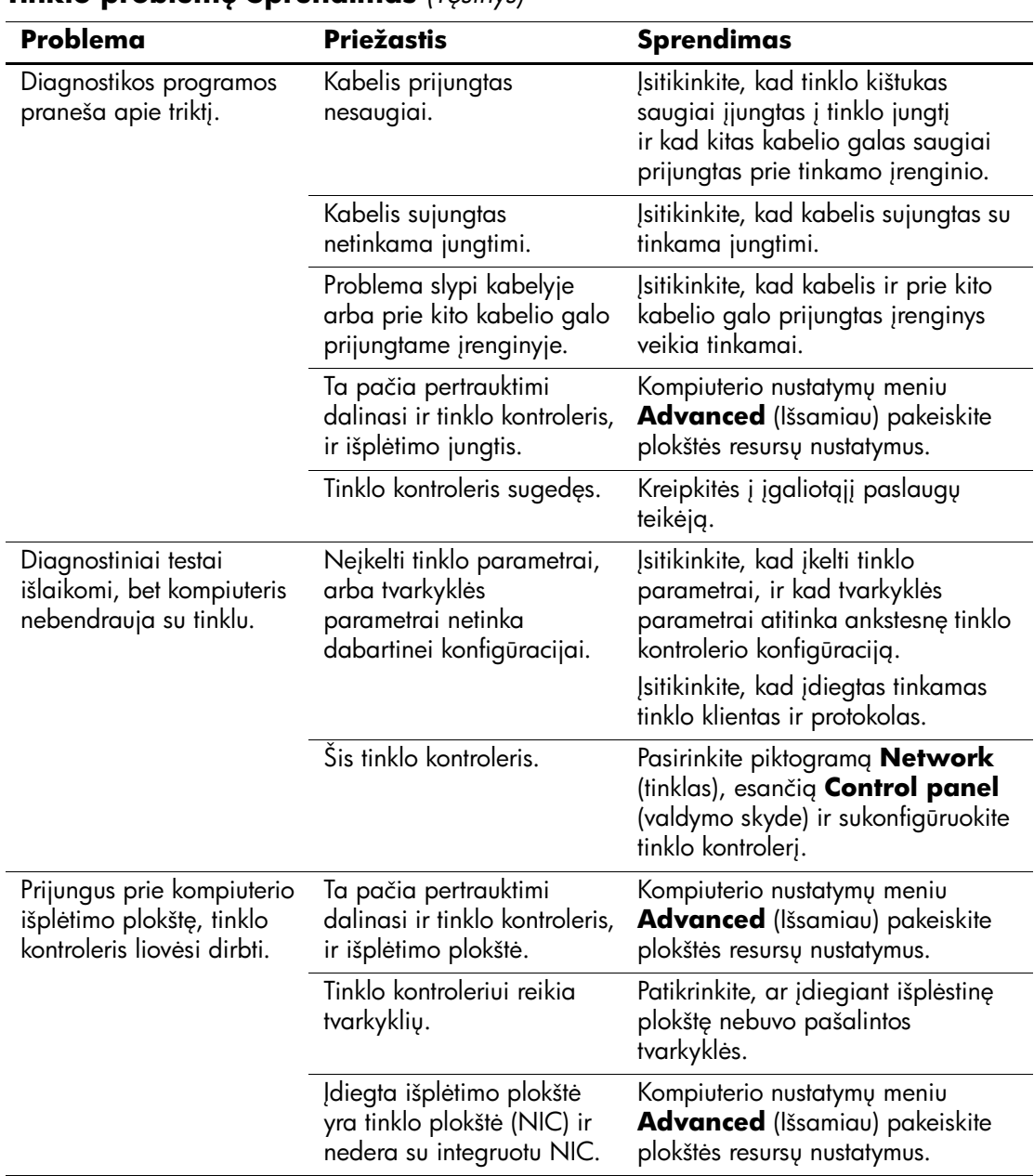

#### **Tinklo problem- Sprendimas** *(Tsinys)*

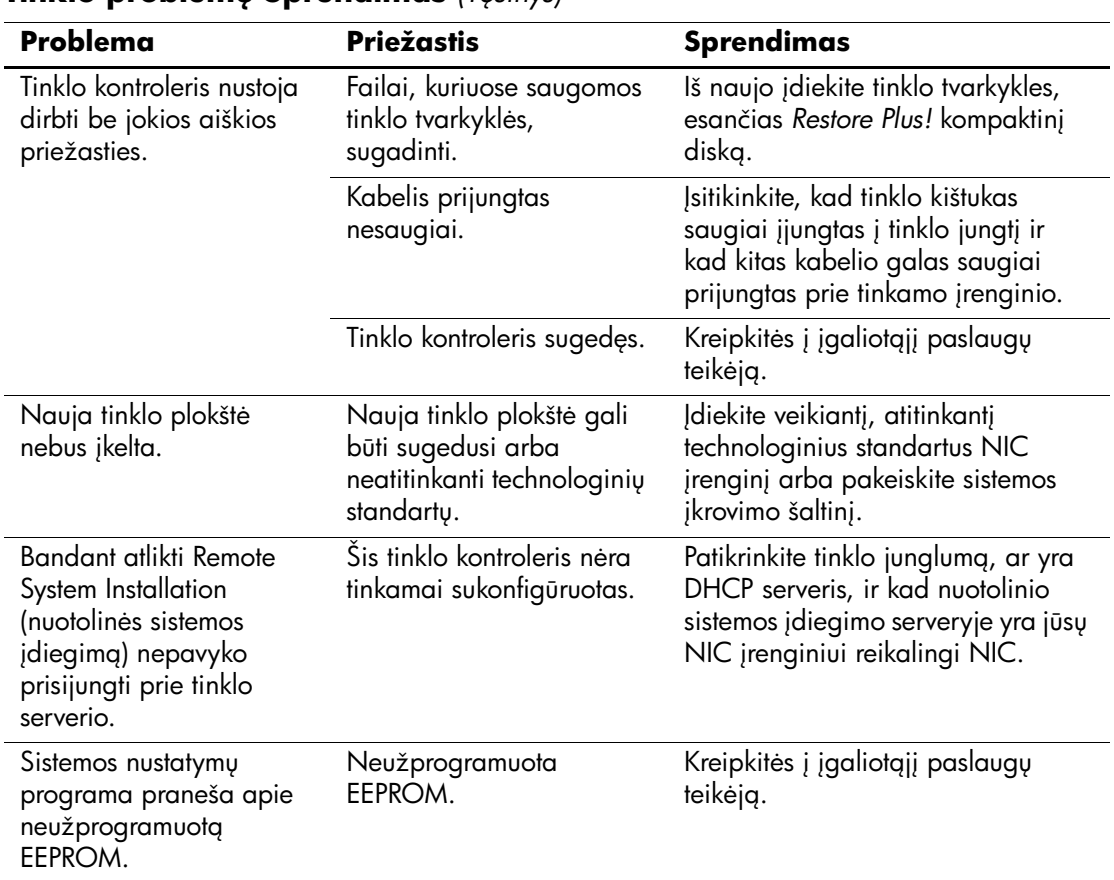

#### **Tinklo problem- Sprendimas** *(Tsinys)*

### Atminties problemų sprendimas

Jei susiduriate su atminties problemomis, peržvelkite toliau esančioje lentelėje iövardintas tinklo problemas ir jų sprendimo būdus.

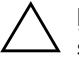

**JSPĖJIMAS:** Sistemose, kuriose palaikoma ECC atmintis, HP negali dirbti ir su ECC, ir su ECC atmintimis. Priešingu atveju kompiuteris neį kraus operacinės sistemos.

#### **Problema Priežastis Sprendimas** Sistema nejsikrauna arba tinkamai neveikia įdiegus papildomus atminties modulius. Atminties modulis nėra sistemai tinkančio tipo arba greičio arba naujasis atminties modulis įstatytas netinkamai. Moduli pakeiskite į technologinius standartus atitinkantį ir šiam kompiuteriui tinkantį įrenginį. Kai kuriuose modeliuose ECC ir ne ECC atminties moduliai negali veikti drauge. Triktis: pritrūko atminties. Netinkamai nustatyta atminties konfigūracija. Atminties konfigūraciją tikrinkite naudodami prietaiso valdym (Device Manager). Šiai programai neužteko atminties. Norėdami sužinoti atminties reikalavimus žr. programos dokumentaciją. POST testo metu klaidingai apskaičiuoja atminties kiek. Netinkamai jdiegti atminties moduliai. Patikrinkite, ar tinkamai įdiegti atminties moduliai ir ar naudojami tinkami moduliai. Galbūt sistemos atmintį naudoja integruota grafinė sistema. Nereikia atlikti jokių veiksmų.

### Atminties problemų sprendimas

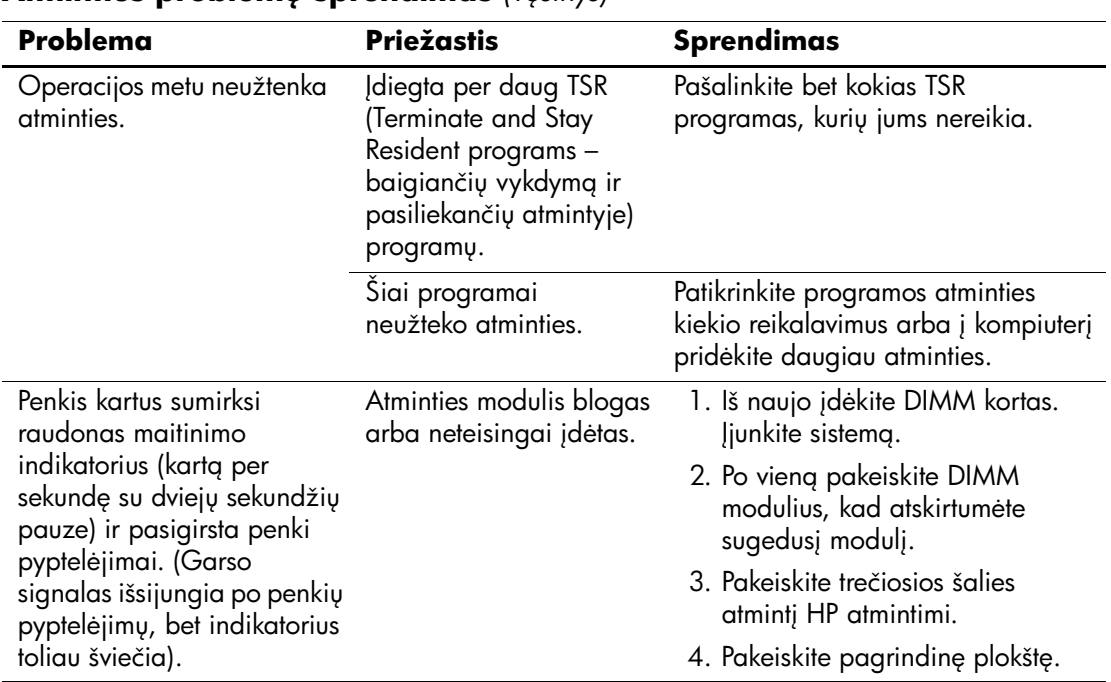

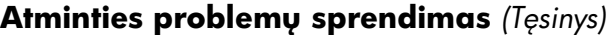

### Procesoriaus problemų sprendimas

Jei iškyla procesoriaus problemų, peržvelkite toliau esančioje lentelėje iövardytas tinklo problemas ir jų sprendimo būdus.

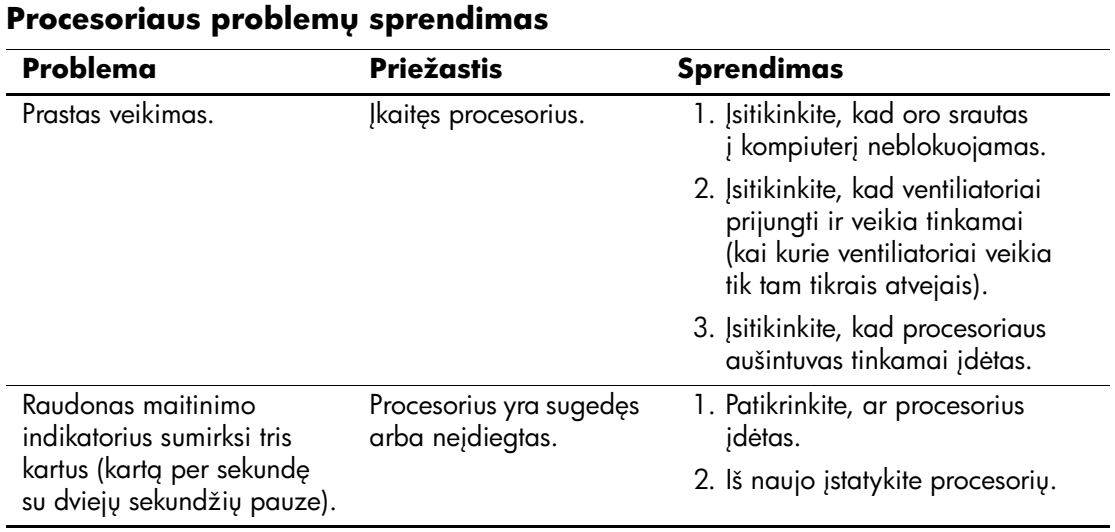

#### *diagnostikos vadovas*

# Kompaktinių ir DVD diskų įrenginių problemos

Jei kilo problemų su kompaktinių diskų arba DVD diskų įrenginiais, žr. problemų įprastines priežastis ir sprendimus, nurodytas pateiktoje papildomo įrenginio dokumentacijoje ir öioje lentelėje.

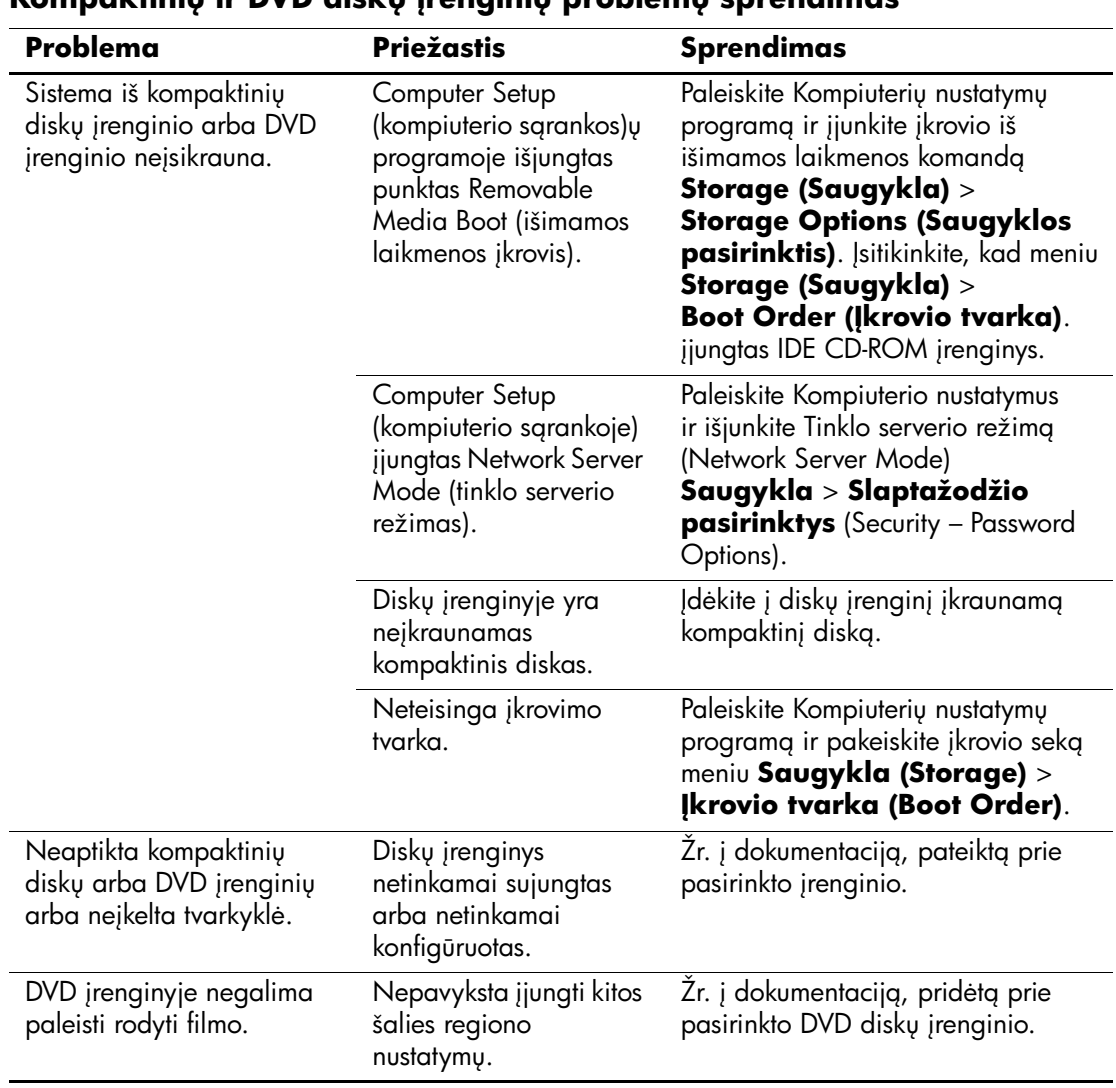

#### Kompaktinių ir DVD diskų įrenginių problemų sprendimas

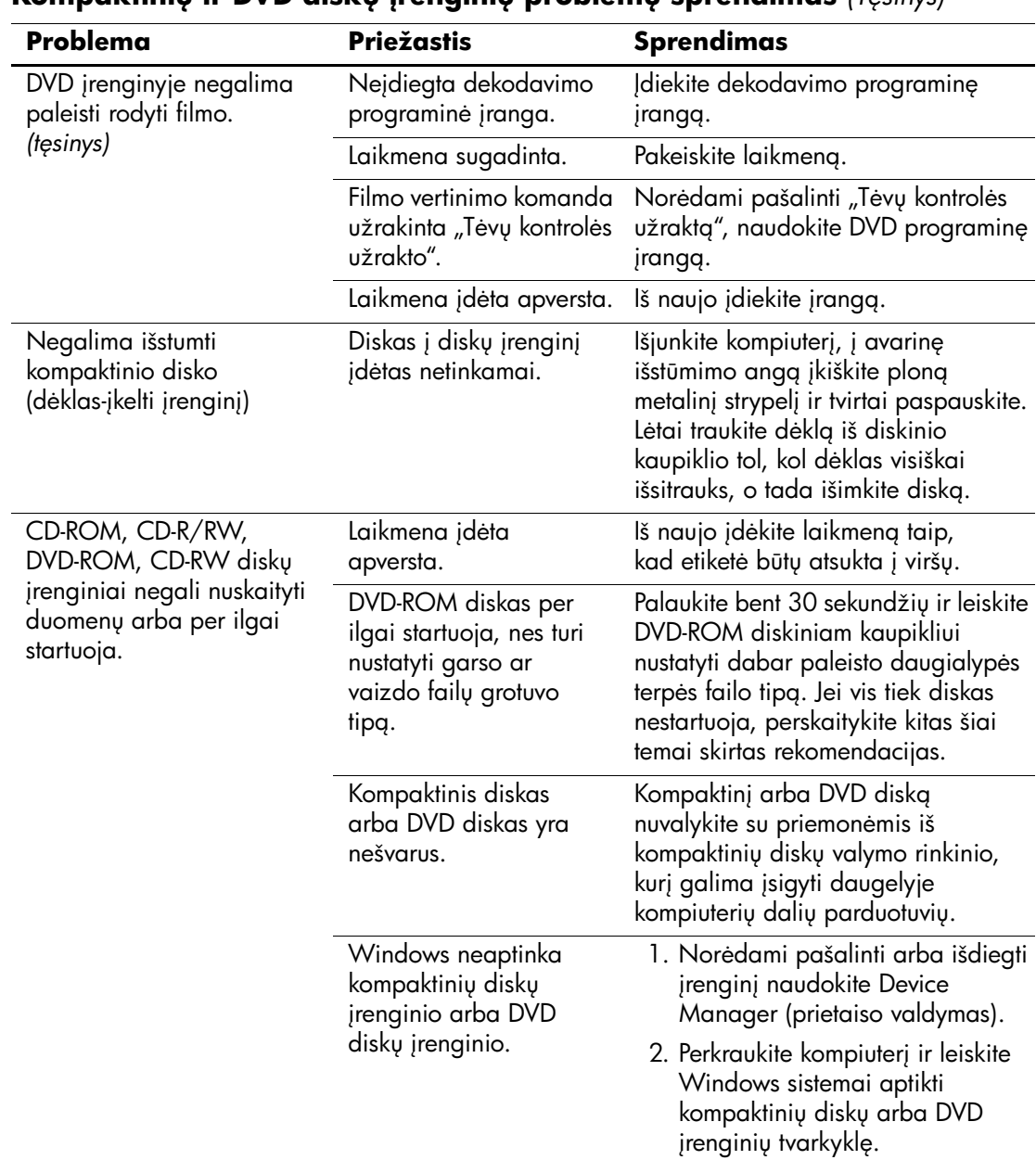

#### **Kompaktinių ir DVD diskų įrenginių problemų sprendimas** (Tęsinys)

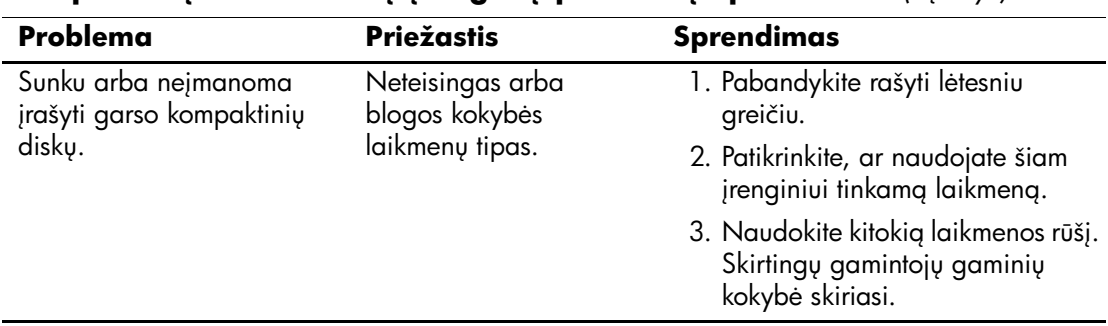

### **Kompaktinių ir DVD diskų įrenginių problemų sprendimas** (Tęsinys)

### **Disko rakto problemų sprendimas**

Jei susiduriate su disko rakto problemomis, peržvelkite toliau esančioje lentelėje iövardintas tinklo problemas ir jų sprendimo būdus.

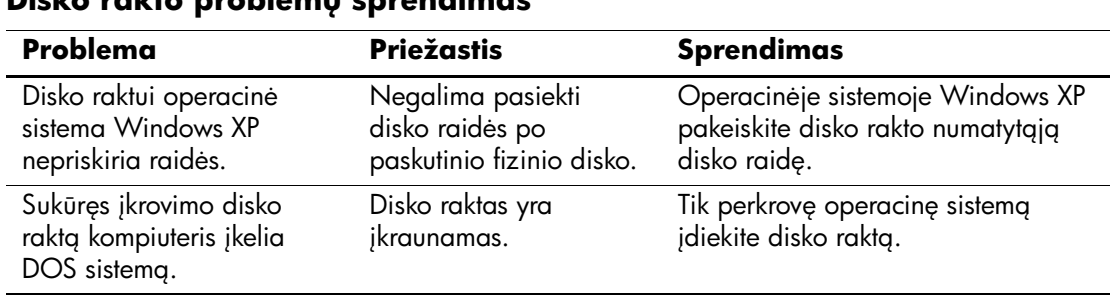

#### Disko rakto problemų sprendimas

# Priekinio skydelio komponentų problemų **sprendimas**

Jei kils problemų su į priekinį skydelį įjungtais įrenginiais, kreipkitės į interneto paslaugų teikėją arba perskaitykite. lentelėje pateiktas problemų įprastines priežastis ir sprendimus.

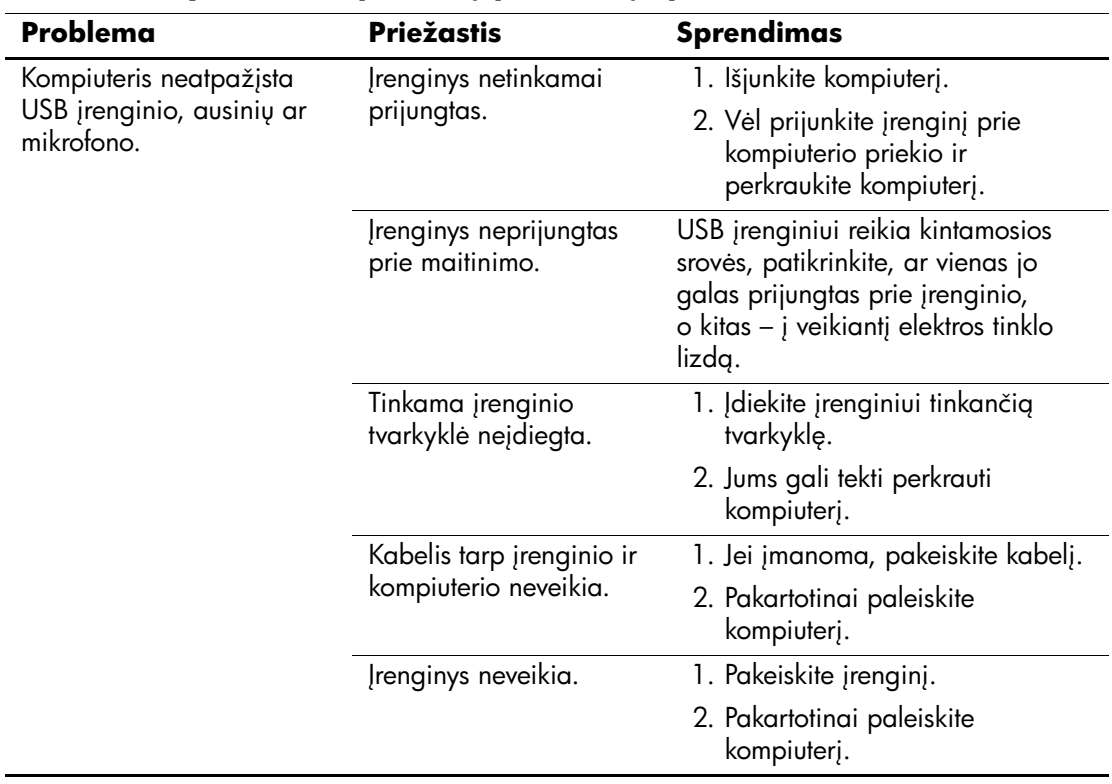

#### Priekinio skydelio komponentų problemų sprendimas

## Interneto prieigos problemų sprendimas

Jei kils interneto prieigos problemų, kreipkitės į interneto paslaugų teikėją arba perskaitykite lentelėje pateiktas problemų įprastines priežastis ir sprendimus.

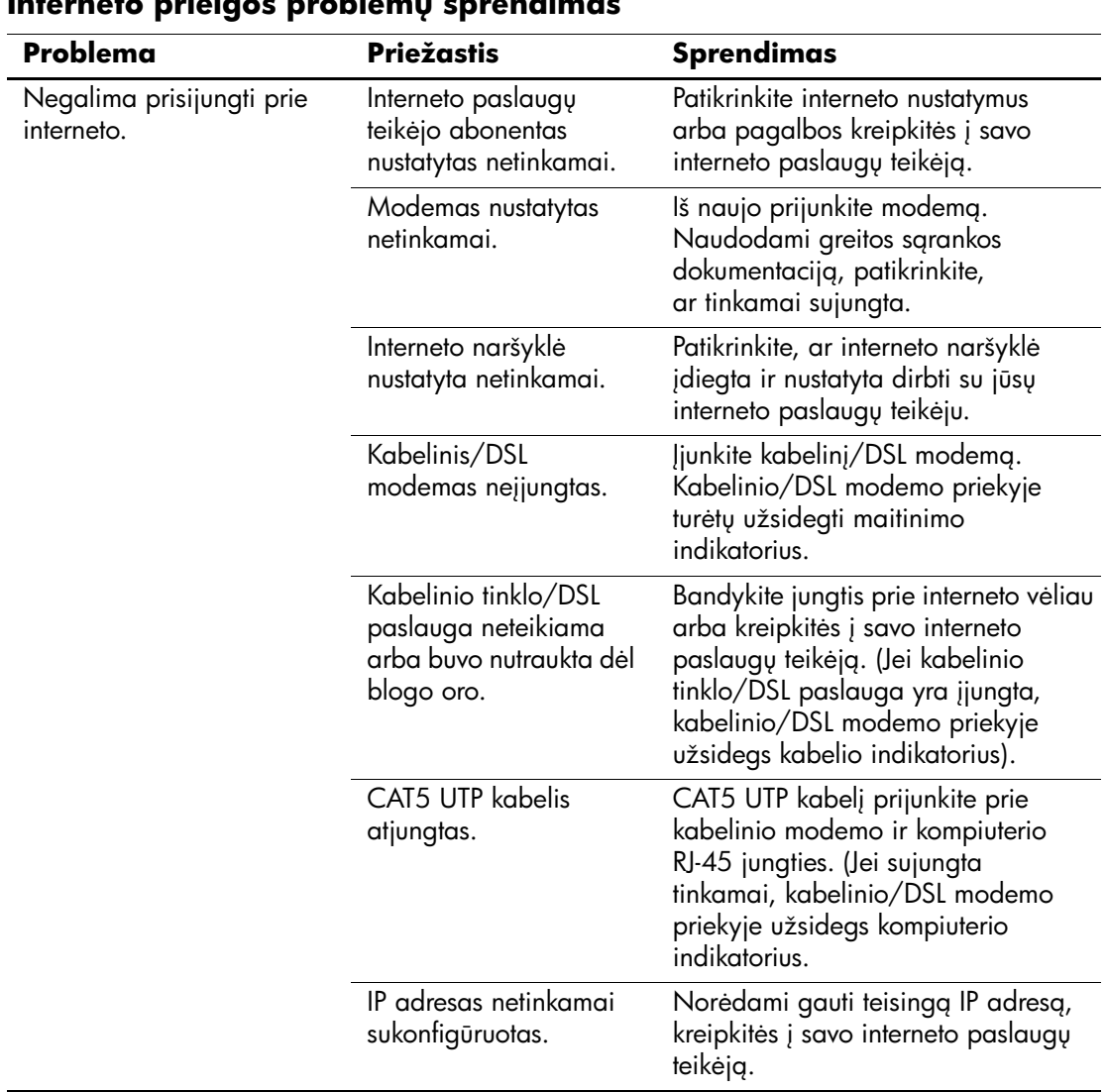

#### **Interneto prieigos problem sprendimas**

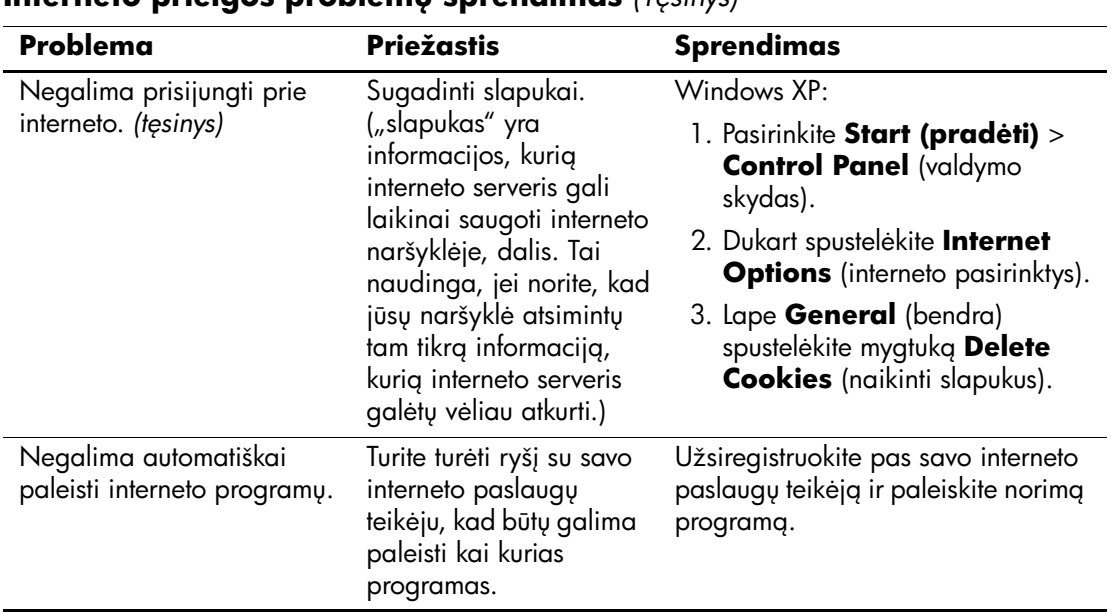

#### **Interneto prieigos problemų sprendimas** *(Tęsinys)*

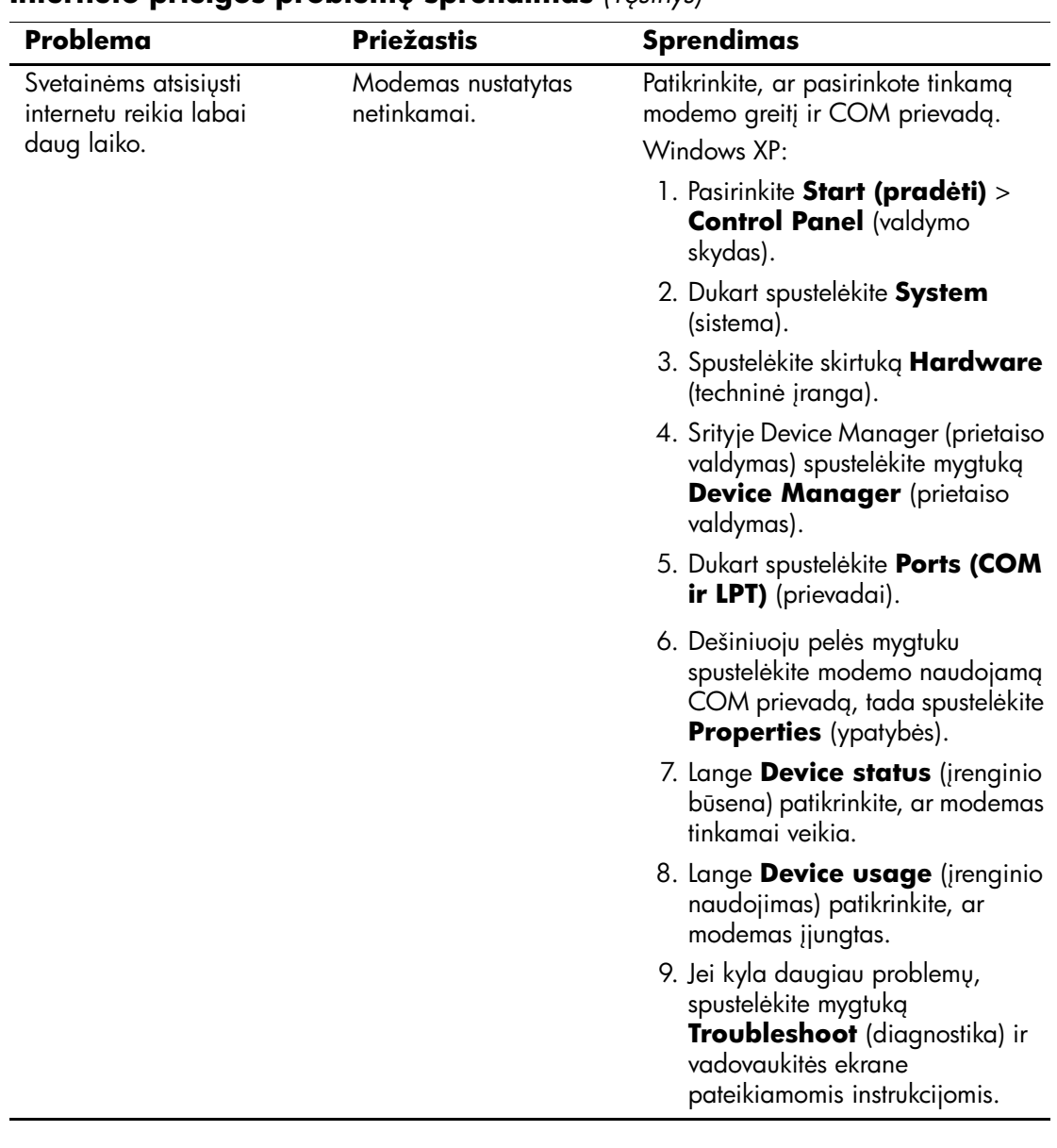

#### **Interneto prieigos problemų sprendimas** *(Tęsinys)*

# Programinės įrangos problemų sprendimas

Daugelis programinės įrangos problemų kyla dėl šių priežasčių:

- Ši programinė įranga netinkamai įdiegta arba nesukonfigūruota.
- Programai paleisti neužtenka atminties.
- Konfliktuoja programos.
- Įsitikinkite, kad įdiegtos visos reikiamos įrenginių tvarkyklės.
- Jei jūsų įdiegta operacinė sistema skiriasi nuo gamyklos įdiegtosios operacinės sistemos, įsitikinkite, jog sistema ją palaiko.

Jei susiduriate su programinės įrangos problemomis, peržvelkite toliau esančioje lentelėje iövardytas programų problemas ir jų sprendimo būdus.

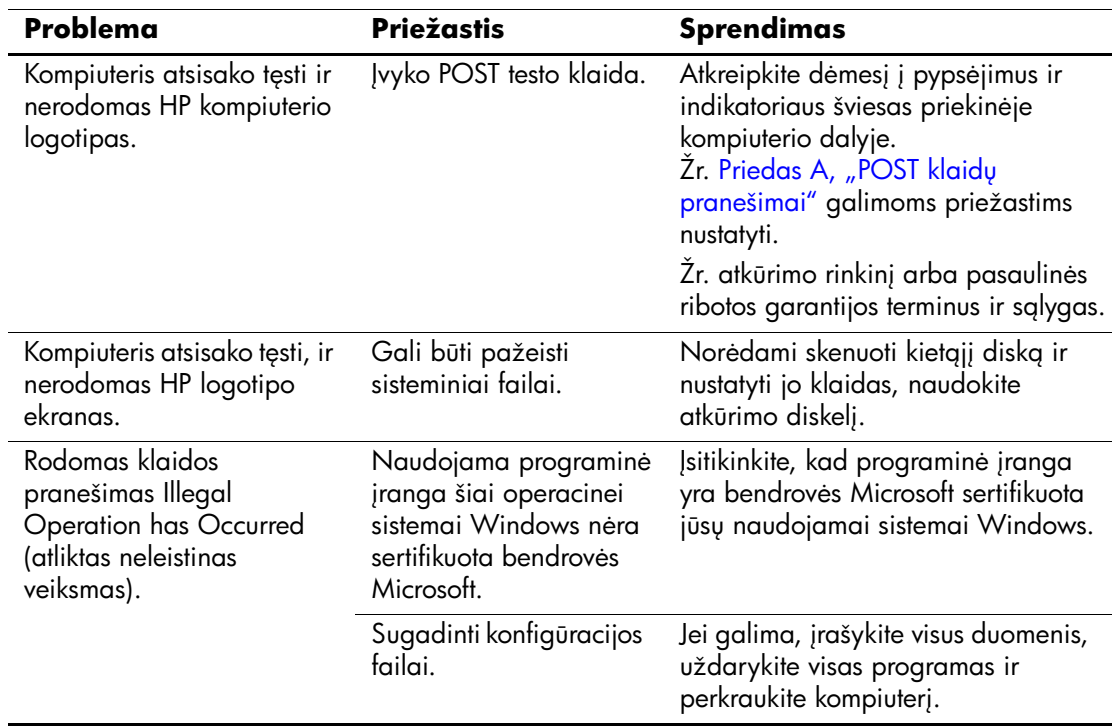

#### Programinės įrangos problemų sprendimas

# Kreipkitės į klientų palaikymo tarnybą

Pagalbos ar palaikymo kreipkitės į įgaliotąjį platintoją arba paslaugų teikėją. Norėdami rasti artimiausią platintoją arba atstovą, aplankykite svetainę [www.hp.com](http://www.hp.com).

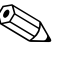

✎ Jei norite kompiuterį nuveûti remontuoti įgaliotam teikėjui arba paslaugų teikėjui, neužmirškite kartu pateikti Computer Setup (kompiuterio sąrankos) ir kompiuterio įjungimo slaptažodžių (jei jie nustatyti).

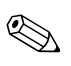

✎ Paskambinkite atitinkamu garantijoje arba *Palaikymo tarnyb<sup>ų</sup> telefonų numerių* vadove, esančiame *Dokumentacijos ir diagnostikos*  kompaktiniame diske*,* nurodytu numeriu.

**A**

# <span id="page-67-1"></span><span id="page-67-0"></span>**POST klaid pranešimai**

äis priedas pateikia klaidų kodų, klaidų praneöimų, įvairių indikatorių ir garso signalų, kurie gali atsirasti automatinio testavimo įjungus (POST – Power-On Self-Test) ar kompiuterio perkrovimo metu, sąrašą, galimą problemos priežastį ir žingsnius, kurių galite imtis klaidos priežasčiai pašalinti.

Pasirinktis POST praneöimai iöjungti (Post Messages Disabled) sulaiko daugelį POST pranešimų, pavyzdžiui, atminties skaičiavimą ir kitus ne klaidų tekstinius praneöimus. Jei įvyksta POST klaida, ekrane rodomas klaidos praneöimas. Norėdami rankiniu būdu perjungti į režimą POST pranešimai įjungti (POST Messages Enabled) POST metu, paspauskite bet kurį klaviöą (iöskyrus **F10** ir **F12**). Numatytasis režimas yra POST pranešimai išjungti (POST Message Disabled).

Kompiuterio operacinės sistemos įkrovimo greitis ir testų apimtis priklauso nuo POST režimo pasirinkimo.

Spartusis įkrovis (Quick Boot) yra greitas įjungimo procesas, kurio metu atliekami ne visi sistemos lygio testai, pavyzdžiui, atminties testas. Visas įkrovis (Full Boot) vykdo visus ROM pagrįstus sistemos testus ir trunka ilgiau.

Visas įkrovis (Full Boot) gali būti nustatytas reguliariam vykdymui kas 1–30 dienų. Norėdami nustatyti tokį grafiką, sukonfigūruokite kompiuterį Viso įkrovio (Full Boot Every x Days) kas x dienų režimu naudodami Kompiuterio nustatymus.

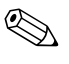

✎ Daugiau informacijos apie Kompiuterio nustatymus rasite *Kompiuterio nustatymų (F10) programos vadove*, esančiame *Dokumentacijos ir diagnostikos* kompaktiniame diske.

# **POST skaitiniai kodai ir tekstiniai pranešimai**

äi dalis nagrinėja POST klaidas, turinčias su jomis susietus skaitinius kodus. äioje dalyje taip pat yra keli tekstiniai praneöimai, kuriuos galite pamatyti POST metu.

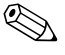

✎ Kompiuteris vieną kartą pyptelės POST tekstiniam praneöimui pasirodžius ekrane.

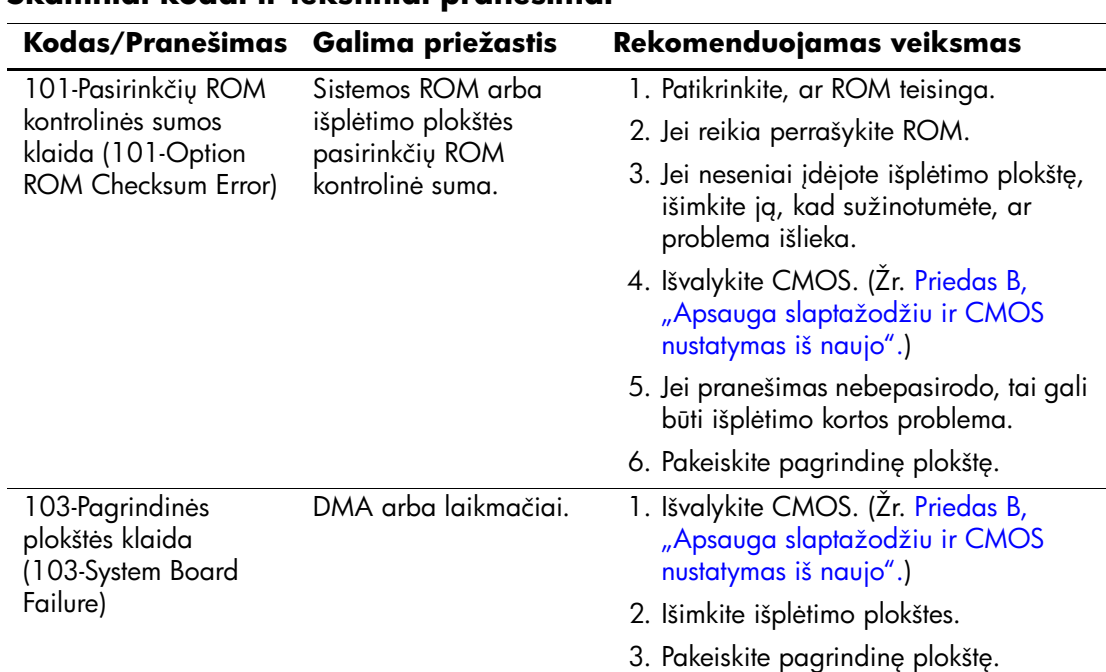

### **Skaitiniai kodai ir tekstiniai pranešimai**

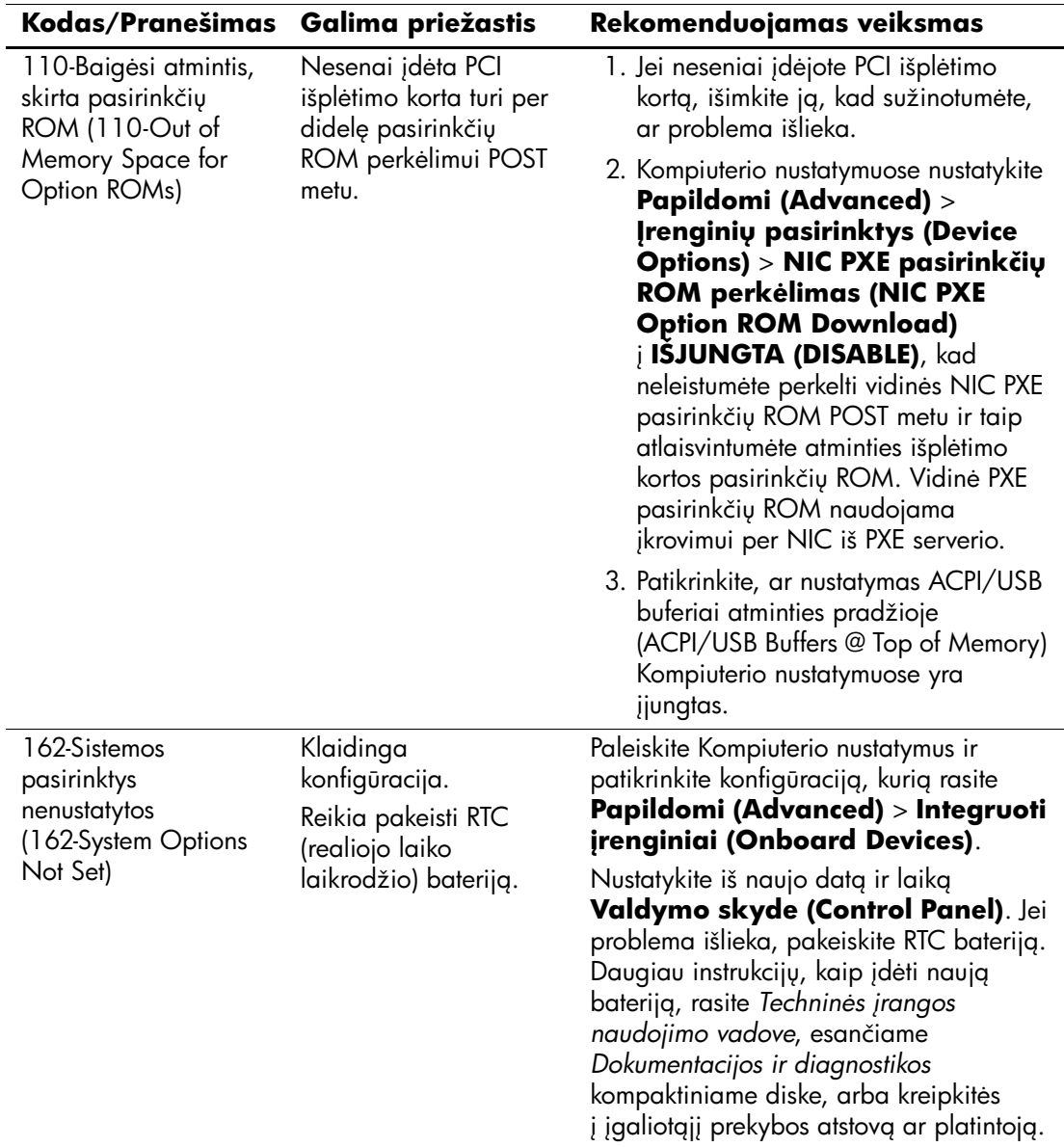

### **Skaitiniai kodai ir tekstiniai pranešimai** (Tęsinys)

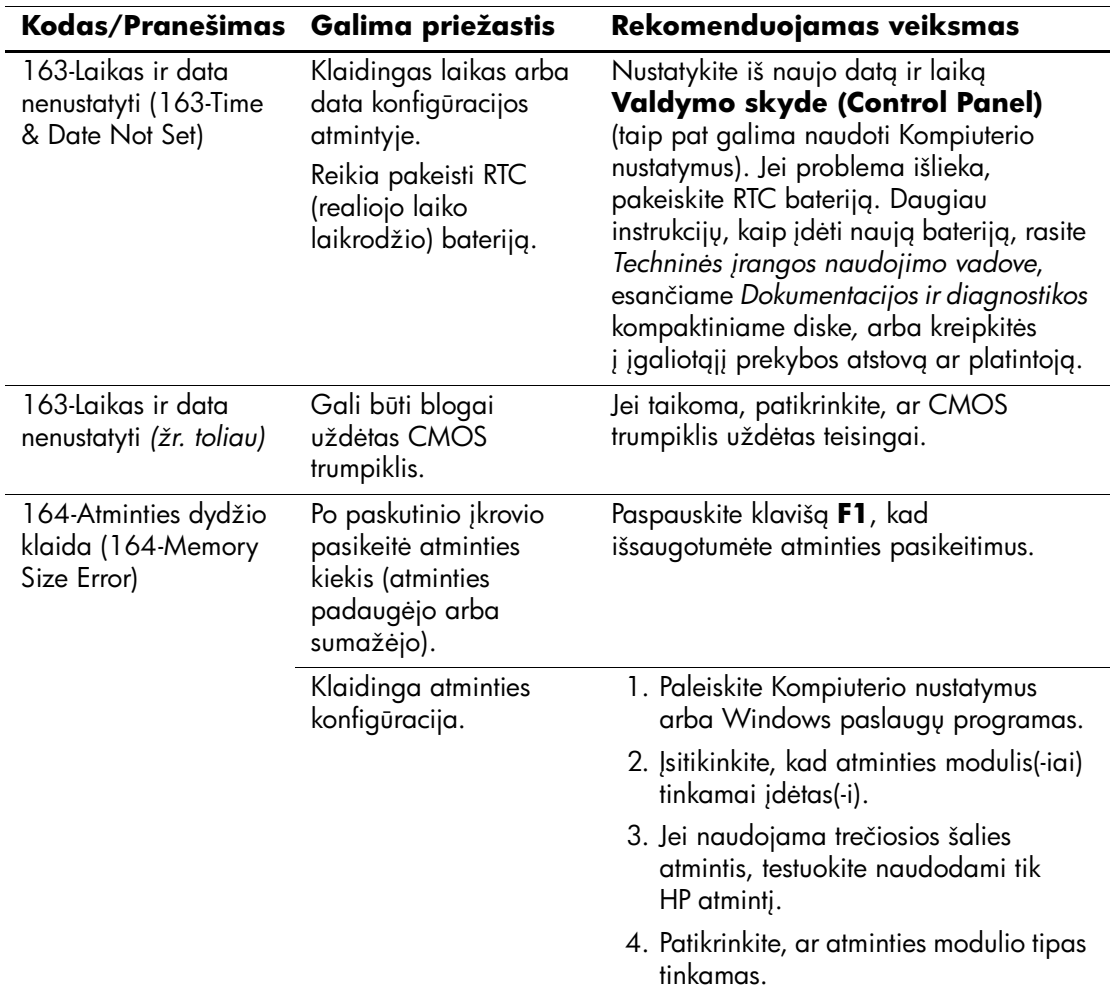

### **Skaitiniai kodai ir tekstiniai pranešimai** (Tęsinys)

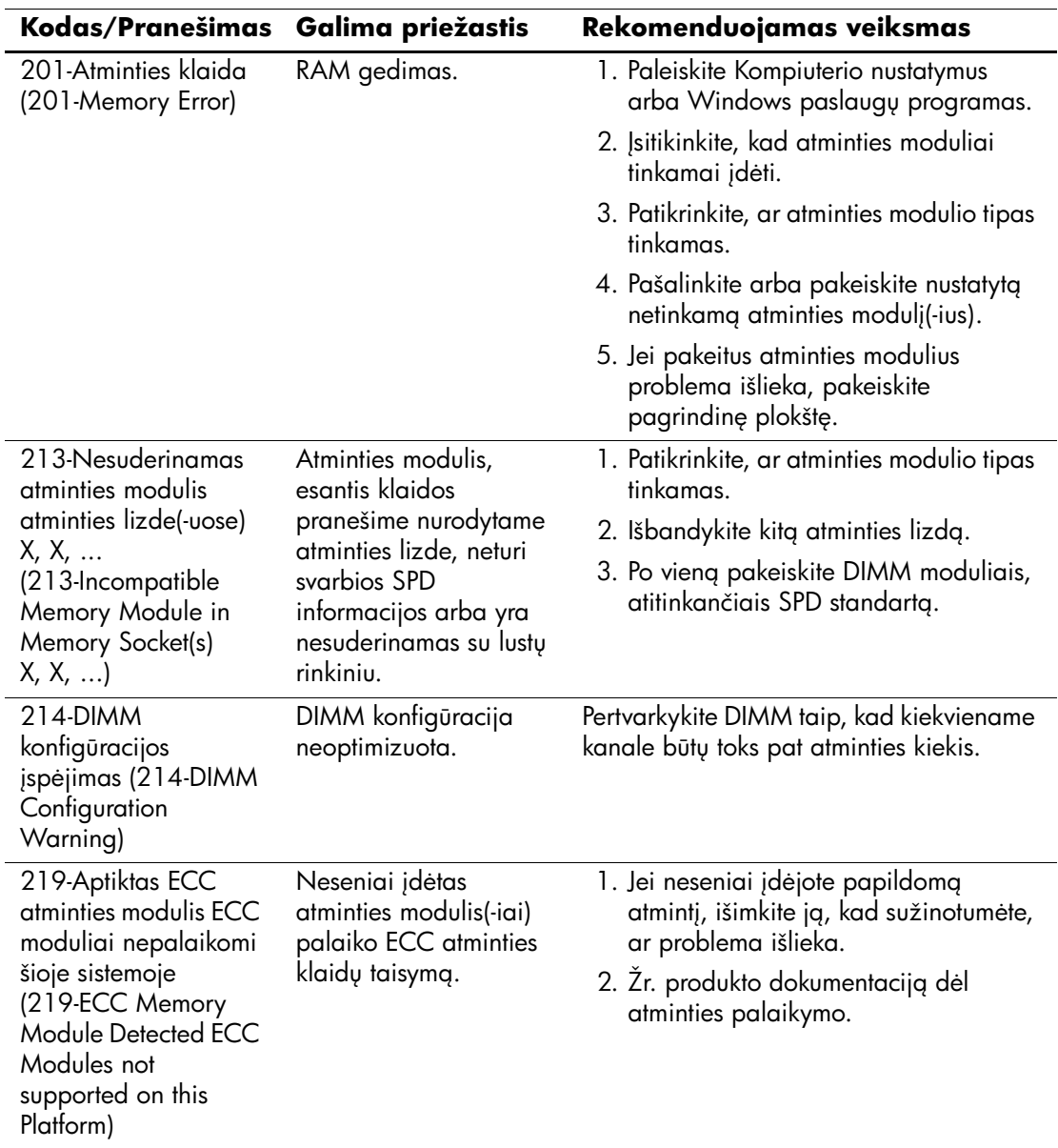

### **Skaitiniai kodai ir tekstiniai pranešimai** (Tęsinys)
<span id="page-72-0"></span>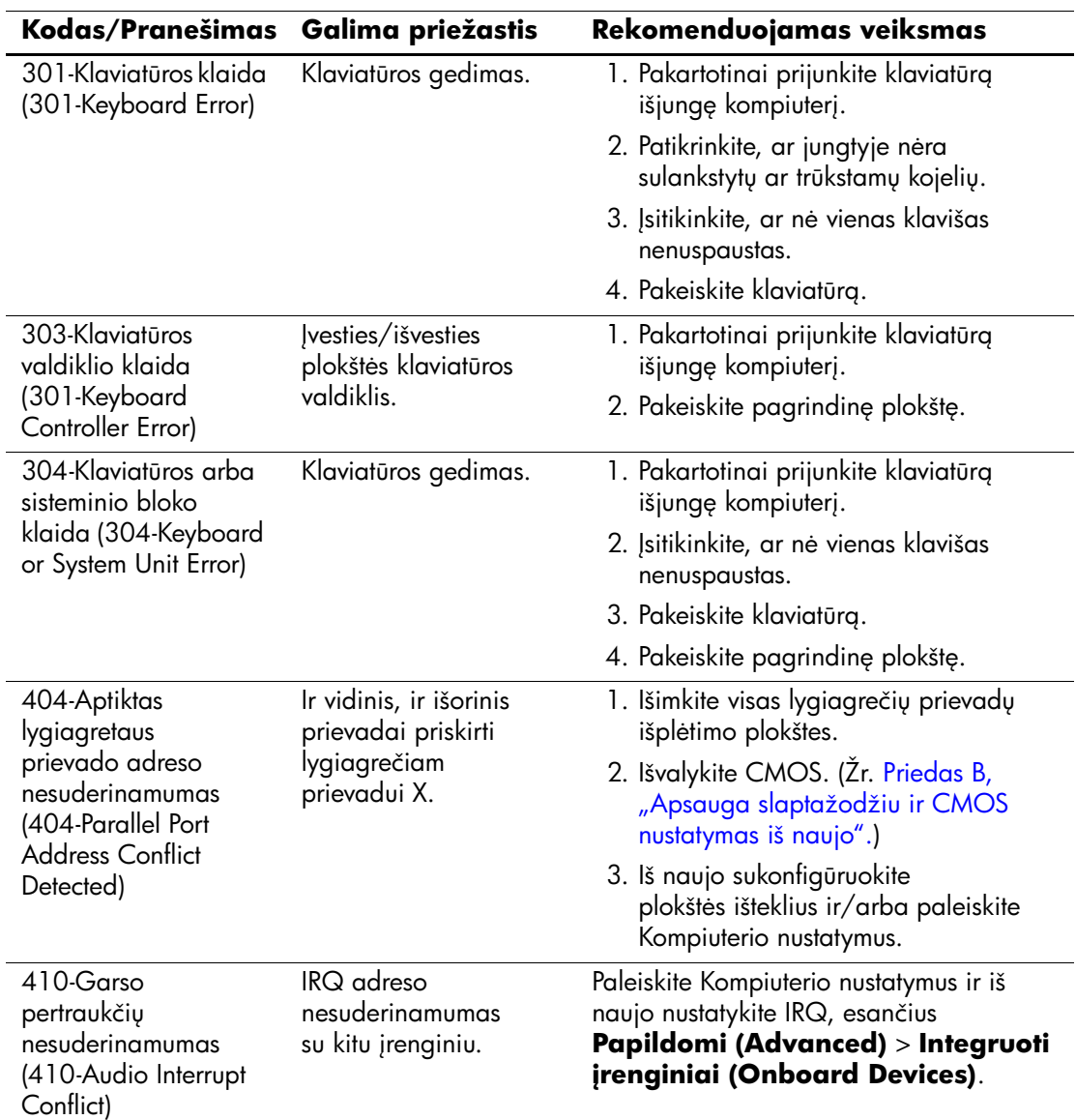

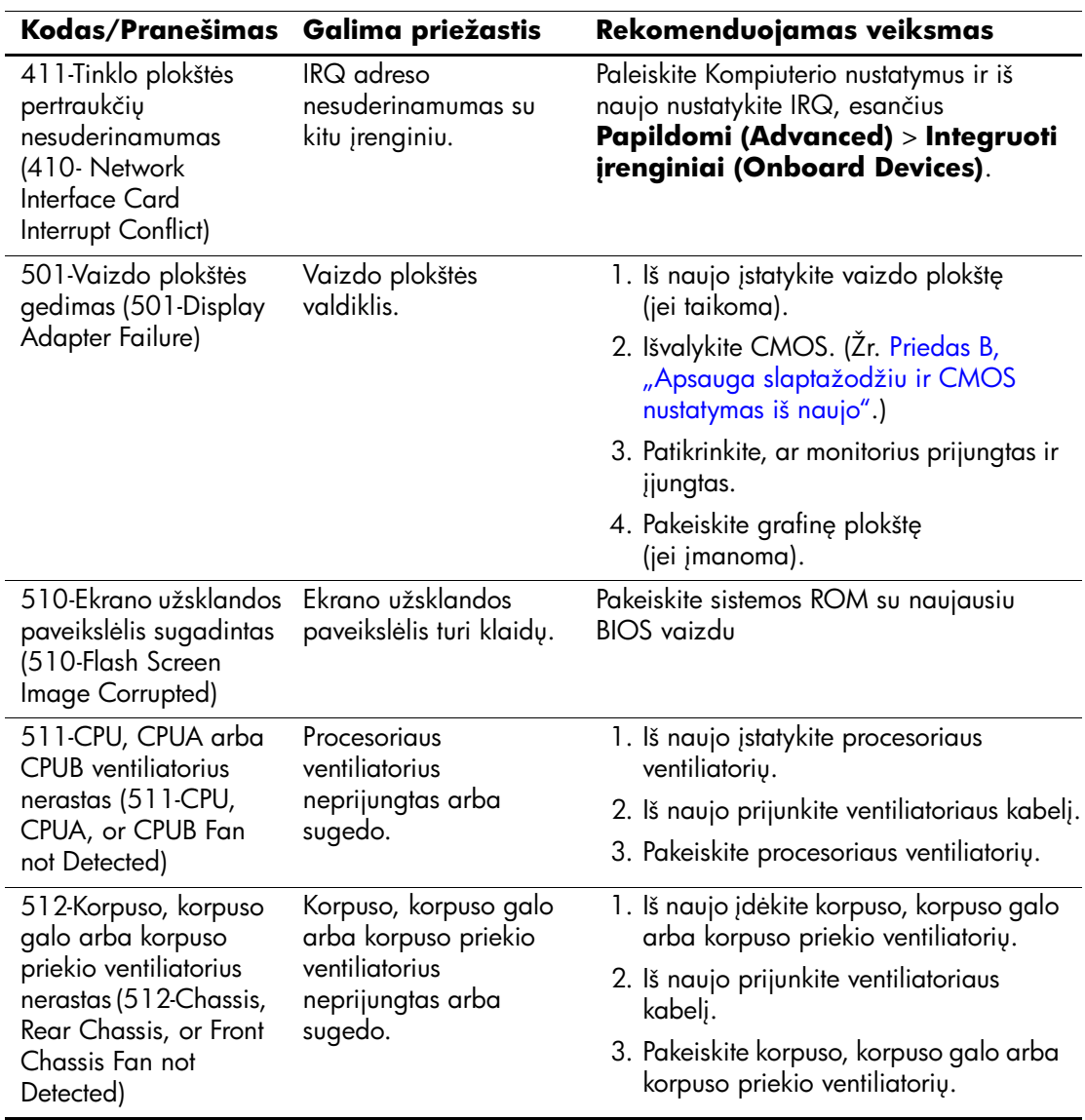

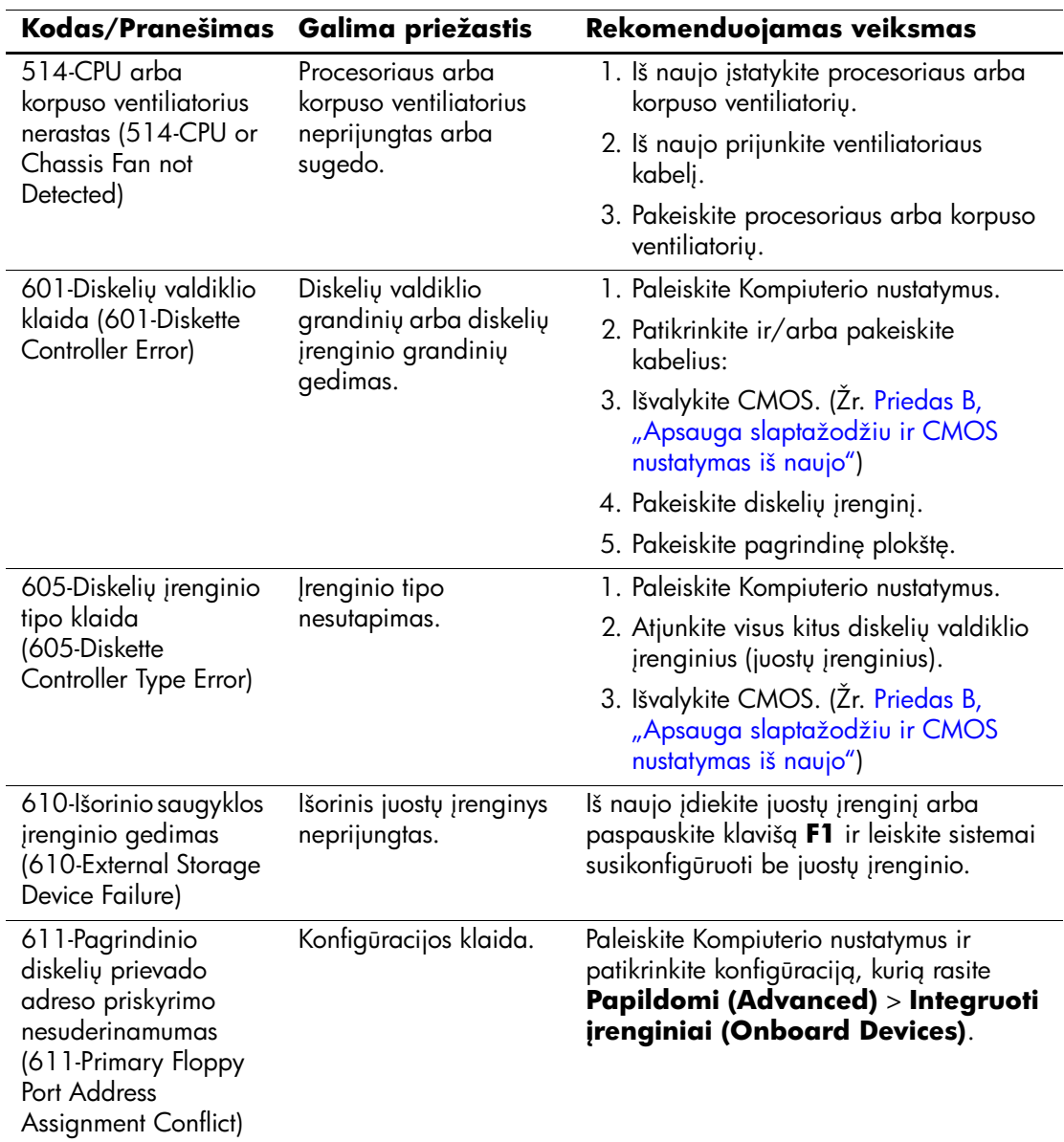

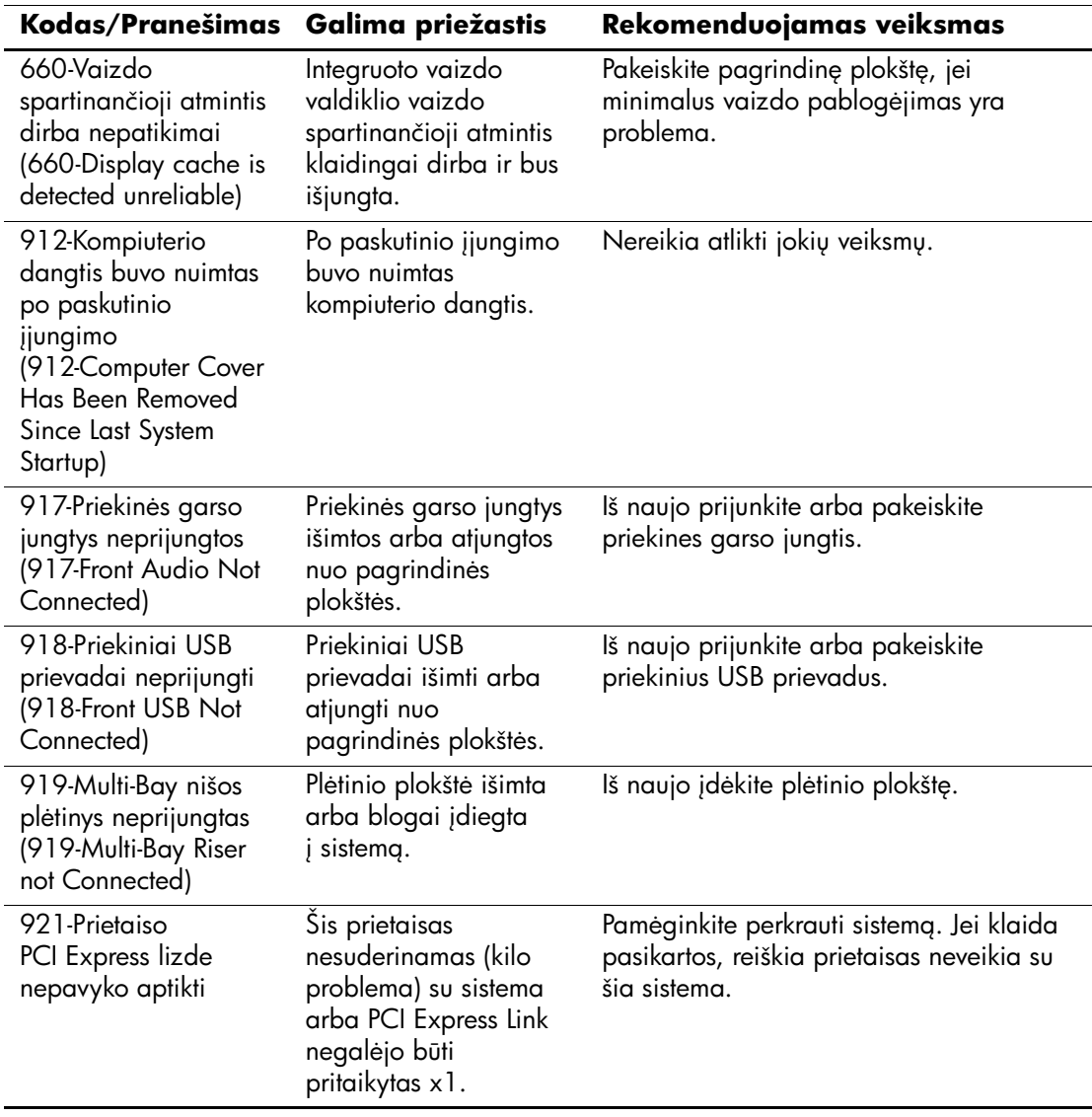

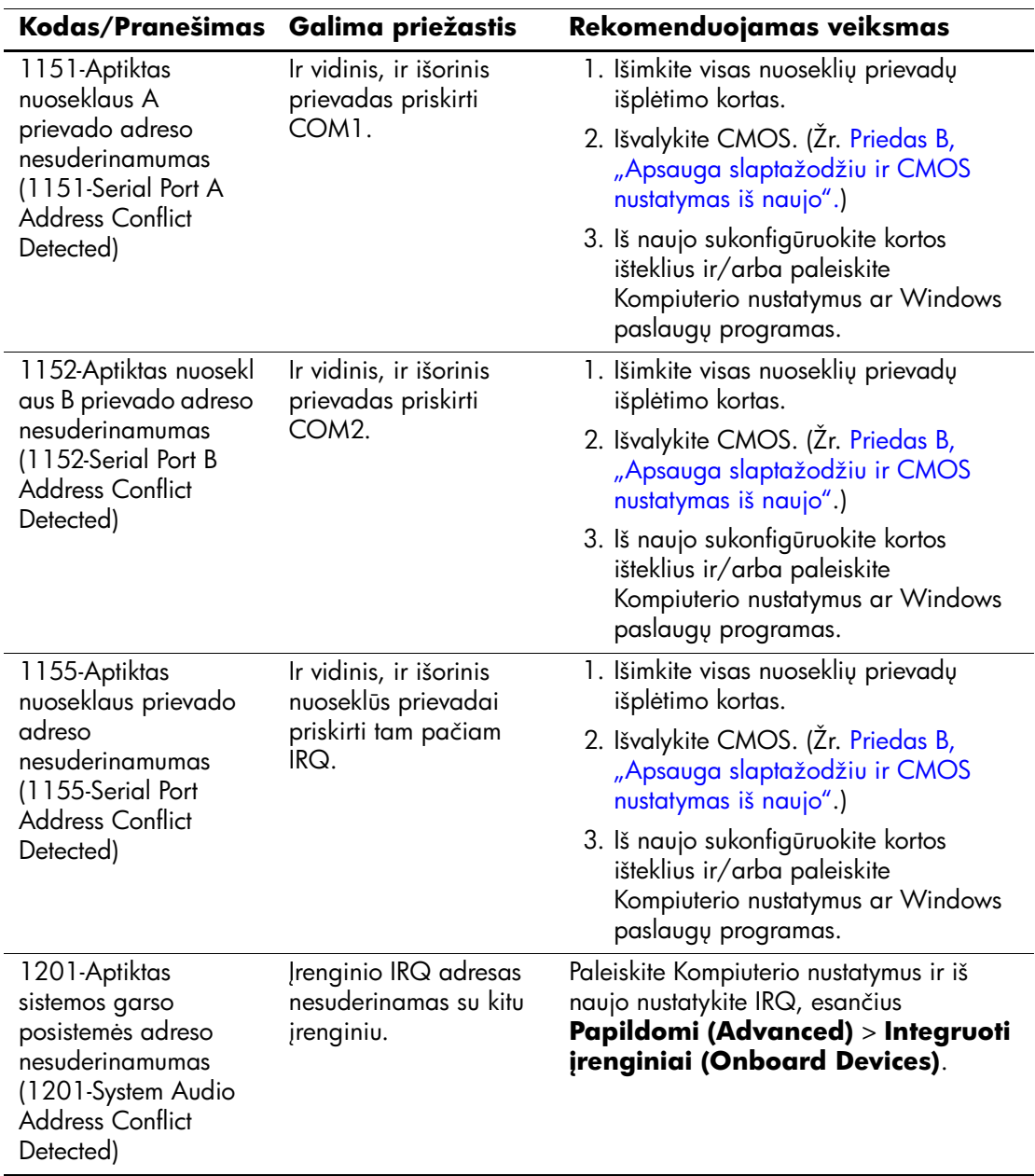

## $\overline{\textbf{Skaitiniai kodai ir tekstiniai pranešimai}$  *(Tęsin[ys\)](#page-88-0)*

<span id="page-77-0"></span>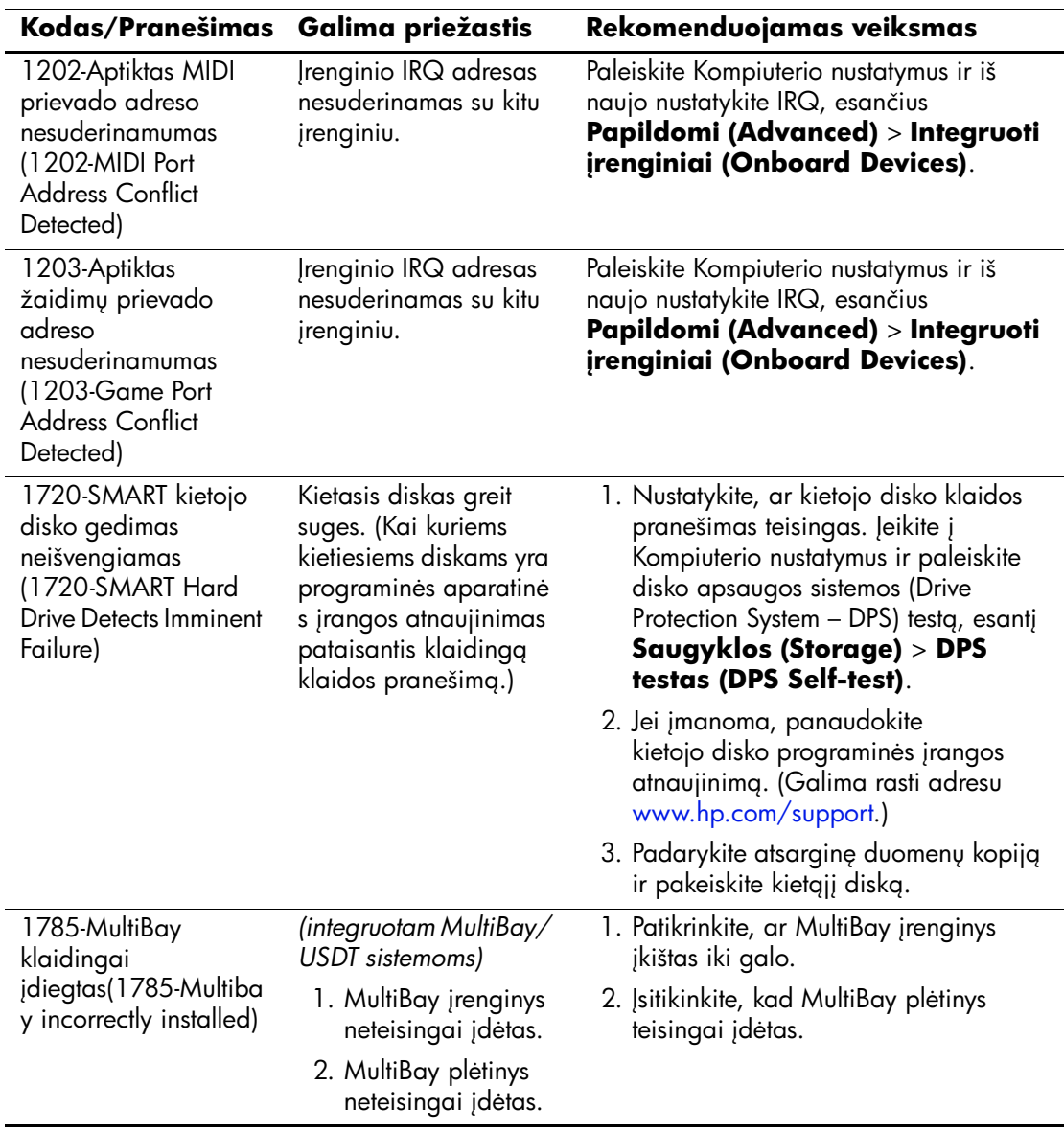

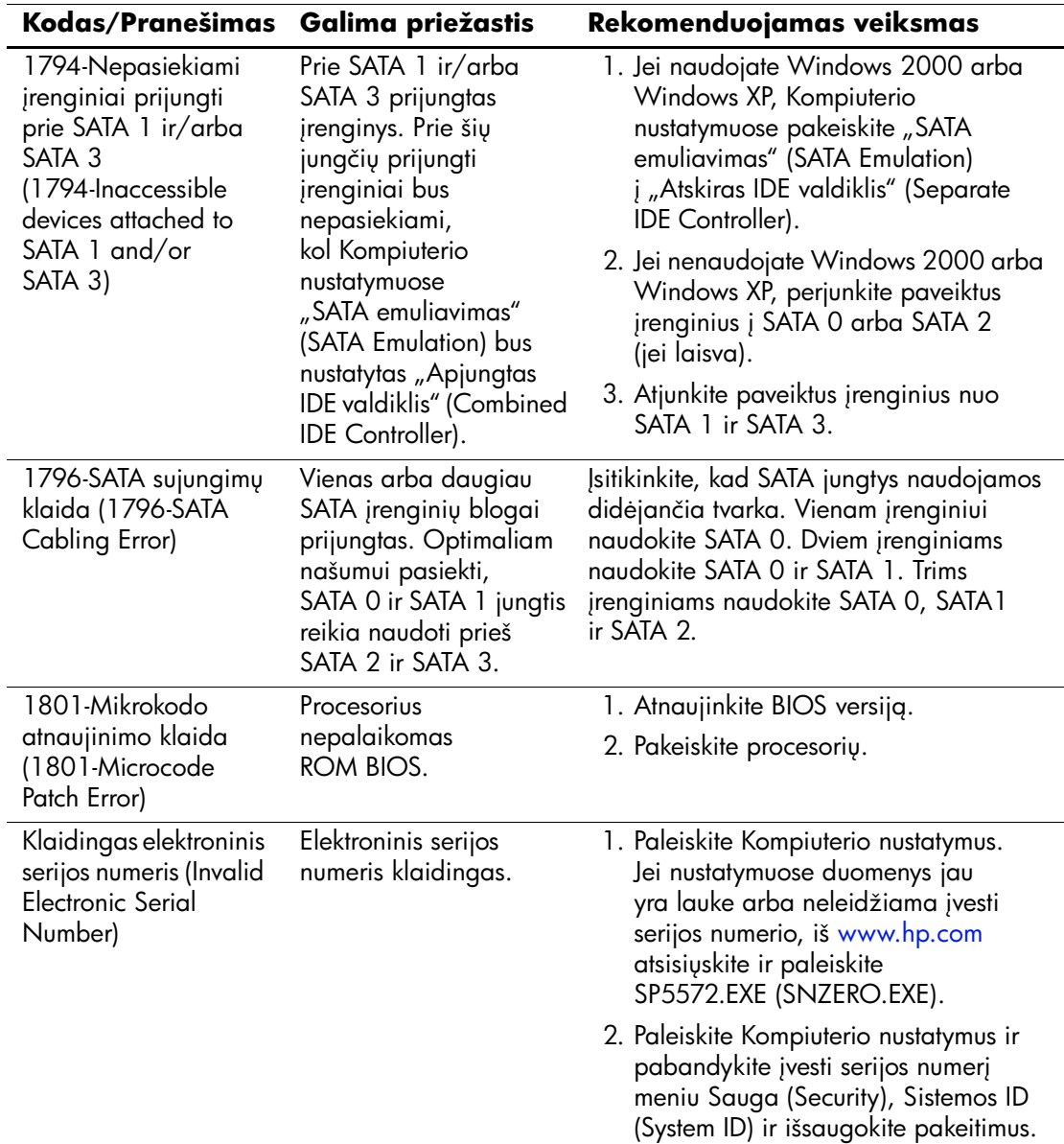

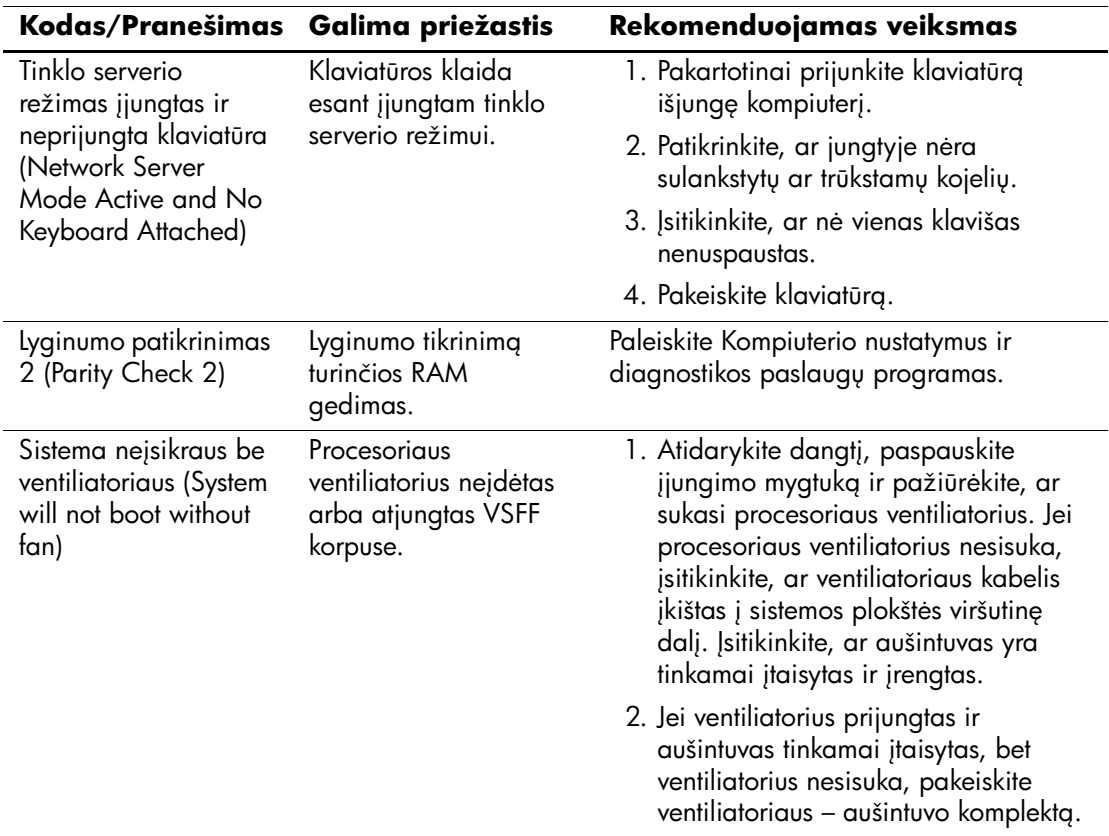

# **POST diagnostiniai priekinio pulto indikatori ir garsiniai kodai**

<span id="page-80-3"></span><span id="page-80-1"></span><span id="page-80-0"></span>äiame skyriuje aptariami priekinio pulto indikatoriaus bei garsiniai kodai, kurie gali pasigirsti prieö POST ar jo metu ir kurie nebūtinai susiję su klaidos kodu ar tekstiniu praneöimu.

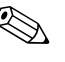

Sei matote mirksinčius indikatorius ant PS/2 klaviatūros, pažiūrėkite į mirksinčius indikatorius ant priekinio pulto ir ieškokite priekinio pulto indikatorių kodų öioje lentelėje.

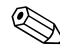

Sioje lentelėje rekomenduojami veiksmai išvardyti tokia tvarka, kuria jie turėtų būti atliekami.

<span id="page-80-2"></span>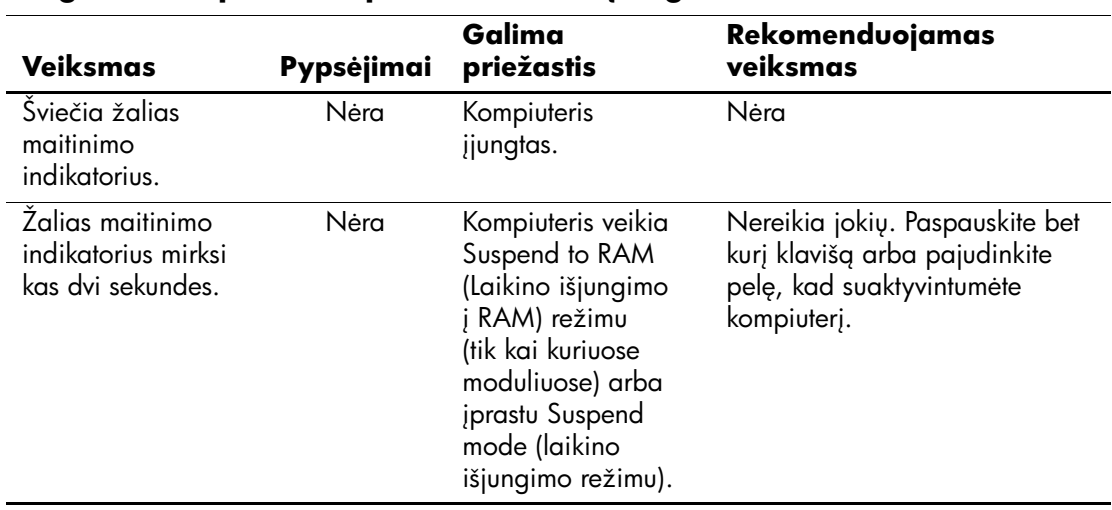

#### **Diagnostiniai priekinio pulto indikatori ir garsiniai kodai**

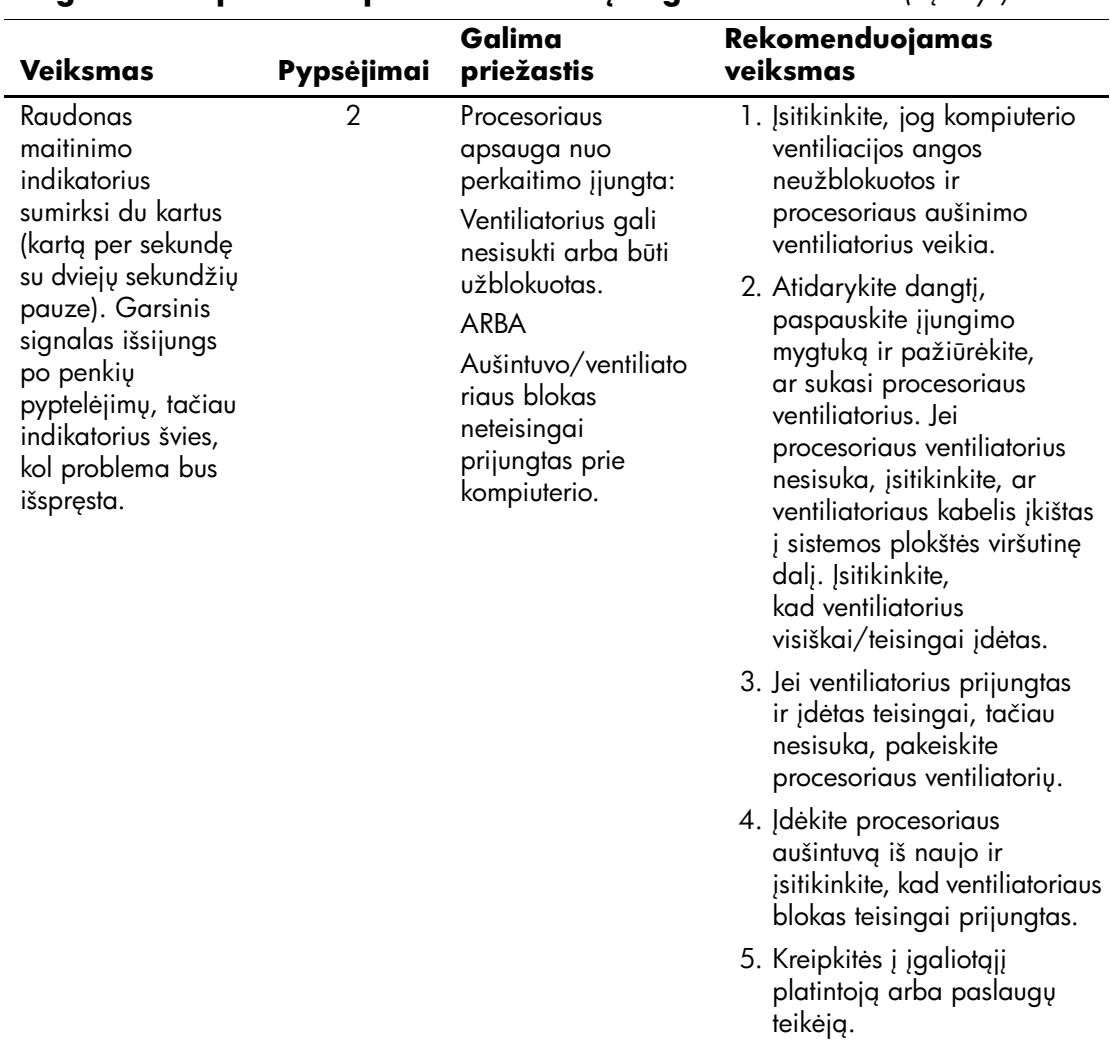

### **Diagnostiniai priekinio pulto indikatorių ir garsiniai kodai** *(Tesinys)*

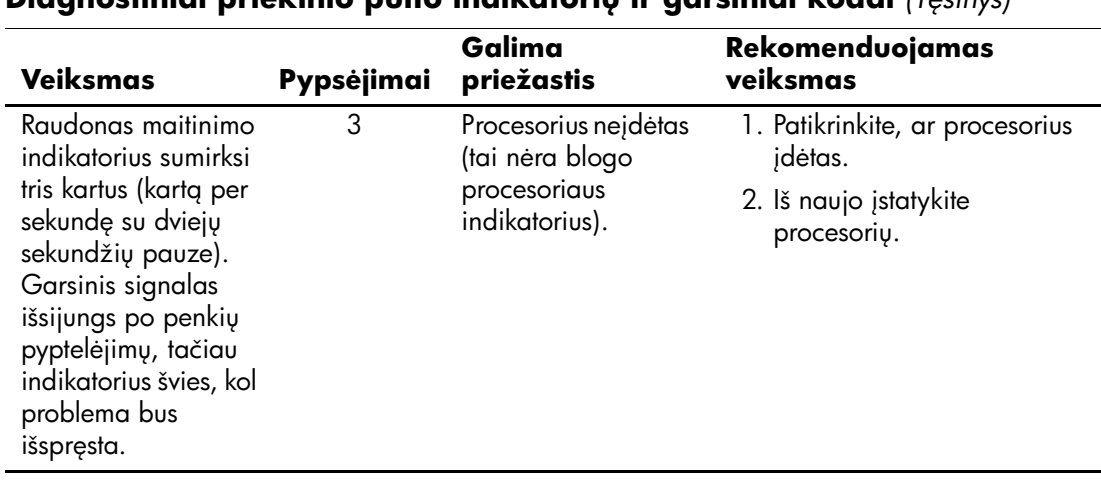

### **Diagnostiniai priekinio pulto indikatori ir garsiniai kodai** *(T'sinys)*

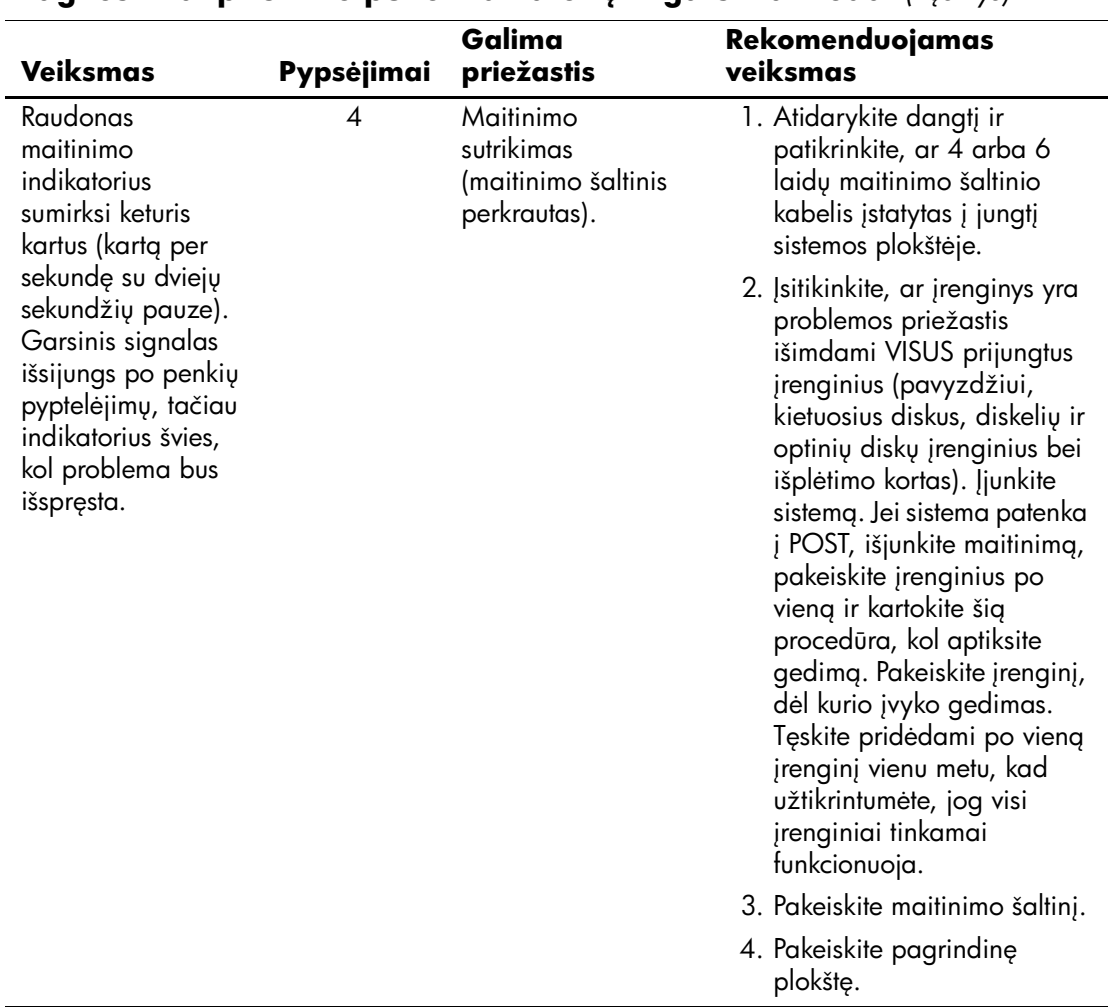

### **Diagnostiniai priekinio pulto indikatorių ir garsiniai kodai** *(Tęsinys)*

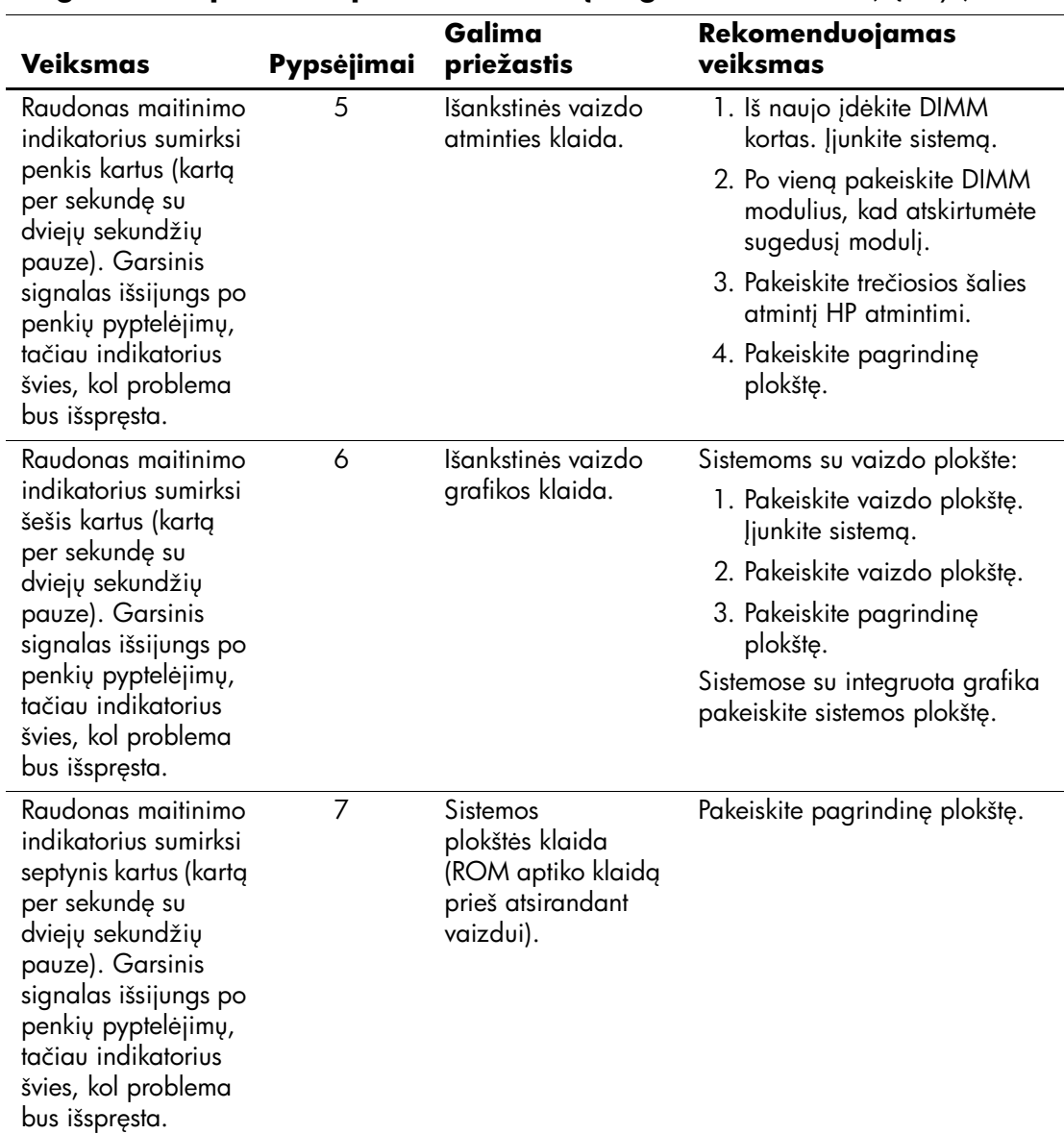

### **Diagnostiniai priekinio pulto indikatorių ir garsiniai kodai** *(Tęsinys)*

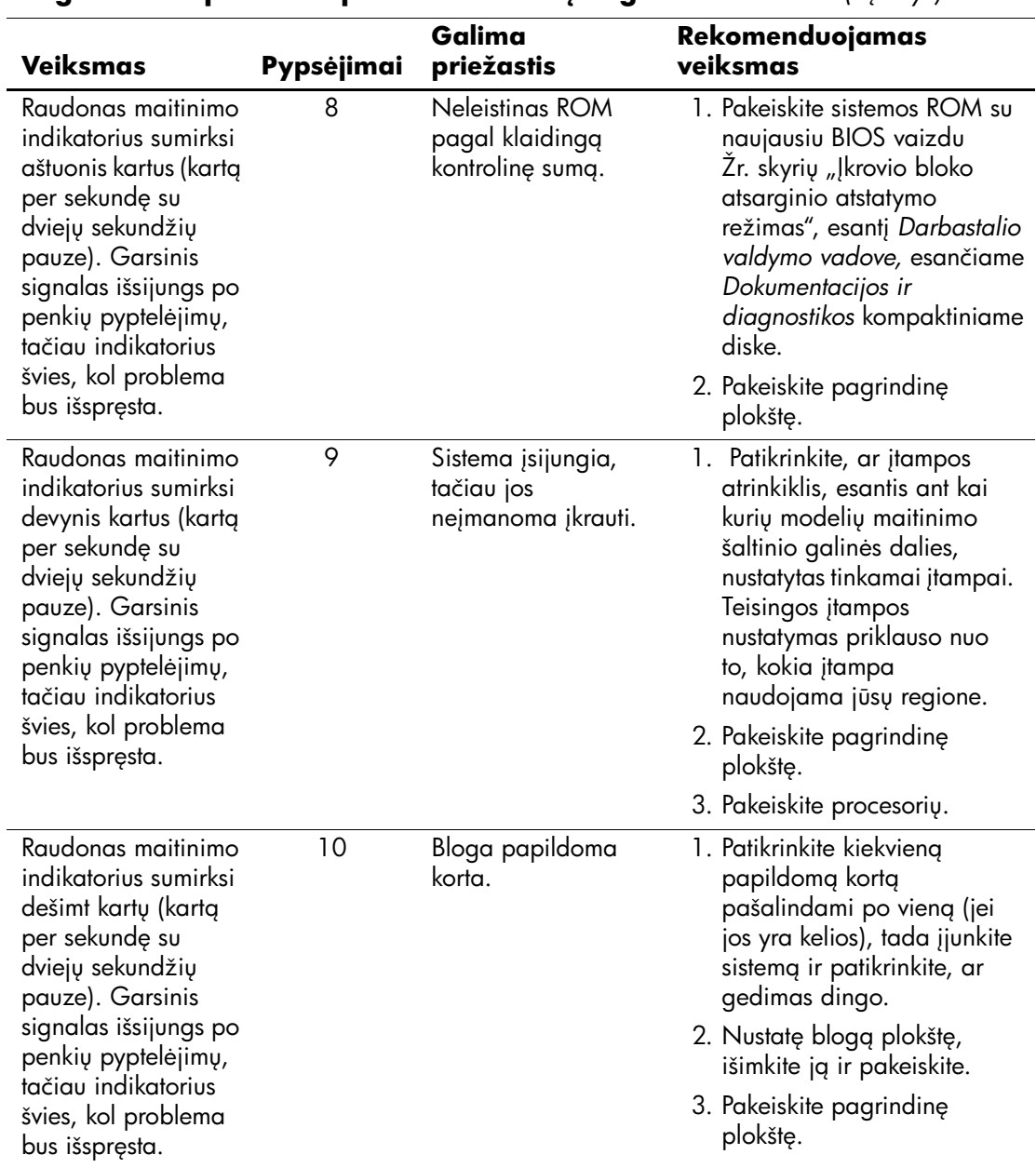

### **Diagnostiniai priekinio pulto indikatorių ir garsiniai kodai** *(Tesinys)*

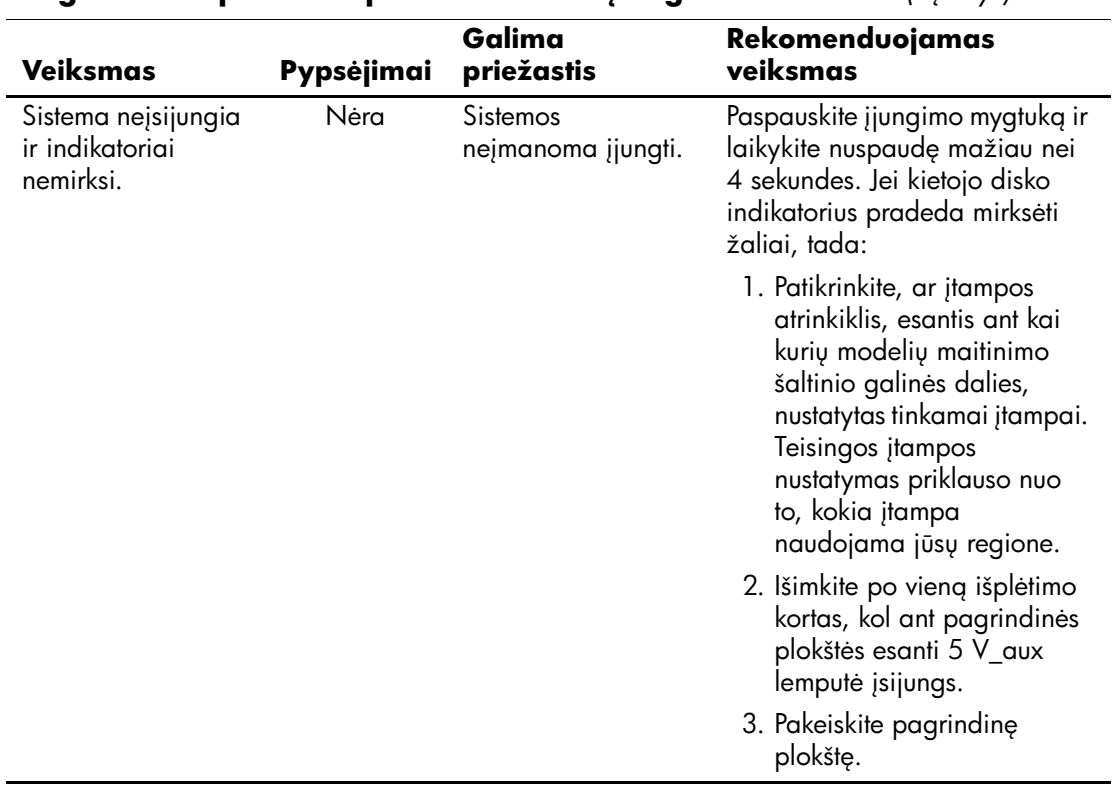

#### **Diagnostiniai priekinio pulto indikatorių ir garsiniai kodai** *(Tesinys)*

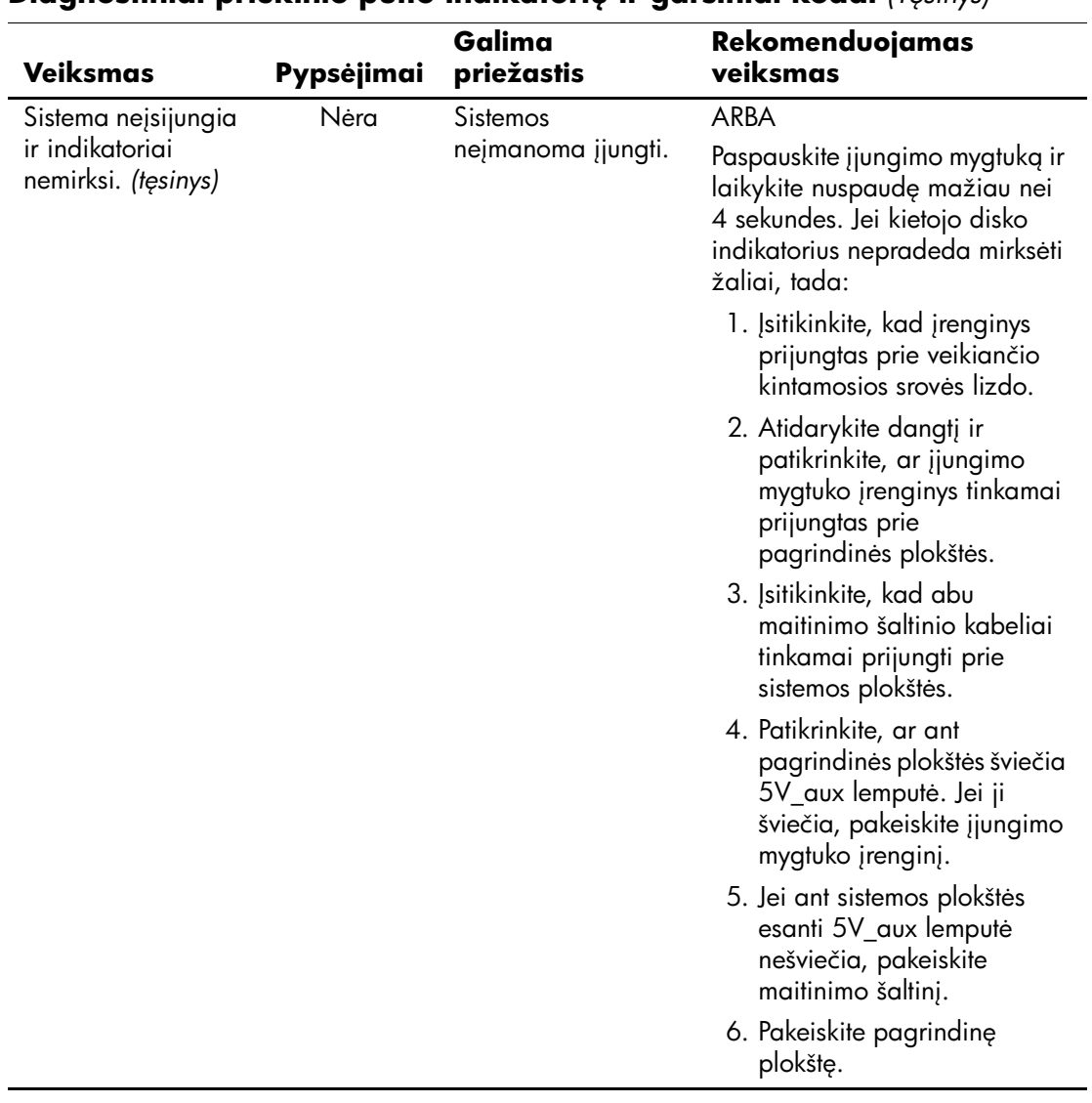

### **Diagnostiniai priekinio pulto indikatori ir garsiniai kodai** *(T'sinys)*

<span id="page-88-9"></span><span id="page-88-7"></span>**B**

# <span id="page-88-0"></span>**Apsauga slaptažodžiu ir CMOS nustatymas iš naujo**

Šiame kompiuteryje palaikomos saugos slaptažodžiu funkcijos, kurias galite nustatyti Kompiuterio nustatymų Paslaugų programų meniu.

<span id="page-88-10"></span><span id="page-88-8"></span><span id="page-88-6"></span><span id="page-88-3"></span>Šiame kompiuteryje palaikomos dvi saugos slaptažodžiu funkcijos, nustatytos Kompiuterio nustatymų Paslaugų programų meniu: nustatymų slaptažodžio ir įjungimo slaptažodžio. Nustačius tik nustatymų slaptažodį, visa kompiuteryje esanti informacija, išskyrus Kompiuterio nustatymus, yra prieinama kiekvienam vartotojui. Nustačius tik įjungimo slaptažodį, šio slaptažodžio reikalaujama norint prieiti prie Kompiuterio nustatymų ir kitos kompiuteryje esančios informacijos. Nustačius abu slaptažodžius, prieigą prie Kompiuterio nustatymų leidžia tik nustatymų slaptažodis.

Kai nustatyti abu slaptažodžiai, registruojantis prie kompiuterio nustatymų slaptažodis gali būti naudojamas vietoj įjungimo slaptažodžio kaip prioritetinis. äi funkcija naudinga tinklo administratoriui.

Jei pamiršote kompiuterio slaptažodį, pašalinti slaptažodį, kad galėtumėte prieiti prie informacijos kompiuteryje, galite dviem būdais:

- <span id="page-88-11"></span><span id="page-88-5"></span><span id="page-88-4"></span><span id="page-88-2"></span>Nustatyti iš naujo slaptažodžių trumpiklį
- Naudoti mygtuką Iövalyti CMOS (Clear CMOS)

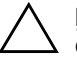

<span id="page-88-1"></span>**JSPĖJIMAS:** Paspaudus CMOS mygtuką, bus atkurti gamintojo numatytieji CMOS nustatymai ir bus ištrinta visa vartotojo nustatyta informacija, skaitant slaptažodžius, nuosavybės numerius ir specialiuosius nustatymus. Prieš nustatant kompiuterį iš naujo, svarbu padaryti atsarginę kompiuterio CMOS nustatymų kopiją, jei jų prireiks vėliau. Atsarginę kopiją paprasta padaryti Kompiuterio nustatymuose. Informacijos apie atsarginių CMOS nustatymų kopijų darymą žiūrėkite *Kompiuterio nustatymų (F10) paslaugų programos vadove*, esančiame *Dokumentacijos ir diagnostikos* kompaktiniame diske.

# Slaptažodžių trumpiklio nustatymas iš naujo

Norėdami išjungti įjungimo arba nustatymų slaptažodžio funkciją ar pašalinti įjungimo arba nustatymų slaptažodį, atlikite šiuos veiksmus:

- <span id="page-89-0"></span>1. Tinkamai iöjunkite operacinę sistemą, tada iöjunkite kompiuterį ir visus iöorinius įrenginius ir iötraukite maitinimo laidą iö elektros tinklo lizdo.
- 2. Atjungę maitinimo laidą, vėl paspauskite įjungimo mygtuką, kad paöalintumėte iö sistemos likusią elektros energiją.

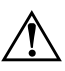

**ERSPĖJIMAS:** Siekdami sumažinti susižeidimo nuo elektros smūgio ir/arba<br>
karštų paviršių rizika, ištraukite maitinimo laida iš elektros lizdo ir kol vidiniai karštų paviršių riziką, ištraukite maitinimo laidą iš elektros lizdo ir, kol vidiniai sistemos komponentai neatauš, nelieskite.

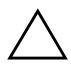

**ISPĖJIMAS:** Kai kompiuteris jiungtas į elektros tinklą, sisteminei plokštei nuolat tiekiama elektros srovė net ir tada, kai įrenginys išjungtas. Neatjungus maitinimo laido, sistemoje gali atsirasti gedimų.

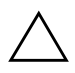

**SPĖJIMAS:** Statinis elektros krūvis gali sugadinti kompiuterio ar papildomos<br>
irgnaos elektroninius komponentus, Prieš atlikdami šiuos veiksmus, iškraukite rangos elektroninius komponentus. Prieš atlikdami šiuos veiksmus, iškraukite statinį elektros krūvį trumpai paliesdami įžemintą metalinį objektą. Daugiau informacijos žiūrėkite *Saugos ir reglamentinės informacijos* vadove, esančiame *Dokumentacijos ir diagnostikos* kompaktiniame diske.

3. Nuimkite kompiuterio viröutinį ar öoninį dangtį.

4. Suraskite trumpiklį.

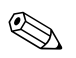

Slaptažodžių trumpiklis yra žalias, kad būtų lengva jį atskirti. Kaip rasti slaptažodžių trumpiklį ir kitus sistemos komponentus, žiūrėkite konkrečios sistemos Iliustruotoje detalių schemoje (IPM). IPM galima atsisiųsti iö [www.hp.com/support.](http://www.hp.com/support)

> 5. Nuimkite trumpiklį nuo 1 ir 2 kaiöčių. Kad nepamestumėte trumpiklio, užmaukite jį ant 1 arba 2 kaiščio, bet ne ant abiejų.

6. Uûdėkite kompiuterio viröutinį ar öoninį dangtį.

7. Prijunkite iöorinę įrangą.

- 8. Įkiökite maitinimo laidą į elektros lizdą ir įjunkite kompiuterį. Palaukite, kol pradės veikti operacinė sistema. Taip iötrinami esami slaptažodžiai ir išjungiamos slaptažodžių funkcijos.
- 9. Norėdami nustatyti naujus slaptažodžius, pakartokite 1-4 veiksmus, užmaukite slaptažodžių trumpiklį ant 1 ir 2 kaiščių, tada pakartokite 6-8 veiksmus. Nustatykite naujus slaptažodžius Kompiuterio nustatymuose. Kompiuterio nustatymų instrukcijų ieökokite *Kompiuterio nustatymų (F10) programos vadove*, esančiame *Dokumentacijos ir diagnostikos* kompaktiniame diske.

## <span id="page-90-0"></span>**CMOS išvalymas ir nustatymas iš naujo**

<span id="page-90-1"></span>Kompiuterio konfigūracijos atmintyje (CMOS) saugoma informacija apie slaptaûodį ir kompiuterio konfigūravimą.

## **Mygtuko Išvalyti CMOS naudojimas**

- 1. Iöjunkite kompiuterį ir visus iöorinius įrenginius, tada iötraukite maitinimo laidą iö elektros tinklo lizdo.
- 2. Atjunkite klaviatūrą, monitorių ir kitus prie kompiuterio prijungtus įrenginius.

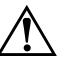

**ERSPĖJIMAS:** Siekdami sumažinti susižeidimo nuo elektros smūgio ir/arba<br>
karštų paviršių rizika, ištraukite maitinimo laida iš elektros lizdo ir kol vidiniai karštu paviršiu rizika, ištraukite maitinimo laida iš elektros lizdo ir, kol vidiniai sistemos komponentai neatauš, nelieskite.

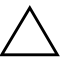

**ĮSPĖJIMAS:** Kai kompiuteris įjungtas į elektros tinklą, sisteminei plokštei nuolat tiekiama elektros srovė net ir tada, kai irenginys išjungtas. Neatjungus maitinimo laido, sistemoje gali atsirasti gedimų.

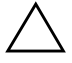

**KSPĖJIMAS:** Statinis elektros krūvis gali sugadinti kompiuterio ar papildomos<br>
irgnaos elektroninius komponentus, Prieš atlikdami šiuos veiksmus, iškraukite rangos elektroninius komponentus. Prieš atlikdami šiuos veiksmus, iškraukite statinį elektros krūvį trumpai paliesdami įžemintą metalinį objektą. Daugiau informacijos žiūrėkite *Saugos ir reglamentinės informacijos* vadove, esančiame *Dokumentacijos ir diagnostikos* kompaktiniame diske.

3. Nuimkite kompiuterio viröutinį ar öoninį dangtį.

**ĮSPĖJIMAS:** Paspaudus CMOS mygtuką, bus atkurti gamintojo numatytieji CMOS nustatymai ir bus ištrinta visa vartotojo nustatyta informacija, skaitant slaptažodžius, nuosavybės numerius ir specialiuosius nustatymus. Prieš nustatant kompiuterį iš naujo, svarbu padaryti atsarginę kompiuterio CMOS nustatymų kopiją, jei jų prireiks vėliau. Atsarginę kopiją paprasta padaryti Kompiuterio nustatymuose. Informacijos apie atsarginių CMOS nustatymų kopijų darymą žiūrėkite *Kompiuterio nustatymų (F10) paslaugų programos vadove*, esančiame *Dokumentacijos ir diagnostikos* kompaktiniame diske.

4. Raskite CMOS mygtuką, paspauskite jį ir nuspaudę palaikykite penkias sekundes.

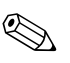

✎ <sup>Į</sup>sitikinkite, ar iötraukėte maitinimo laidą iö elektros lizdo. CMOS mygtuku neiövalysite CMOS, jei maitinimo laidas neiötrauktas.

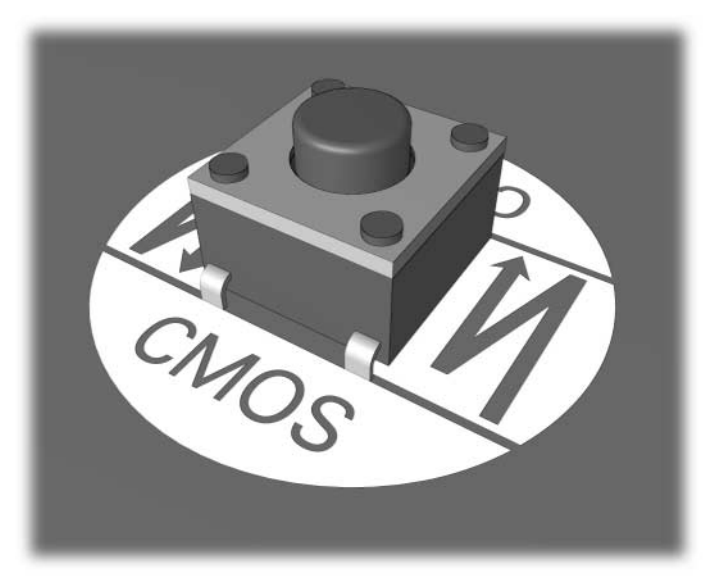

*CMOS mygtukas*

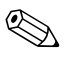

Kaip rasti CMOS mygtuką ir kitus sistemos komponentus, žiūrėkite konkrečios sistemos Iliustruotoje detalių schemoje (IPM).

5. Uûdėkite kompiuterio viröutinį ar öoninį dangtį.

- 6. Prijunkite iöorinius įrenginius.
- 7. Įkiökite maitinimo laidą į elektros lizdą ir įjunkite kompiuterį.

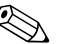

✎ Iövalius CMOS ir perkrovus kompiuterį, jums bus siunčiami POST (automatinio testavimo įjungus) klaidos praneöimai, informuojantys apie konfigūracijos pakeitimus. Naudokite Kompiuterio nustatymus, norėdami nustatyti iš naujo slaptažodžius ir kitus specialius sistemos nustatymus, įskaitant laiko bei datos.

Išsamesnių instrukcijų apie slaptažodžių nustatymą iš naujo žiūrėkite *Darbastalio valdymo vadove*, esančiame *Dokumentacijos ir diagnostikos* kompaktiniame diske. Daugiau informacijos apie Kompiuterio nustatymus ûiūrėkite *Kompiuterio nustatymų (F10) paslaugų programos vadove*, esančiame *Dokumentacijos ir diagnostikos* kompaktiniame diske.

## **CMOS nustatymas iš naujo naudojant Kompiuterio nustatymus**

Norėdami iö naujo nustatyti CMOS naudodami Kompiuterio nustatymus, pirmiausia turite atidaryti Kompiuterio nustatymų Paslaugų programų meniu.

Kai apatiniame deöiniajame ekrano kampe pasirodys Kompiuterio nustatymų praneöimas, paspauskite klaviöą **F10**. Jei norite iöeiti iö titulinio lapo, paspauskite **Enter** (įvesti).

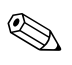

Sei nepaspausite **F10**, kol rodomas pranešimas, turėsite išjungti kompiuterį ir vėl jį įjungti, kad pasiektumėte paslaugų programą.

Kompiuterio nustatymų paslaugų programoje galite pasirinkti vieną iö penkių antraöčių: **Failas** (File), **Saugykla** (Storage), **Sauga** (Security), **Maitinimas** (Power), ir **Papildytas** (Advanced).

Norėdami atkurti gamintojo numatytuosius CMOS nustatymus, pirma nustatykite laiką ir datą, tada naudodamiesi rodyklių mygtukais arba klaviöu **Tab** pasirinkite **Failas (File) > Nustatyti numatytuosius ir iöeiti (Set Defaults and Exit)**. Taip atkuriami programiniai nustatymai, įskaitant įkrovimo seką ir kitus gamintojo nustatymus. Tačiau tai nedaro įtakos pakartotinio techninės įrangos radimui.

Išsamesnių instrukcijų apie slaptažodžių nustatymą iš naujo žiūrėkite *Darbastalio valdymo vadove*, esančiame *Dokumentacijos ir diagnostikos* kompaktiniame diske. Daugiau informacijos apie Kompiuterio nustatymus ûiūrėkite *Kompiuterio nustatymų (F10) paslaugų programos vadove*, esančiame *Dokumentacijos ir diagnostikos* kompaktiniame diske.

**C**

# **Disko apsaugos sistema (DPS)**

<span id="page-94-0"></span>Disko apsaugos sistema (DPS) yra diagnostikos įrankis, įdiegtas į kai kurių kompiuterių kietuosius diskus. DPS sukurta siekiant padėti aptikti problemas, dėl kurių gali tekti keisti kietuosius diskus dėl garantijoje nenumatytų priežasčių.

Surenkant öias sistemas, kiekvienas įdiegtas kietasis diskas testuojamas DPS ir nuolatinis pagrindinės informacijos įraöas įraöomas į diską. Kiekvieną kartą įvykdûius DPS testą, rezultatai įraöomi į kietąjį diską. Paslaugų teikėjas gali panaudoti öią informaciją norėdamas nustatyti sąlygas, kurios privertė paleisti DPS programinę įrangą.

DPS vykdymas nepaveiks jokių programų ar duomenų, saugomų kietajame diske. Testas saugomas programinėje aparatinėje kietojo disko įrangoje ir gali būti įvykdytas net kai kompiuteris neįkrauna operacinės sistemos. Laikas, reikalingas testui įvykdyti, priklauso nuo gamintojo ir kietojo disko dydžio; daugeliu atvejų, testas truks maždaug dvi minutes vienam gigabaitui.

Naudokite DPS kai įtariate kietojo disko gedimą. Jei kompiuteris pateikia pranešimą "SMART kietojo disko gedimas neišvengiamas", DPS testo vykdyti nereikia; vietoj to padarykite atsarginę kietajame diske esančios informacijos kopiją ir susisiekite su paslaugų teikėju dėl kietojo disko pakeitimo.

## **DPS naudojimas Kompiuterio nustatymuose**

Kai kompiuteris normaliai neįsijungia, turėtumėte panaudoti Kompiuterio nustatymus DPS programai pasiekti. Kad pasiektumėte DPS, atlikite öiuos veiksmus:

- 1. Įjunkite arba iö naujo paleiskite kompiuterį.
- 2. Kai apatiniame deöiniajame ekrano kampe pasirodys F10 nustatymų praneöimas, paspauskite klaviöą **F10**.

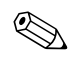

Sei nepaspausite **F10**, kol rodomas pranešimas, turėsite išjungti kompiuterį ir vėl jį įjungti, kad pasiektumėte paslaugų programą.

Kompiuterio nustatymų paslaugų programoje galite pasirinkti vieną iö penkių antraöčių: **Failas (File)**, **Saugykla (Storage)**, **Sauga (Security)**, **Maitinimas (Power)**, ir **Papildomi (Advanced)**.

3. Pasirinkite **Saugykla (Storage) > DPS testas (DPS Self-Test)**.

Ekrane pamatysite į kompiuterį įdiegtų DPS palaikančių kietųjų diskų sąraöą.

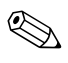

✎ Jei DPS palaikantys kietieji diskai neįdiegti, **DPS testų (DPS Self-Test)** pasirinktis ekrane nebus rodoma.

4. Pasirinkite testuojamą kietąjį diską ir sekite ekrane rodomas instrukcijas, kad baigtumėte testavimo procesą.

Baigus testą, bus parodytas vienas iö trijų praneöimų:

- Testas sėkmingas (Test Succeeded). Baigimo kodas 0 (Completion Code 0).
- Testas atšauktas (Test Aborted). Baigimo kodas 1 arba 2 (Completion Code 0 or 2).
- Testas nepavyko (Test Failed). Rekomenduojama pakeisti diską (Drive Replacement Recommended). Baigimo kodas nuo 3 iki 14 (Completion Code 3 through 14).

Jei testas nepavyko, baigimo kodą reikėtų užsirašyti ir pateikti savo paslaugų teikėjui siekiant nustatyti kompiuterio problemą.

# **Rodykl**

## **A**

atmintis klaidų kodai [A–4,](#page-70-0) [A–5](#page-71-0) problemų sprendimas [2–44](#page-55-0)

## **B**

baterija, pakeitimas [2–6](#page-17-0) bendrosios problemos [2–6](#page-17-1)

## **C**

CMOS atsarginė kopija [B–1](#page-88-1) iövalymas ir nustatymas iö naujo [B–3](#page-90-0) mygtukas [B–1](#page-88-2), [B–3](#page-90-1)

## **D**

datos ir laiko ekranas [2–6](#page-17-2) diagnostikos priemonė [1–1](#page-4-0) diskelių problemos [2–13](#page-24-0) Disko apsaugos sistema (DPS) [C–1](#page-94-0) disko rakto problemos [2–49](#page-60-0)

### **G**

garsiniai kodai [A–14](#page-80-0) garso problemos [2–28](#page-39-0)

### **I**

indikatoriai mirksinti PS/2 klaviatūra [A–14](#page-80-1) mirksintis maitinimo indikatorius [A–14](#page-80-2) Insight Diagnostics [1–1](#page-4-0) Interneto prieigos problemos [2–51](#page-62-0)

## Į

įjungimo slaptažodis B-1 įkrovimo pasirinktys Spartusis įkrovis (Quick Boot) [A–1](#page-67-0) Visas įkrovis (Full Boot) [A–1](#page-67-1)

### **K**

kietojo disko problemos [2–17](#page-28-0) klaidų kodai [A–1](#page-67-2) klaviatūra bandymas [2–4](#page-15-0) klaidos kodas [A–6](#page-72-0) problemų sprendimas [2–33](#page-44-0) Klientų palaikymas [2–2,](#page-13-0) [2–55](#page-66-0) Kompaktinių ir DVD diskų įrenginių problemos [2–47](#page-58-0) Kompiuterio įjungimo kreipiantis iö tinklo (WOL) funkcija [2–40](#page-51-0)

#### **M**

maitinimo problemos [2–10](#page-21-0) mirksintys indikatoriai [A–14](#page-80-3) monitoriaus problemos [2–22](#page-33-0) monitorius blankūs simboliai [2–25](#page-36-0) iöplaukęs vaizdas [2–25](#page-36-1) ryöių tikrinimas [2–5](#page-16-0) tuöčias ekranas [2–22](#page-33-1) MultiBay problemos [2–21](#page-32-0), [A–11](#page-77-0)

## **N**

naudingi patarimai [2–4](#page-15-1) nustatymas iö naujo CMOS [B–1](#page-88-4) slaptažodžių trumpiklis B-1 nustatymų slaptažodis B-1

### **O**

optinių diskų problemos [2–47](#page-58-0)

### **P**

pagrindinė plokötė, klaidų kodai [A–2](#page-68-0) pelės problemos [2–33](#page-44-1) pyptelėjimų kodai [A–14](#page-80-0) POST klaidų praneöimai [A–1](#page-67-3) klaidų praneöimų įjungimas [A–1](#page-67-4) priekinės skydelio problemos [2–50](#page-61-0) problemos atmintis [2–44](#page-55-1) bendrosios [2–6](#page-17-3) diskelis [2–13](#page-24-0) disko raktas [2–49](#page-60-0) ekranas [2–22](#page-33-0) garso [2–28](#page-39-1) Interneto prieiga [2–51](#page-62-0) kietasis diskas [2–17](#page-28-0) klaviatūra [2–33](#page-44-2) kompaktinių diskų ir DVD diskų įrenginys [2–47](#page-58-1) maitinimas [2–10](#page-21-0) MultiBay niöa [2–21,](#page-32-0) [A–11](#page-77-0) nedidelės [2–4](#page-15-2) optiniai diskai [2–47](#page-58-1) pelė [2–35](#page-46-0) priekinis skydelis [2–50](#page-61-0)

procesorius [2–46](#page-57-0) programinė įranga [2–54](#page-65-0) spausdintuvas [2–32](#page-43-0) techninės įrangos įdėjimas [2–37](#page-48-0) tinklas [2–40](#page-51-1) procesoriaus problemos [2–46](#page-57-0) programinė įranga apsauga [1–8](#page-11-0) atkūrimas [1–8](#page-11-1) problemos [2–54](#page-65-1)

## **R**

RTC baterija [A–4](#page-70-1)

### **S**

saugos slaptažodis B-1 skaitiniai kodai [A–2](#page-68-1) slaptažodis įjungimas [B–1](#page-88-8) ypatybės [B–1](#page-88-9) nustatymai [B–1](#page-88-10) paöalinimas [B–1](#page-88-11) trumpiklio nustatymas iö naujo [B–2](#page-89-0) Spartusis įkrovis (Quick Boot) [A–1](#page-67-5) spausdintuvo problemos [2–32](#page-43-1) **Š**

öoninis dangtis, nuėmimas [2–7](#page-18-0)

## **T**

techninės įrangos diegimo problemos [2–37](#page-48-0) tinklo problemos [2–40](#page-51-2) tuöčias ekranas [2–22](#page-33-1)

### **V**

Visas įkrovis (Full Boot) [A–1](#page-67-6)